WIDOS **Einsteinstr. 5** Telefon 0 71 52 99 39 0 Wilhelm Dommer Söhne D-71254 Ditzingen-Heimerdingen Telefax 0 71 52 99 39 40 GmbH E-mail: info@widos.de Internet www.widos.de

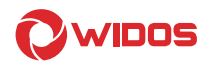

# Original Betriebsanleitung

## Hydrauliksteuereinheit WI–CNC® 1.1 - 1.3

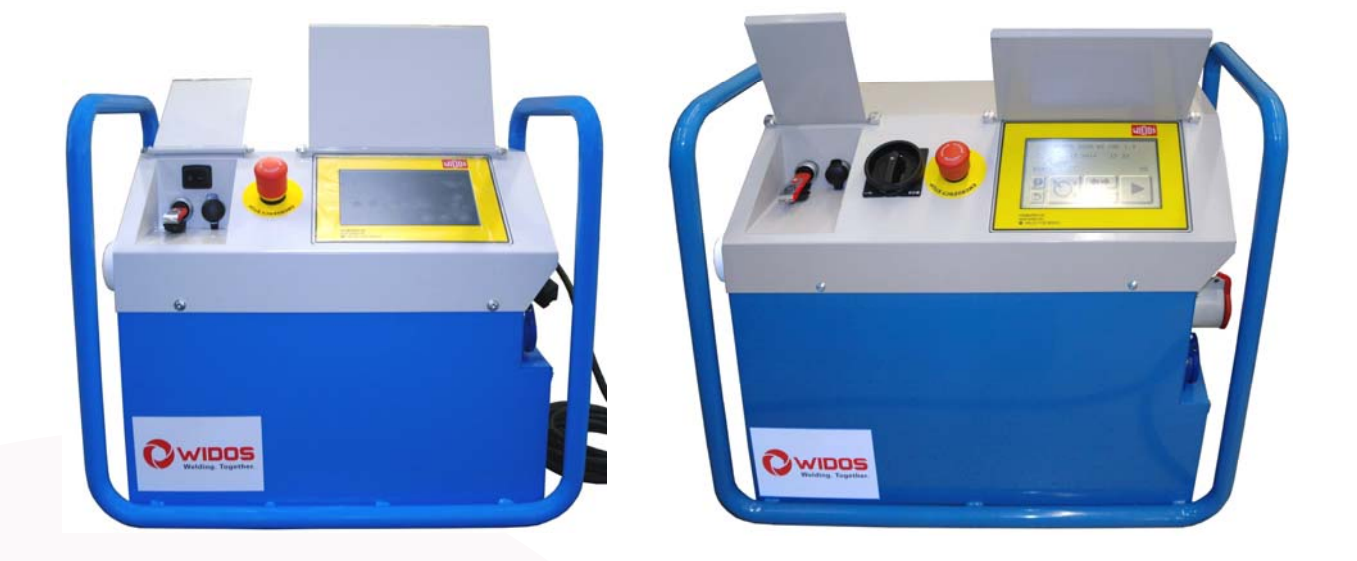

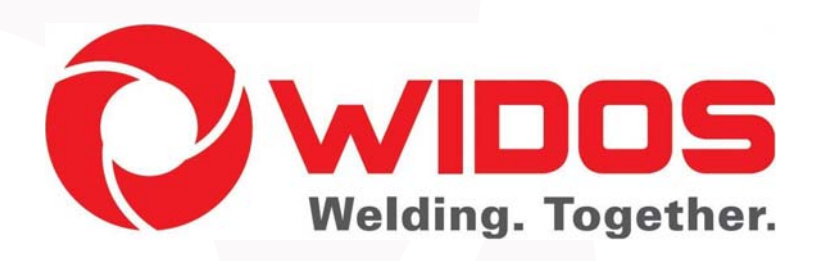

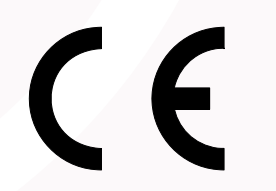

Zur weiteren Verwendung aufbewahren!

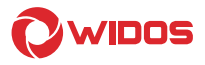

Modell: Hydrauliksteuereinheit

Typ: WIDOS WI–CNC<sup>®</sup> 1.1 - 1.3

Seriennummer, Baujahr: siehe Typenschild

### Kundeneintragungen

Inventar-Nr.:

Standort:

Ersatzteilbestellung und Kundendienst:

Herstelleranschrift WIDOS

 W. Dommer Söhne GmbH Einsteinstr. 5

D -71254 Ditzingen-Heimerdingen

 Telefon: 0 71 52 99 39 0 Telefax: 0 71 52 99 39 40 E-Mail: info@widos.de

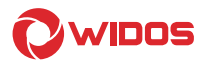

### Zweck des Dokuments

Diese Betriebsanleitung gibt Ihnen Auskunft über alle wichtigen Fragen, die den technischen Aufbau und den sicheren Betrieb Ihrer Maschine betreffen.

Ebenso wie wir sind auch Sie verpflichtet, sich eingehend mit dieser Betriebsanleitung zu befassen.

Nicht nur um Ihre Maschine wirtschaftlich zu betreiben, sondern auch um Schäden und Verletzungen zu vermeiden.

Sollten Fragen offen bleiben, wenden Sie sich bitte an unsere Berater im Werk oder an unsere Niederlassungen und Werksvertretungen im In- und Ausland.

Wir werden Ihnen gerne weiter helfen.

Im Interesse einer ständigen Verbesserung unserer Produkte und Betriebsanleitungen möchten wir Sie bitten, uns über Fehler, Mängel und Probleme, die in der Praxis auftreten, zu unterrichten.

Vielen Dank.

### Aufbau der Betriebsanleitung

Die Betriebsanleitung ist in Kapitel untergliedert, die den verschiedenen Funktionen der Maschine zugeordnet sind.

Durch diese Aufteilung finden Sie die gesuchten Informationen leicht.

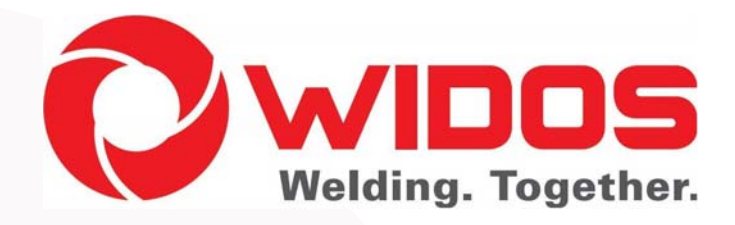

©12.05.2015 WIDOS W. Dommer Söhne GmbH Einsteinstraße 5 D-71254 Ditzingen-Heimerdingen

Alle Rechte vorbehalten Nachdruck, auch auszugsweise, nur mit Genehmigung der Firma gestattet. Technische Änderungen im Zuge des Fortschrittes vorbehalten.

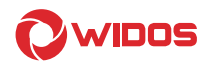

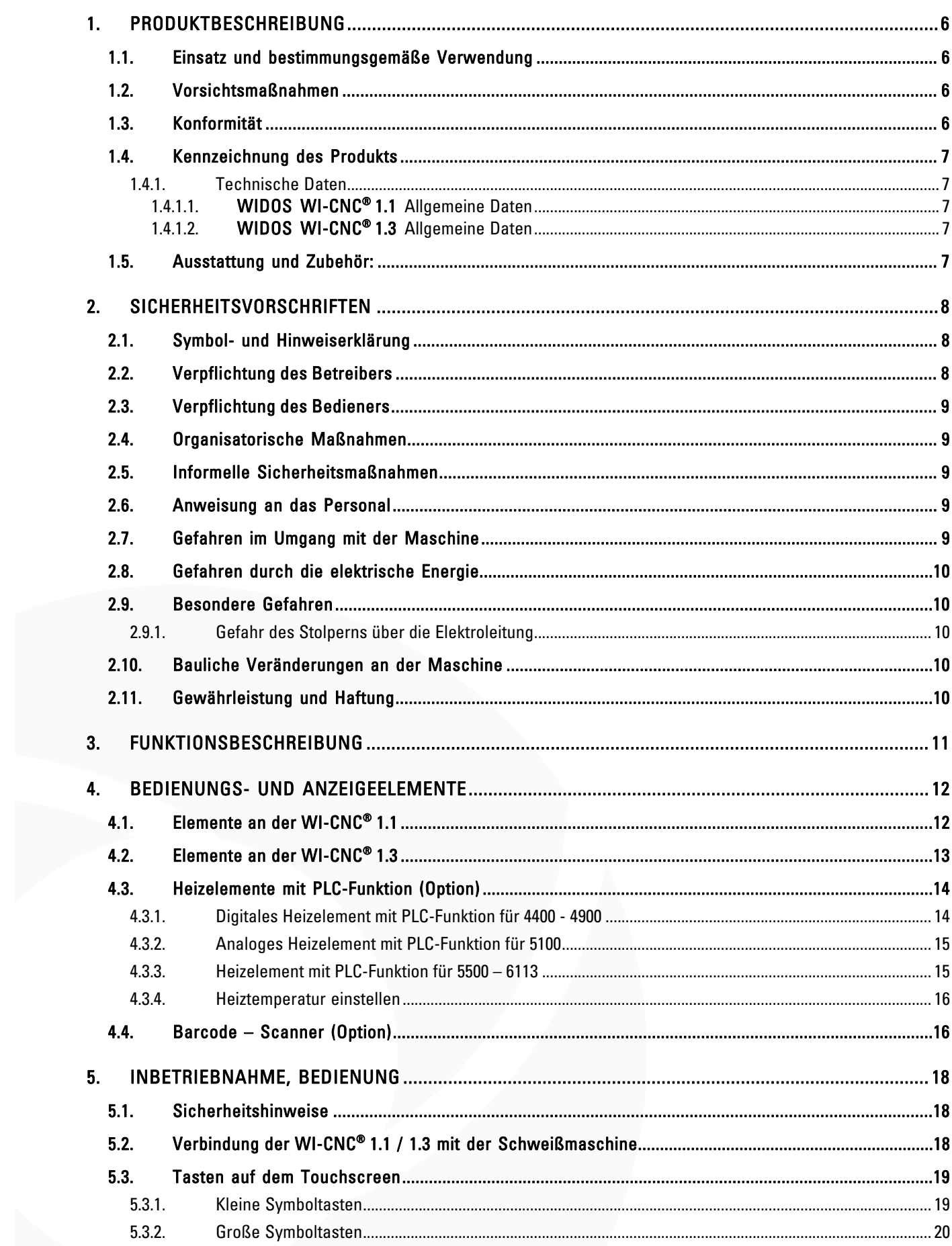

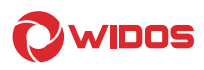

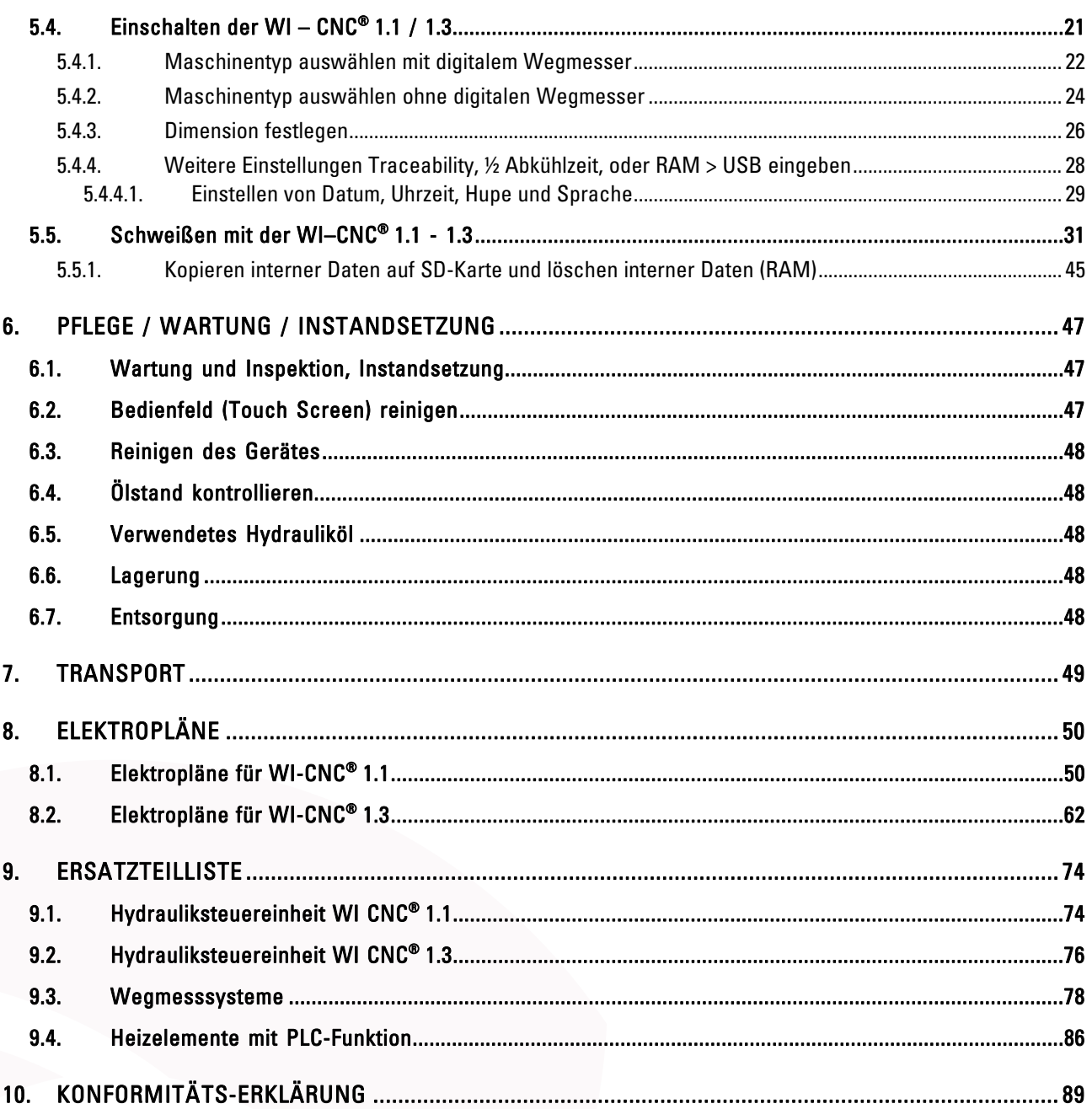

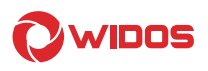

### 1. Produktbeschreibung

Das Kapitel Produktbeschreibung vermittelt dem Leser wichtige Grundinformationen über das Produkt und dessen bestimmungsgemäße Verwendung.

Außerdem sind alle technischen Details der Maschine in übersichtlicher Form zusammengestellt.

### 1.1. Einsatz und bestimmungsgemäße Verwendung

Die WIDOS WI-CNC® 1.1 - 1.3 ist für das Schweißen und Protokollieren von Stumpfschweißungen im Zusammenhang mit einer der von der Fa. WIDOS entwickelten Stumpfschweißmaschine 4400 bis 6113 konzipiert worden.

### Jede andere Verwendung der WI-CNC® 1.1 - 1.3 gilt als nicht bestimmungsgemäß.

Die beschriebene WI-CNC<sup>®</sup> 1.1 - 1.3 darf nur von Personen betrieben, gewartet und instandgesetzt werden, die damit vertraut und über die Gefahren unterrichtet sind.

Der Hersteller haftet nicht für Schäden, die durch eine unsachgemäße Handhabung oder Bedienung der WI-CNC® 1.1 - 1.3 auftreten.

Für daraus resultierende Schäden haftet allein der Benutzer!

Die WI-CNC® 1.1 - 1.3 in Verbindung mit einer der von Fa. WIDOS GmbH entwickelten Schweißmaschine, ist bei vorschriftsmäßiger Anwendung betriebssicher.

Zur bestimmungsgemäßen Verwendung gehört auch:

- das Beachten aller Hinweise aus der Betriebsanleitung und
- die Durchführung der Inspektions- und Wartungsarbeiten.

### 1.2. Vorsichtsmaßnahmen

Bei falschem Einsatz der Maschine, falscher Bedienung oder falscher Wartung kann die Maschine selbst oder in der Nähe befindliche Produkte beschädigt oder zerstört werden.

Personen, die sich im Gefahrenbereich aufhalten, können Verletzungen davontragen.

Die vorliegende Betriebsanleitung ist daher gründlich durchzulesen und die entsprechenden Sicherheitshinweise sind unbedingt zu beachten.

### 1.3. Konformität

Die Anlage entspricht in ihrem Aufbau den gültigen EG-Richtlinien sowie einschlägigen europäischen Normen.

Die Entwicklung, Fertigung und Montage der Maschine wurden mit größter Sorgfalt ausgeführt.

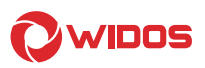

### 1.4. Kennzeichnung des Produkts

Das Produkt ist durch ein Typenschild gekennzeichnet. Es beinhaltet den Typ des Geräts, die Seriennummer und das Baujahr.

### 1.4.1. Technische Daten

Aufgeführt werden alle wichtigen technischen Daten der Einzelkomponenten. Sie erlauben eine schnelle Information über Leistungsfähigkeit und Aufbau.

### 1.4.1.1. WIDOS WI-CNC<sup>®</sup> 1.1 Allgemeine Daten

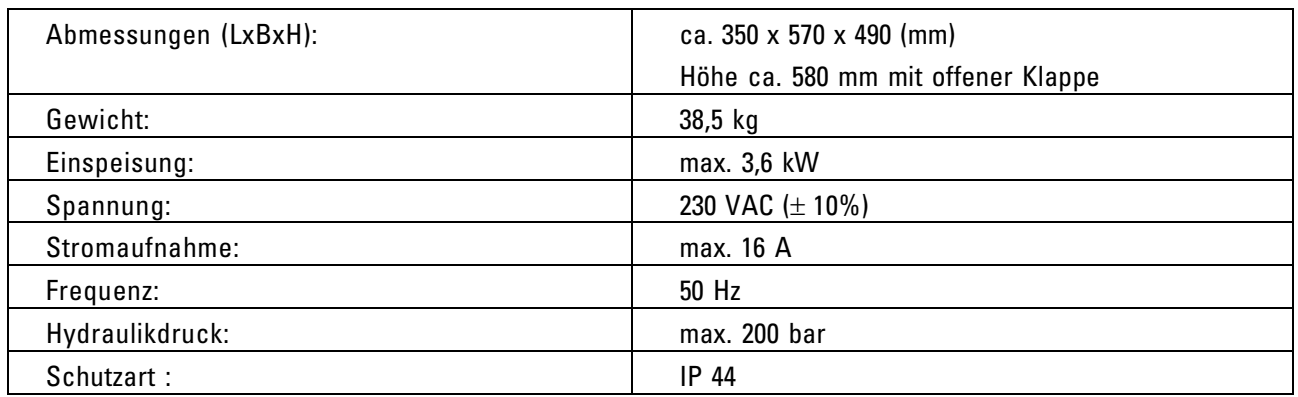

### 1.4.1.2. WIDOS WI-CNC<sup>®</sup> 1.3 Allgemeine Daten

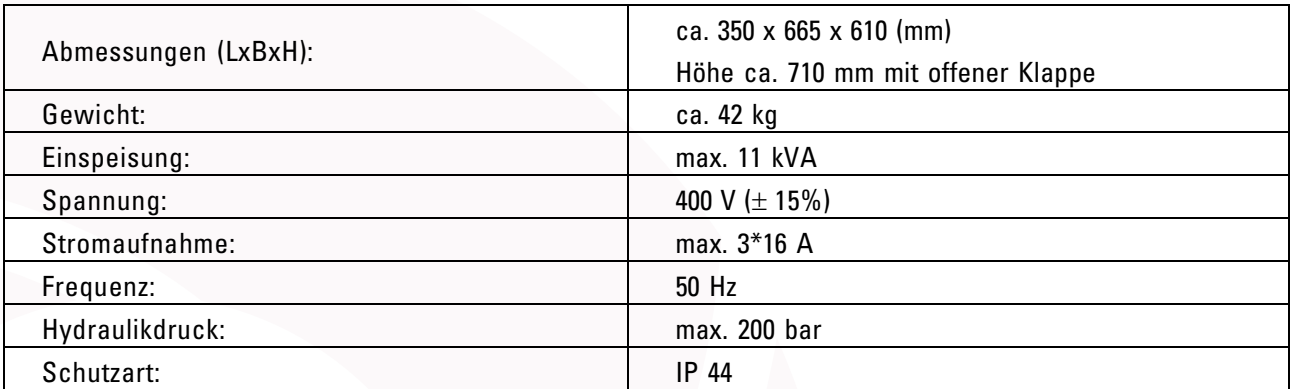

### 1.5. Ausstattung und Zubehör:

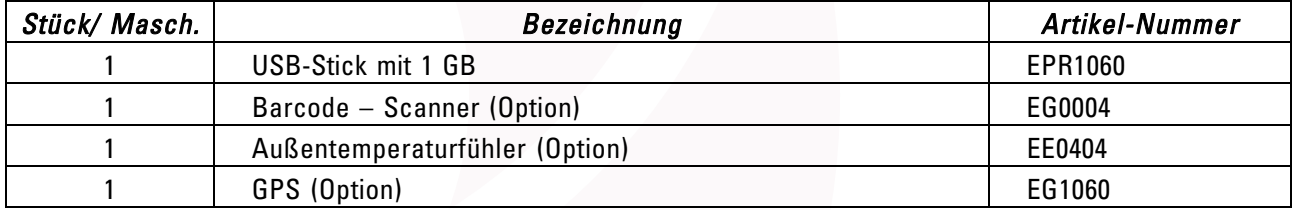

Bestellnummern und Einzelteile siehe Ersatzteillisten, bzw. können bei WIDOS erfragt werden.

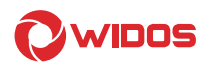

### 2. Sicherheitsvorschriften

Grundvoraussetzung für den sicherheitsgerechten Umgang und den störungsfreien Betrieb dieser Maschine ist die Kenntnis der grundlegenden Sicherheitshinweise und der Sicherheits-Vorschriften.

- Diese Betriebsanleitung enthält die wichtigsten Hinweise, um die Maschine sicherheitsgerecht zu betreiben.
- Die Sicherheitshinweise sind von allen Personen zu beachten, die an der Maschine arbeiten.

### 2.1. Symbol- und Hinweiserklärung

In der Betriebsanleitung werden folgende Benennungen und Zeichen für Gefährdungen verwendet:

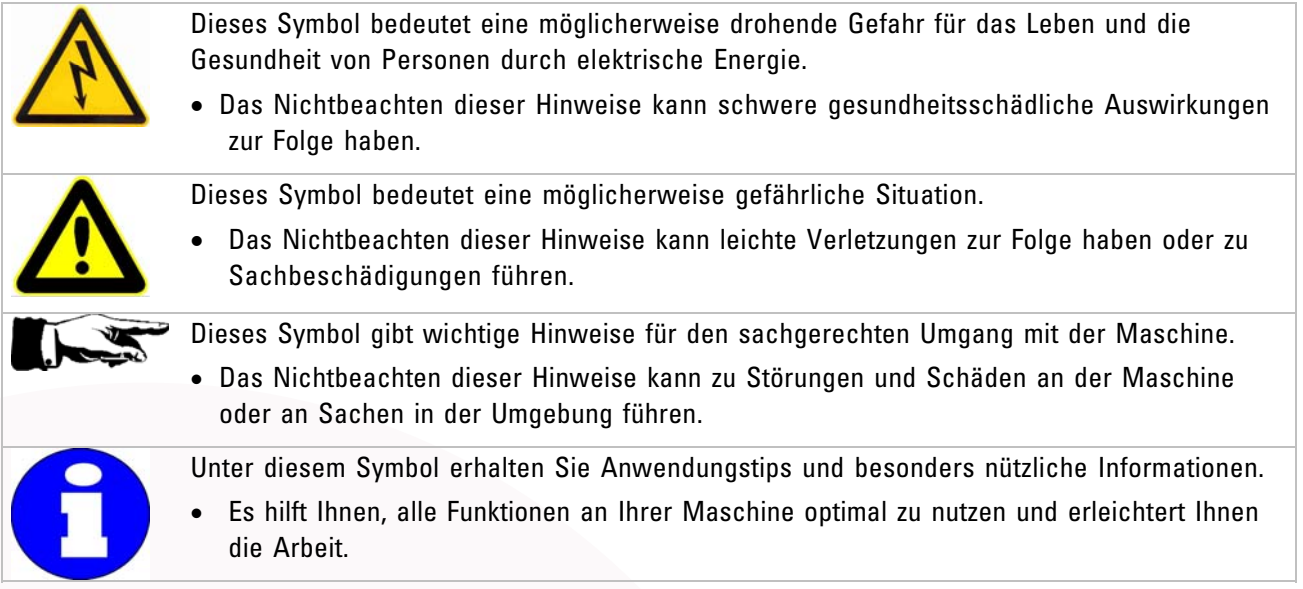

### Es gelten die Unfallverhütungsvorschriften (UVV).

### 2.2. Verpflichtung des Betreibers

Der Betreiber verpflichtet sich, nur Personen an der Maschine arbeiten zu lassen, die

- mit den grundlegenden Vorschriften über Arbeitssicherheit und Unfallverhütung vertraut und in die Handhabung der Maschine eingewiesen sind, sowie
- das Sicherheitskapitel und die Warnhinweise in dieser Betriebsanleitung gelesen, verstanden und durch ihre Unterschrift bestätigt haben.

### Das Sicherheitsbewusste Arbeiten des Personals ist in regelmäßigen Abständen zu überprüfen

### 2.3. Verpflichtung des Bedieners

Alle Personen, die mit Arbeiten an der Maschine beauftragt sind, verpflichten sich vor Arbeitsbeginn:

- die grundlegenden Vorschriften über Arbeitssicherheit und Unfallverhütung zu beachten.
- das Sicherheitskapitel und die Warnhinweise in dieser Betriebsanleitung zu lesen und durch ihre Unterschrift zu bestätigen, dass sie diese verstanden haben.
- sich vor dem Gebrauch der Maschine über deren Funktionsweise zu informieren.

### 2.4. Organisatorische Maßnahmen

- Die erforderlichen persönlichen Schutzausrüstungen sind vom Betreiber bereitzustellen.
- Alle vorhandenen Sicherheitseinrichtungen sind regelmäßig zu überprüfen.

### 2.5. Informelle Sicherheitsmaßnahmen

- Die Betriebsanleitung ist ständig am Einsatzort der Maschine aufzubewahren. Sie muss für das Bedienpersonal jederzeit und ohne großen Aufwand einsehbar sein.
- Ergänzend zur Betriebsanleitung sind die allgemeingültigen sowie die örtlichen Regelungen zur Unfallverhütung und zum Umweltschutz bereitzustellen und zu beachten.
- Alle Sicherheits- und Gefahrenhinweise an der Maschine sind in lesbarem Zustand zu halten.
- Bei jedem Besitzerwechsel oder bei leihweiser Überlassung an andere Personen ist die Betriebsanleitung mitzugeben und auf deren Wichtigkeit hinzuweisen.

### 2.6. Anweisung an das Personal

- Nur geschultes und eingewiesenes Personal darf an der Maschine arbeiten.
- Die Zuständigkeiten des Personals sind klar festzulegen in Bezug auf Transport, Auf- und Abbau, Inbetriebnahme und Demontage.
- Anzulernendes Personal darf nur unter Aufsicht einer erfahrenen Person an der Maschine arbeiten.

### 2.7. Gefahren im Umgang mit der Maschine

Die Hydrauliksteuereinheit WI-CNC® 1.1 / 1.3 ist nach dem neuesten Stand der Technik und den anerkannten sicherheitstechnischen Regeln gebaut.

Dennoch können bei der Benutzung Gefahren für den Benutzer oder andere in der Nähe stehende Personen, sowie Schäden an Sachwerten entstehen.

Die Maschine ist nur zu benutzen:

- Für die bestimmungsgemäße Verwendung
- In sicherheitstechnischem Zustand

### Störungen, die die Sicherheit beeinträchtigen können, sind umgehend zu beseitigen.

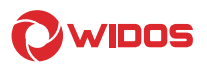

### 2.8. Gefahren durch die elektrische Energie

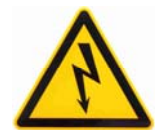

Arbeiten an elektrischen Einrichtungen dürfen nur von Elektrofachkräften ausgeführt werden. Sind Arbeiten an spannungsführenden Teilen notwendig, ist eine zweite Person hinzuzuziehen, die notfalls den Stromanschluss löst

- Lassen Sie die elektrische Ausrüstung der Maschine regelmäßig überprüfen.
- Lassen Sie lose Verbindungen und beschädigte Kabel sofort beseitigen.
- Der Betrieb auf Baustellen darf nach VDE 0100 nur über Stromverteiler mit RCD (FI)-Sicherheitsschalter erfolgen.

### 2.9. Besondere Gefahren

### 2.9.1. Gefahr des Stolperns über die Elektroleitung

Sorgen Sie dafür, dass keine Personen über die Elektroleitung steigen müssen.

### 2.10. Bauliche Veränderungen an der Maschine

- Ohne Genehmigung des Herstellers dürfen Sie keine Veränderungen, An- oder Umbauten an der Maschine vornehmen. Bei Zuwiderhandlung erlischt der Gewährleistungs- und Haftanspruch.
- Tauschen Sie Maschinenteile, die in nicht einwandfreiem Zustand sind, sofort aus.
- Verwenden Sie nur original WIDOS Ersatz- und Verschleißteile.
- Geben Sie bei Bestellungen immer die Maschinen- und Versionsnummer an!

### 2.11. Gewährleistung und Haftung

Grundsätzlich gelten unsere "Allgemeinen Verkaufs- und Lieferbedingungen".

Diese stehen dem Betreiber spätestens seit Vertragsabschluss zur Verfügung.

Gewährleistungs- und Haftungsansprüche bei Personen- und Sachschäden sind ausgeschlossen, wenn sie auf eine oder mehrere der folgenden Ursachen zurückzuführen sind:

- Nicht bestimmungsgemäße Verwendung der Maschine.
- Unsachgemäßes Transportieren, Inbetriebnehmen, Bedienen und Warten der Maschine.
- Nichtbeachtung der Hinweise in der Betriebsanleitung.
- Eigenmächtige bauliche Veränderungen an der Maschine.
- Mangelhafte Überwachung von Maschinenteilen, die einem Verschleiß unterliegen.
- Unsachgemäß durchgeführte Reparaturen.
- Katastrophenfälle durch Fremdeinwirkung und höhere Gewalt.

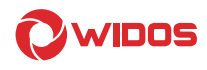

### 3. Funktionsbeschreibung

Die WI-CNC® 1.1 / 1.3 errechnet nach Auswahl der Kunststoffart, dem Rohrdurchmesser und der Wandstärke (optional auch der Außentemperatur) die entsprechenden Parameter, die für die Durchführung eines Schweißablaufes mit einer entsprechenden Schweißmaschine der Fa. WIDOS GmbH, benötigt werden.

Wenn die Grundmaschine inklusive Wegmesser und ein Heizelement mit PLC-Funktion mit der WI-CNC® 1.1 / 1.3 verbunden sind, erkennt die WI-CNC® 1.1 / 1.3 automatisch diese Baugruppen.

Die entsprechenden Rohrdaten werden von Hand auf dem Touchscreen ausgewählt.

Das Schweißen mit der WIDOS WI-CNC® 1.1 / 1.3 funktioniert folgendermaßen:

Die Kunststoffrohre werden mit Hilfe der Klemmen (Grundmaschine) eingespannt und die Rohrenden mit dem Planhobel plan und parallel gehobelt.

Sind die Rohre plan und parallel und der Versatz in Ordnung, kann mit dem Schweißen begonnen werden. Das gereinigte Heizelement wird in die Maschine eingesetzt. Die eingespannten Rohre fahren unter Druck auf das Heizelement zu und werden unter definiertem Angleichdruck über den Umfang erhitzt (Angleichen), die Dauer des Angleichens wird Angleichzeit genannt.

Während des Angleichens kommt es zu dem nach DVS vorgeschriebenen Wulstaufbau.

Nach Erreichen der vorgeschriebenen Wulsthöhe schaltet die Steuereinheit automatisch auf die Anwärmzeit um, der Druck wird reduziert.

Während der Anwärmzeit steht die Grundmaschine im Bewegungsdruck und die Rohrenden werden durchgeheizt.

Nach Ablauf der Anwärmzeit fährt der Schlitten auf und das Heizelement muss möglichst schnell herausgenommen werden. Den Zeitraum zur Entnahme des Heizelements bis zum Zufahren der Rohre auf Kontakt nennt man Umstellzeit.

Nach der vorgeschriebenen maximalen Umstellzeit (gemäß Schweißstandard z.B. DVS) wird ein gleichmäßer Fügedruck aufgebracht und die Rohrenden zusammengefügt (Fügedruck-Aufbauzeit).

Das Rohr kühlt dann unter dem vorgeschriebenen Fügedruck ab (Abkühlzeit).

Nach Ablauf der Abkühlzeit wird der Druck auf 0 reduziert.

Das geschweißte Rohr kann ausgespannt werden.

Der Schweißvorgang ist beendet.

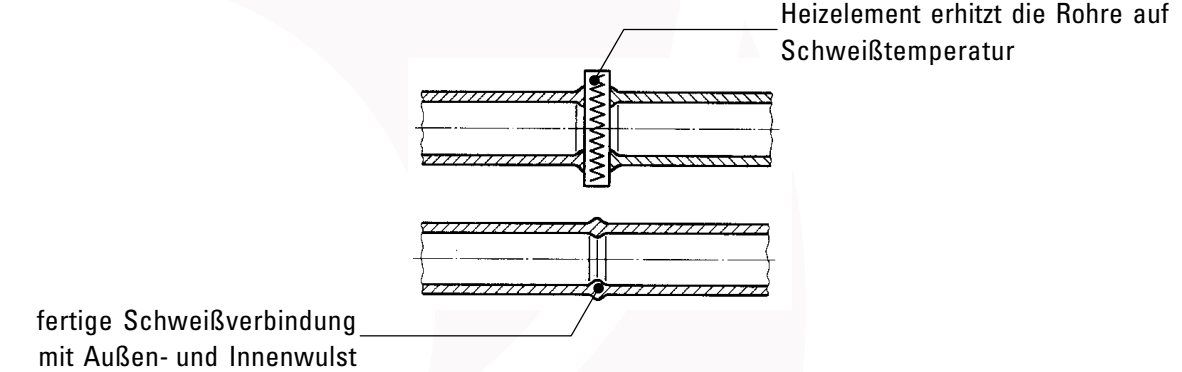

Die Schweißvorgänge werden protokolliert und gespeichert und können über die USB-Schnittstelle ausgelesen werden.

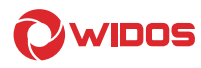

17

 $-15$ 

16

### 4. Bedienungs- und Anzeigeelemente

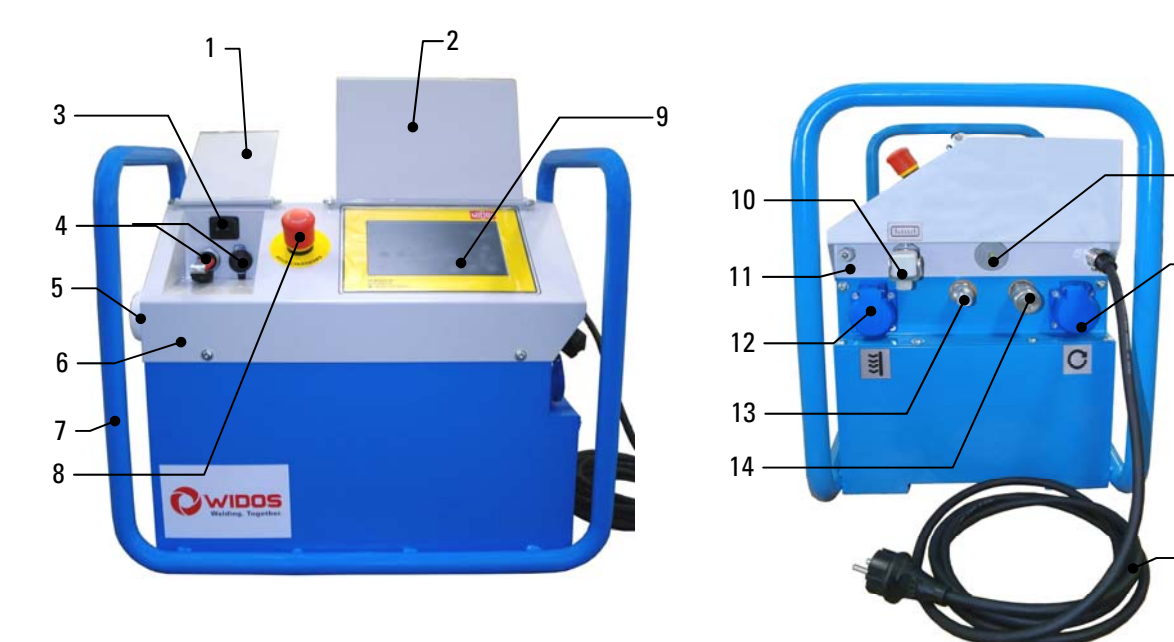

### 4.1. Elemente an der WI-CNC® 1.1

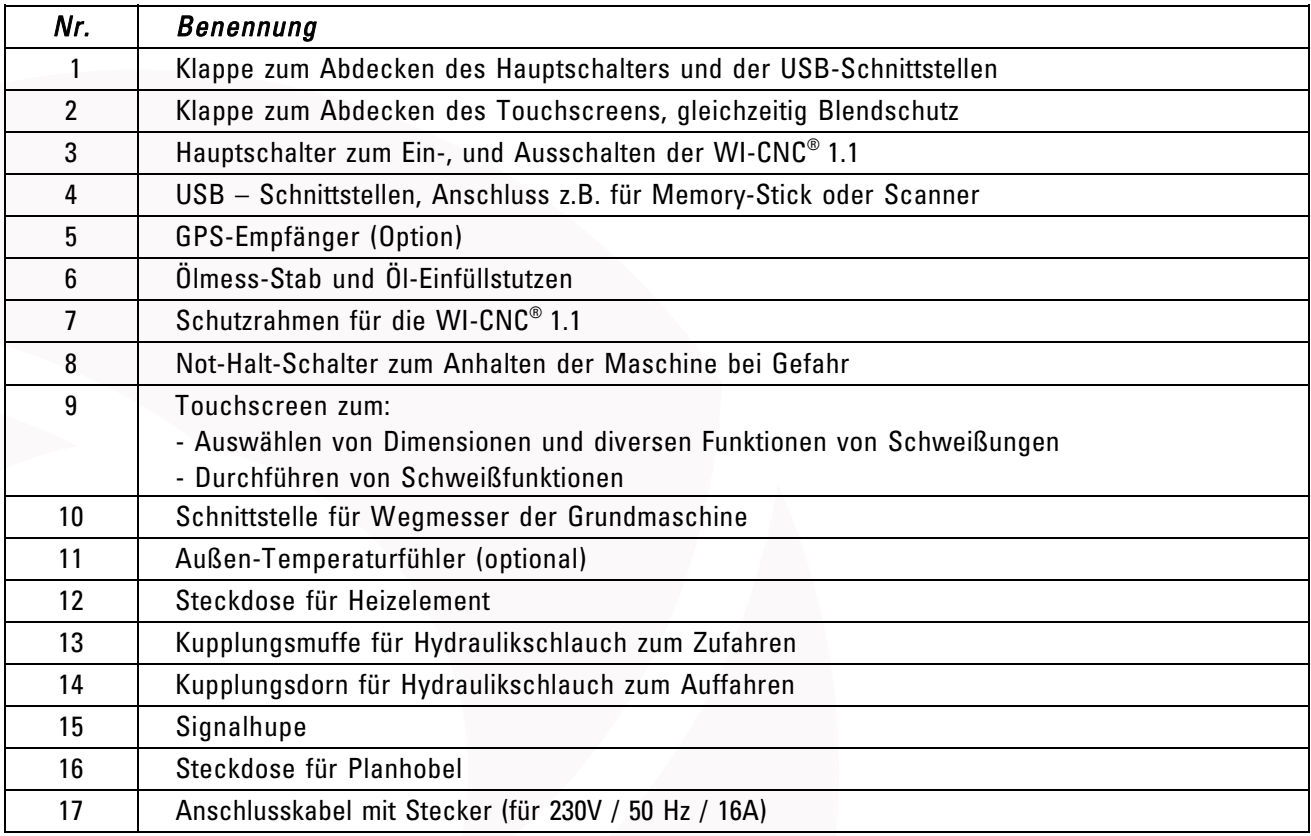

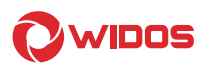

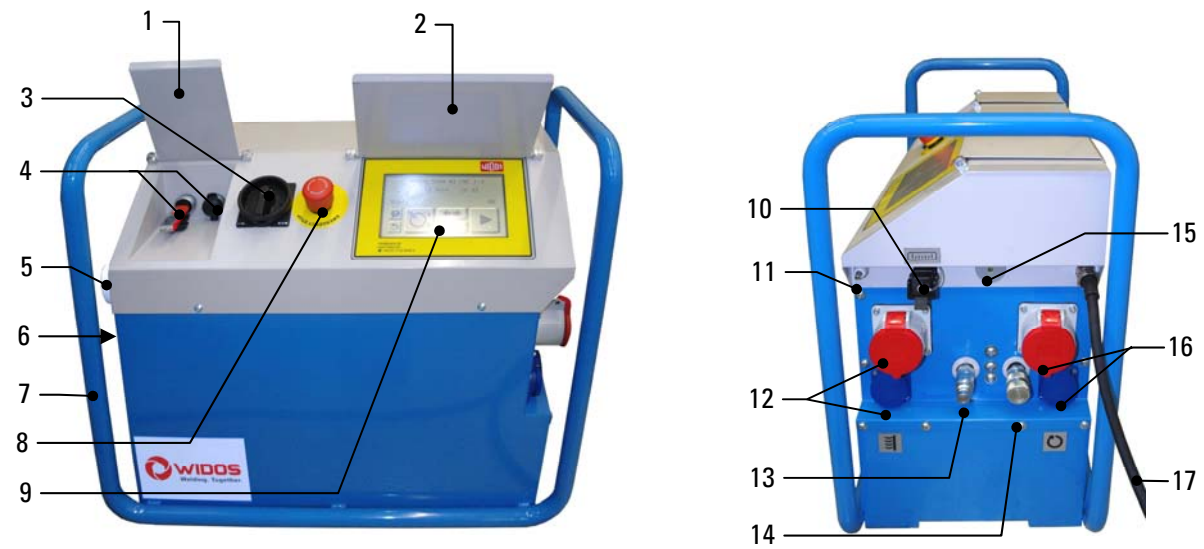

### Nr. Benennung 1 Klappe zum Abdecken der USB-Schnittstellen 2 | Klappe zum Abdecken des Touchscreens, gleichzeitig Blendschutz 3 Hauptschalter zum Ein-, und Ausschalten der WI-CNC® 1.3 4 USB – Schnittstellen, Anschluss z.B. für Memory-Stick oder Scanner 5 GPS (Option) 6 Ölmess-Stab und Öl-Einfüllstutzen 7 Schutzrahmen für WI-CNC® 1.3 8 Not-Halt-Schalter zum Anhalten der Maschine bei Gefahr 9 Touchscreen zum: - Auswählen von Dimensionen und diversen Funktionen von Schweißungen - Durchführen von Schweißfunktionen 10 Schnittstelle für Wegmesser der Grundmaschine 11 **Außen-Temperaturfühler (optional)** 12 | Steckdosen 230 V + 400 V für Heizelemente 13 | Kupplungsmuffe für Hydraulikschlauch zum Zufahren 14 Kupplungsdorn für Hydraulikschlauch zum Auffahren 15 Signalhupe 16 | Steckdosen 230 V / 400 V für Planhobel 17 | Anschlusskabel mit Stecker CEE-16A

### 4.2. Elemente an der WI-CNC® 1.3

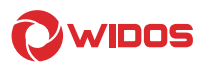

### 4.3. Heizelemente mit PLC-Funktion (Option)

### 4.3.1. Digitales Heizelement mit PLC-Funktion für 4400 - 4900

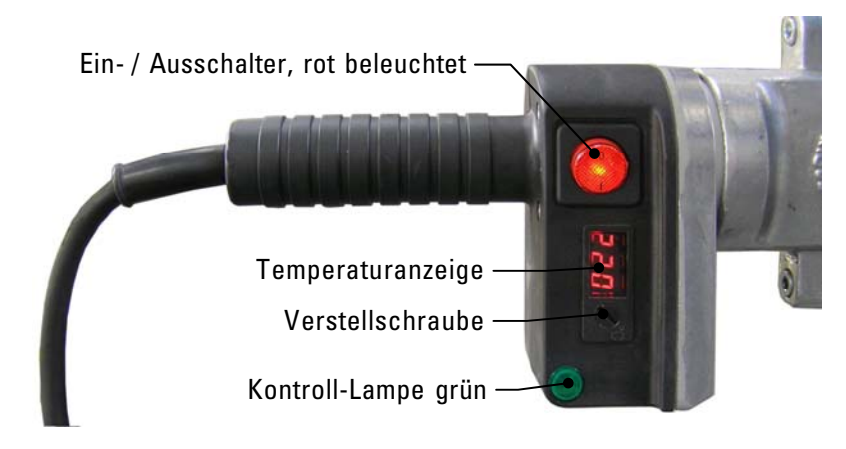

### Ein- / Ausschalter:

Sobald das Heizelement angeschlossen und eingeschaltet ist, leuchtet der Schalter rot und das Heizelement heizt auf die eingestellte Temperatur auf.

#### Temperaturanzeige:

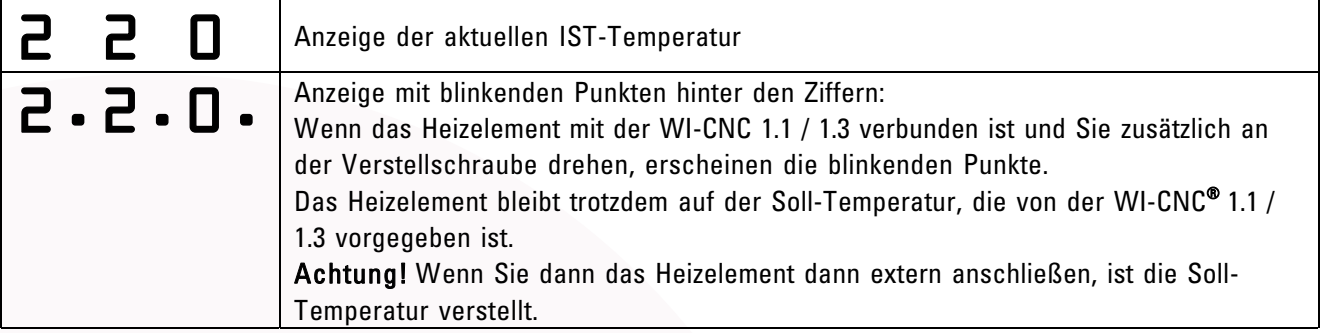

### Kontroll-Lampe grün:

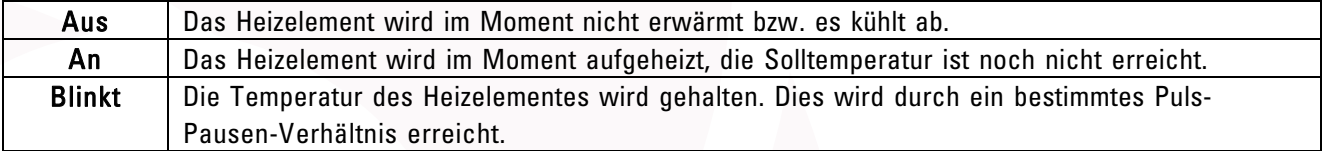

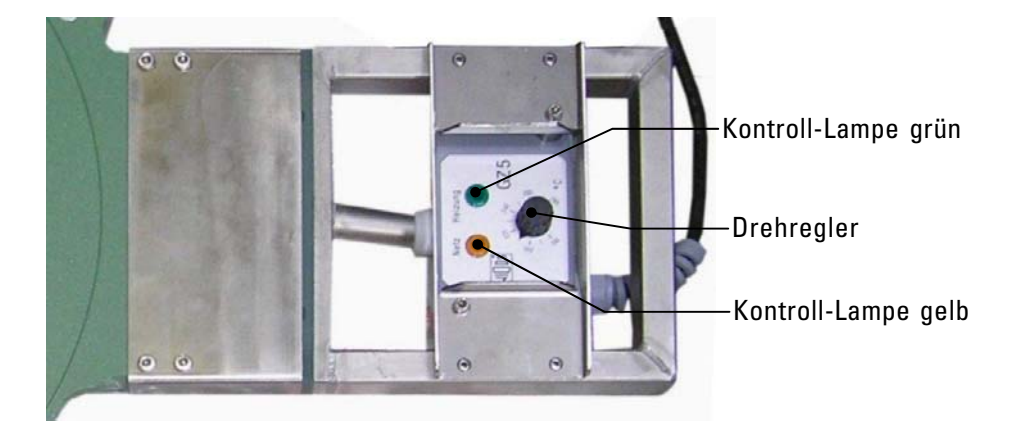

### 4.3.2. **Analoges** Heizelement mit PLC-Funktion für 5100

#### Kontroll-Lampe grün:

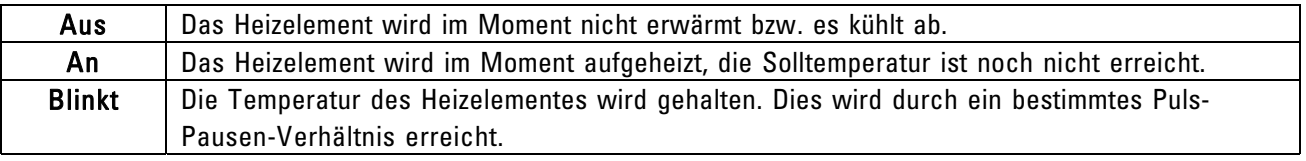

### Kontroll-Lampe gelb:

Sobald das Heizelement angeschlossen ist, leuchtet die Kontroll-Lampe.

### 4.3.3. Heizelement mit PLC-Funktion für 5500 – 6113

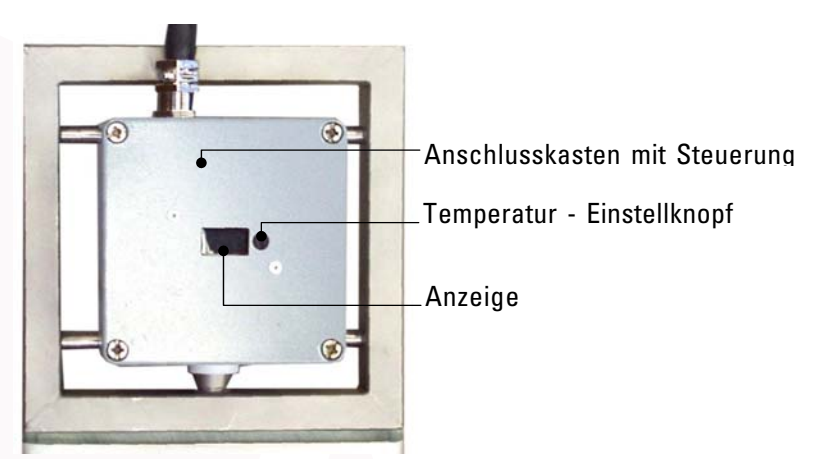

 $\bullet$   $\blacksquare$  Anzeige: SOLL – Temperatur + blinkende Punkte zwischen den Zahlen. Heizelement heizt auf, Solltemperatur ist noch nicht erreicht. Diese Anzeige erlischt nach kurzer Zeit, dann folgen drei Striche.

$$
\bullet\hspace{0.1cm}\bullet\hspace{0.1cm}\bullet
$$

Anzeige: Drei Striche. Heizelement wird aufgeheizt, Temperatur ist noch nicht erreicht.

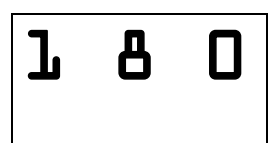

 $\mathbf{B}$   $\mathbf{B}$   $\mathbf{B}$   $\mathbf{B}$  Anzeige: IST – Temperatur (ohne blinkende Punkte).<br>Sie erscheint erst ab > 170°C und steigt kontinuierlich bis auf SOLL - Temperatur. Die Solltemperatur wird dann über ein bestimmtes Puls-Pausen-Verhältnis konstant gehalten

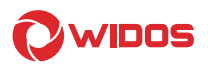

### 4.3.4. Heiztemperatur einstellen

#### Verbunden mit der WI-CNC 1.0 / 1.3:

Wenn das Heizelement mit der Steckdose (Kapitel: 4.1 / 4.2, Nr.11) verbunden und eingeschaltet ist, wird die Temperatur automatisch, mit dem Auswählen des Schweißmaterials, auf die vorgegebene Soll-Temperatur aufgeheizt.

#### Verbunden mit externer Steckdose:

Wenn das Heizelement mit einer externen Steckdose verbunden und eingeschaltet ist, können Sie die Solltemperatur mit der Verstellschraube einstellen.

#### Entweder: Digitales Heizelement:

Die Anzeige zeigt dann zuerst die Soll-Temperatur (mit blinkenden Punkten) und danach die Ist-Temperatur (ohne blinkende Punkte). Wenn die grüne Kontroll-Lampe blinkt, ist die Temperatur erreicht.

#### Oder: Analoges Heizelement:

Das Heizelement wird auf die eingestellte Temperatur aufgeheizt, wenn die grüne Kontroll-Lampe blinkt, ist die Temperatur erreicht.

### 4.4. Barcode – Scanner (Option)

Mit dem Barcode Scanner können Sie sich berechtigen, Sie benötigen dazu einen Berechtigungsausweis (Option).

Sie können auch einen Barcode einlesen, um damit z.B. einen Bauabschnitt zu benennen. Diesen Barcode erhalten Sie über das WIDOS-WICON-Program (Option).

Stecken Sie den USB-Stecker zum Scannen eine freie Schnittstelle unter der linken Klappe.

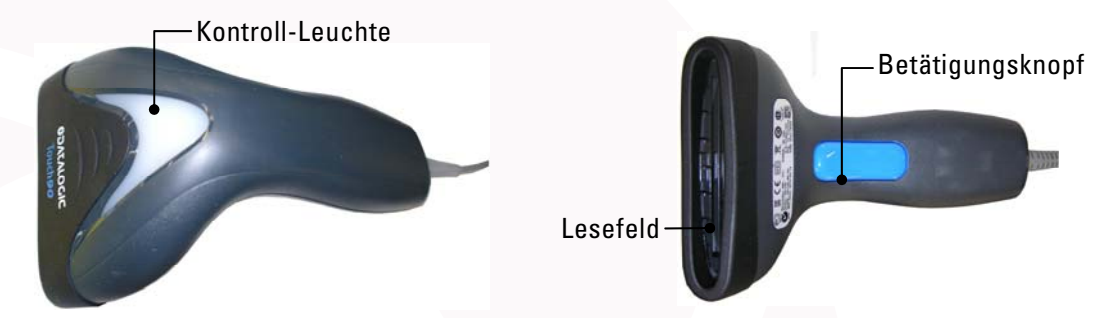

Halten Sie den Scanner mit dem Lesefeld über den Strichcode und drücken Sie den Betätigungsknopf. Das Scannen wird mit der Kontroll-Leuchte bestätigt.

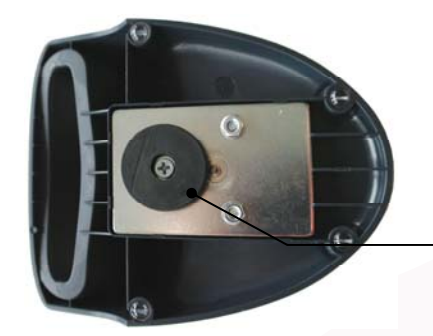

Der Halter für den Barcode-Scanner hat einen Magnet an der Unterseite, Sie können den Scanner somit ganz nach Bedarf an der Maschine positionieren.

Magnet

**OWIDOS** 

Beispiele wie Sie den Scanner horizontal oder vertikal positionieren können:

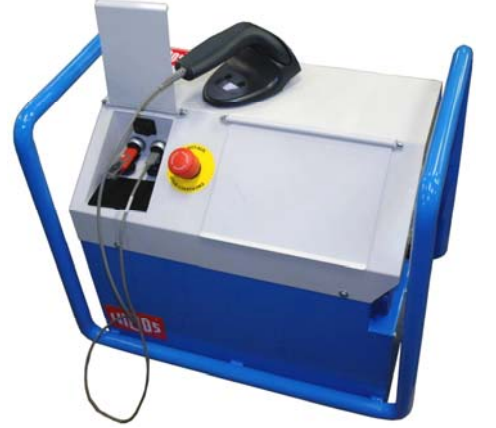

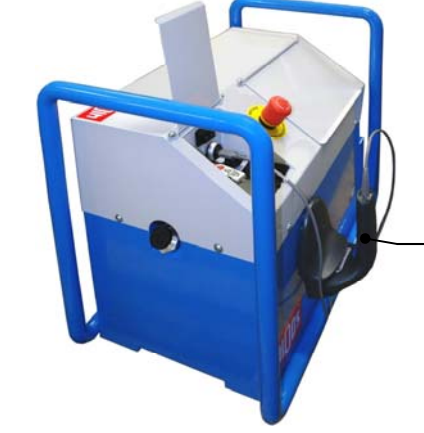

Vertikale Positionierung: immer mit Griff nach oben zeigend.

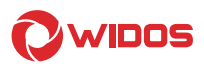

### 5. Inbetriebnahme, Bedienung

Die Anweisungen dieses Kapitels sollen Sie bei der Bedienung der Maschine unterweisen und bei der fachgerechten Inbetriebnahme der Maschine leiten.

Dies umfasst:

- die sichere Bedienung der Maschine
- das Ausschöpfen der Möglichkeiten
- wirtschaftliches Betreiben der Maschine

### 5.1. Sicherheitshinweise

- Die Maschine darf nur von eingewiesenen und dazu befugten Personen bedient werden. Für die Qualifikation kann eine Kunststoffschweißerprüfung nach DVS und DVGW abgelegt werden.
- Nach Beendigung der Schweißarbeiten und in Pausen ist die Maschine abzuschalten. Ferner ist dafür zu sorgen, dass keine unbefugten Personen Zugang haben.
- Der Betrieb auf Baustellen darf nach VDE 0100 nur über Stromverteiler mit RCD (FI)-Sicherheitsschalter erfolgen.
- Darauf achten, dass sämtliche Hydraulik- und Elektroanschlüsse angeschlossen sind.

### 5.2. Verbindung der WI-CNC® 1.1 / 1.3 mit der Schweißmaschine

Stecken Sie die Hydraulikschläuche der Grundmaschine in die Kupplungen (Kapitel: 4, Nr. 13 und 14).

Wenn Sie eine Grundmaschine mit Wegmess-System haben, stecken Sie den Wegmesser in die Schnittstelle (10).

Stecken Sie den Stecker der WI–CNC® 1.1 in eine örtliche Steckdose (230V / 50 Hz /16 A) und WI–CNC® 1.3 in eine örtliche Steckdose (400V / 50 Hz /16 A) bzw. auf Baustellen in den Stromverteiler mit RCD (FI)- Sicherheitsschalter.

Stecken Sie das Heizelement mit PLC-Funktion (Option) in die Steckdose (12), oder stecken Sie ein Heizelement ohne PLC-Funktion in eine Steckdose (12) oder eine externe Steckdose.

Stecken Sie den Planhobel in die Steckdose (16).

Nun ist die Maschine betriebsbereit.

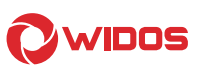

### 5.3. Tasten auf dem Touchscreen

Drei Varianten sind möglich:

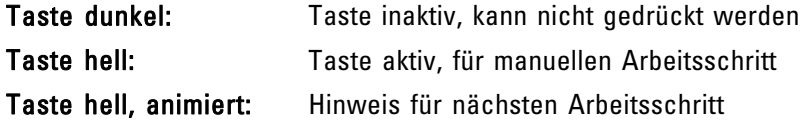

### 5.3.1. Kleine Symboltasten

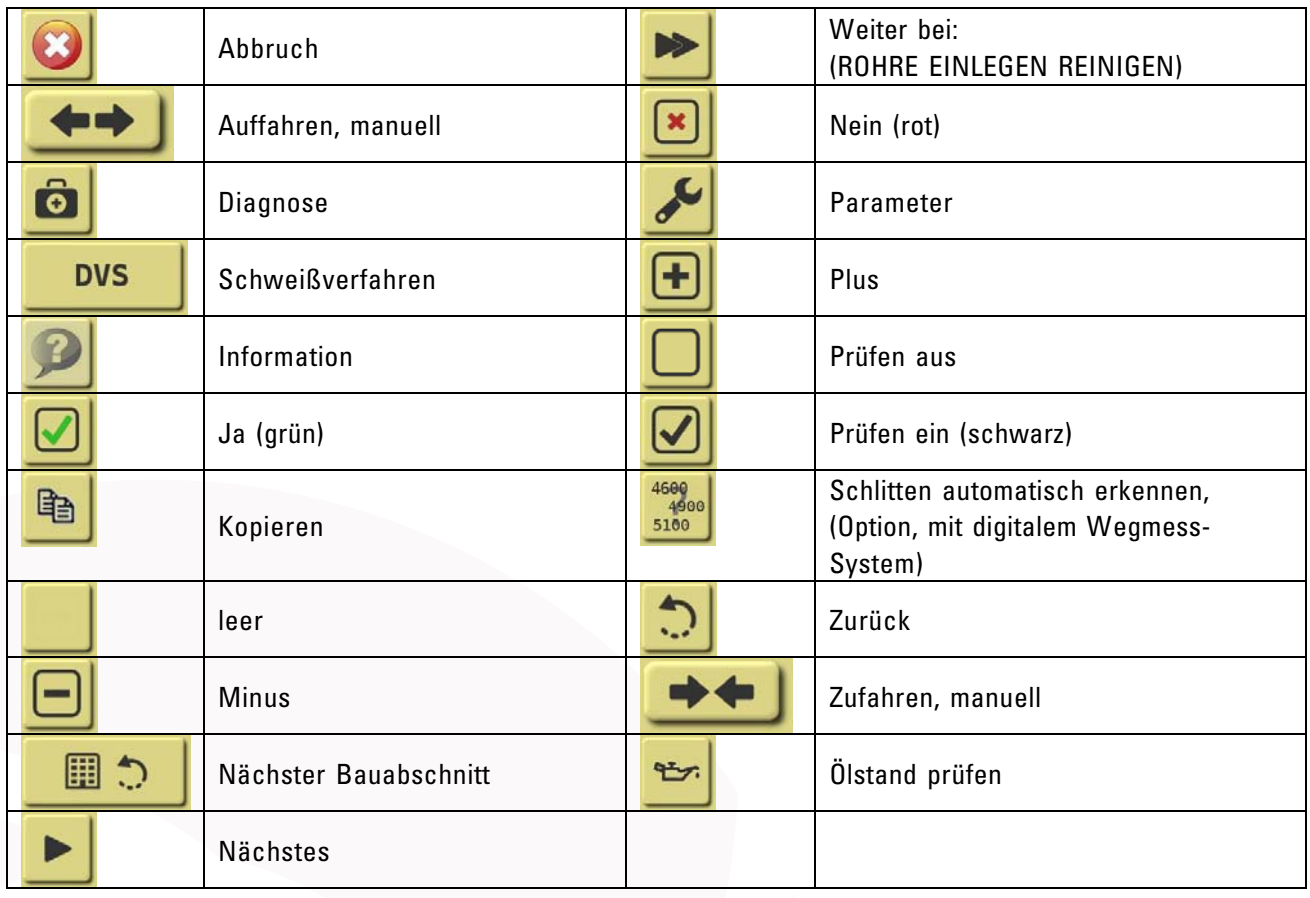

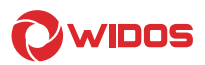

### 5.3.2. **Große** Symboltasten

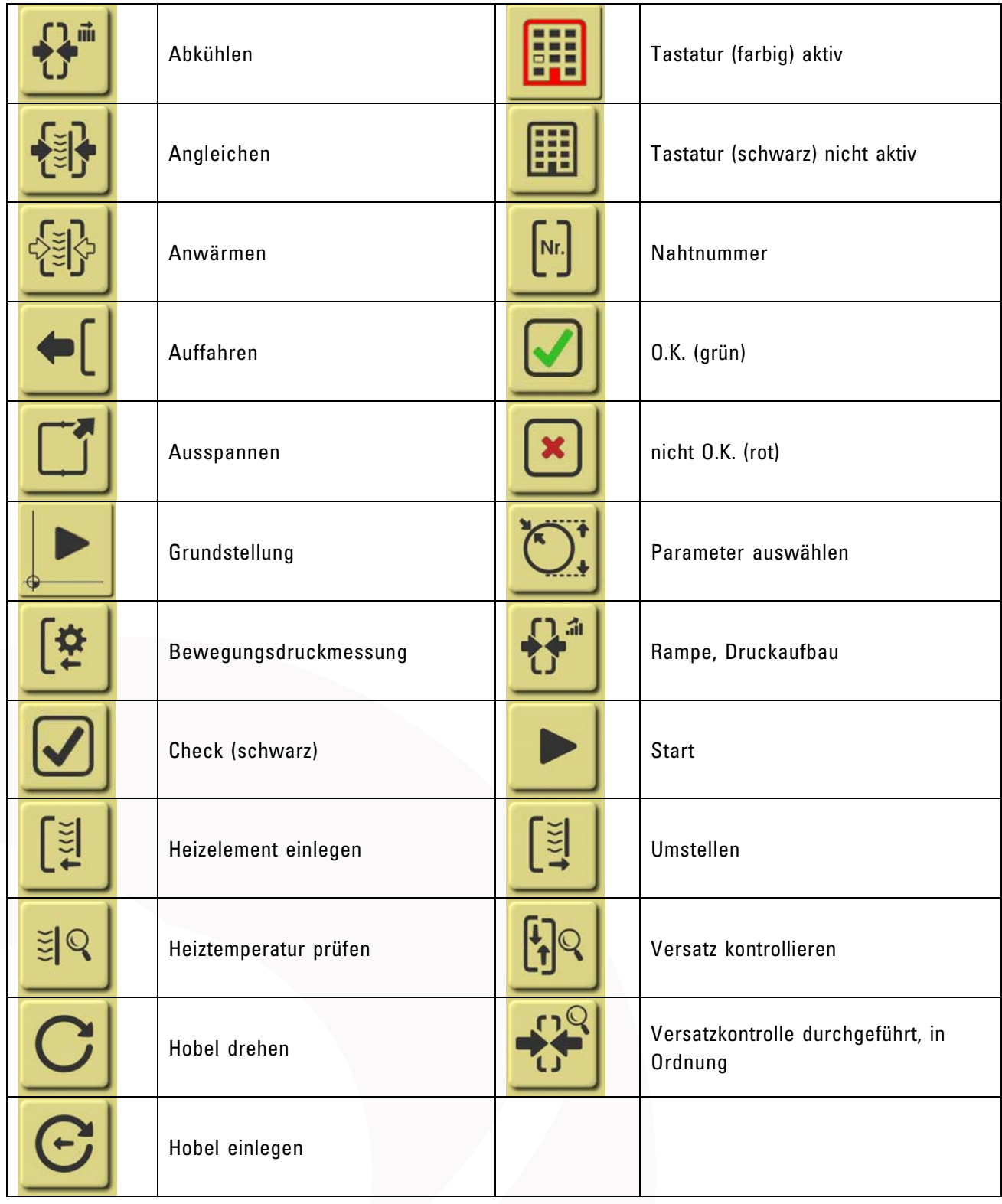

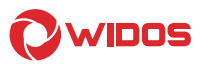

### 5.4. Einschalten der WI – CNC® 1.1 / 1.3

Öffnen Sie die Klappen an der WI – CNC® 1.1 / 1.3 und schalten Sie den Hauptschalter (Kapitel: 4, Nr.: 3) ein. Sobald der Schalter eingeschaltet ist, wird das Display hell (der Rechner wird initialisiert).

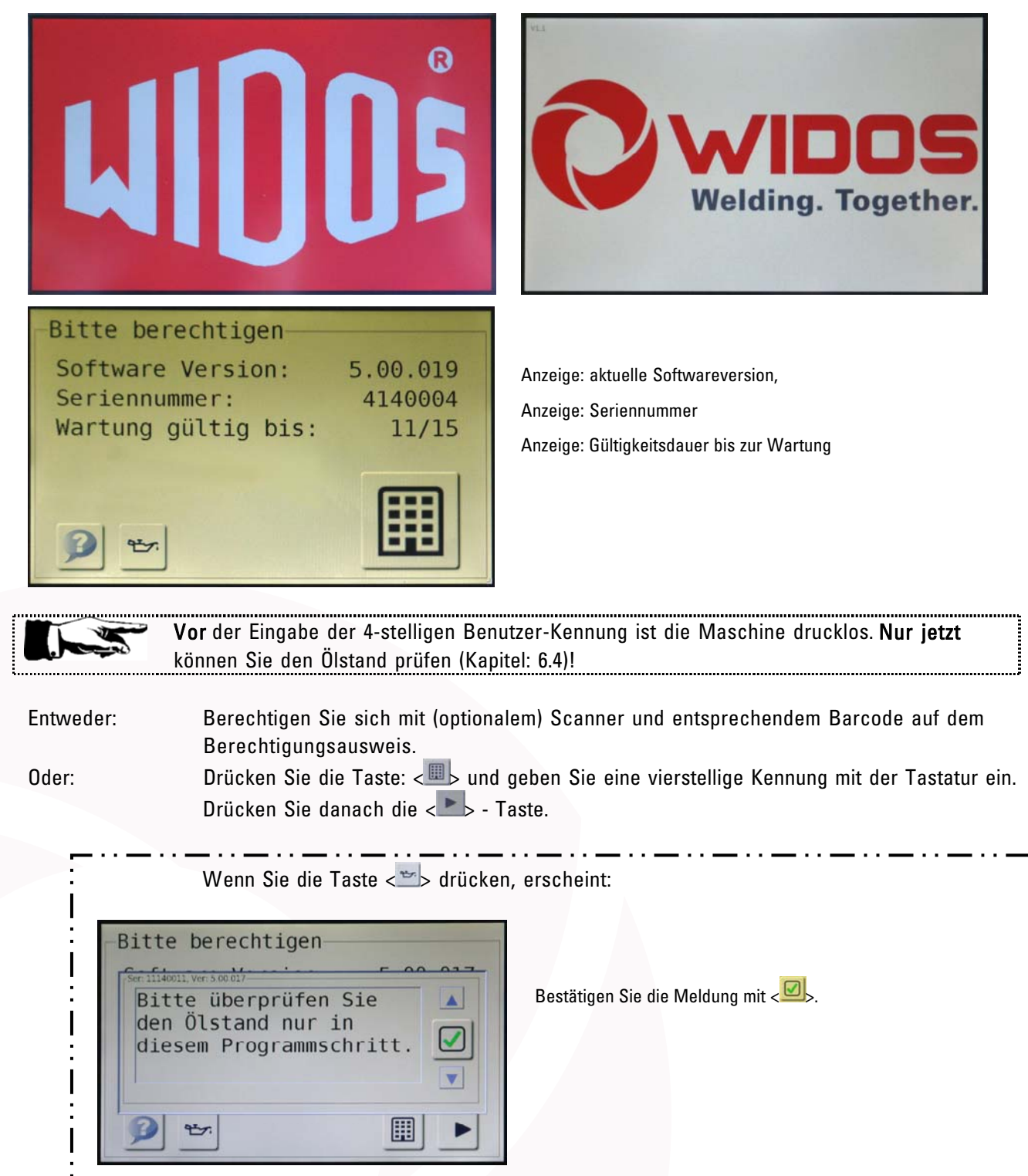

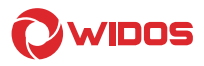

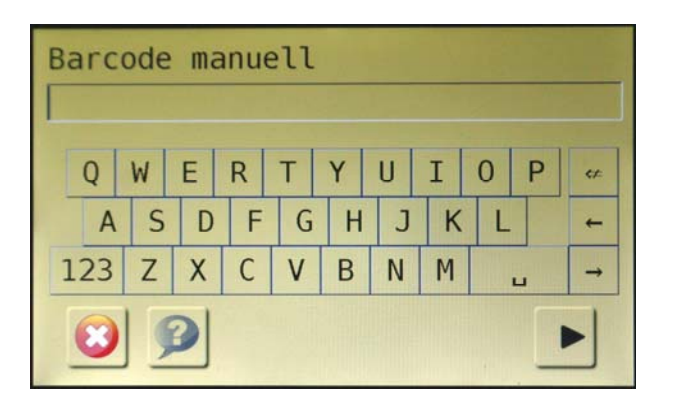

Geben Sie einen vierstelligen Barcode mit der Tastatur ein. Bestätigen Sie den Barcode mit Taste:  $\langle \cdot \rangle$ .

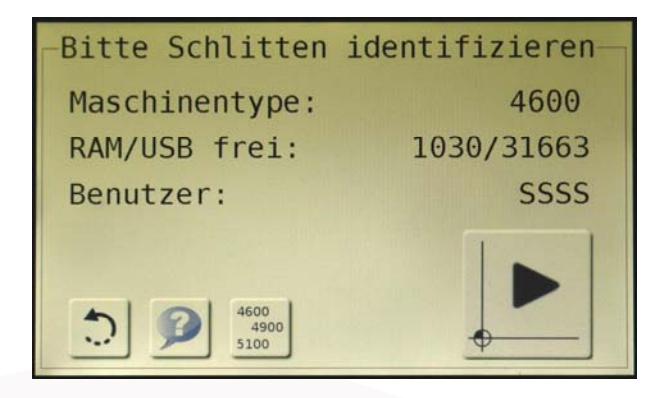

Grundmenü:

Anzeige: aktuell angeschlossener Maschinentyp 1030 = freie Schweißungen im RAM (max. ca. 22000 Speicherplätze möglich) / (▬ = keine Speichermöglichkeit am USB vorhanden) Anzeige: Benutzer-Kennung (Barcode)

Im Grundmenü können Sie:

Entweder: Die Maschine in Grundstellung fahren, drücken Sie dazu die Taste: < $\blacktriangleright$ . Oder: Den Maschinentyp erkennen lassen mit Taste: <  $\mathbb{R}$  >.

### 5.4.1. Maschinentyp auswählen mit digitalem Wegmesser

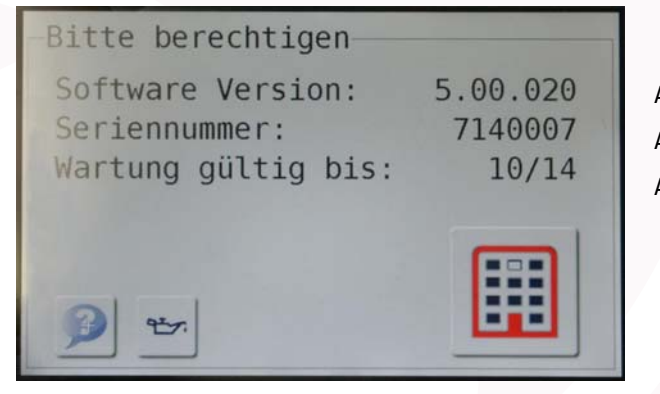

Anzeige: aktuelle Softwareversion, Anzeige: Seriennummer Anzeige: Gültigkeitsdauer bis zur Wartung

Drücken Sie die Taste < Dotation Schlitten wird automatisch erkannt.

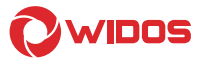

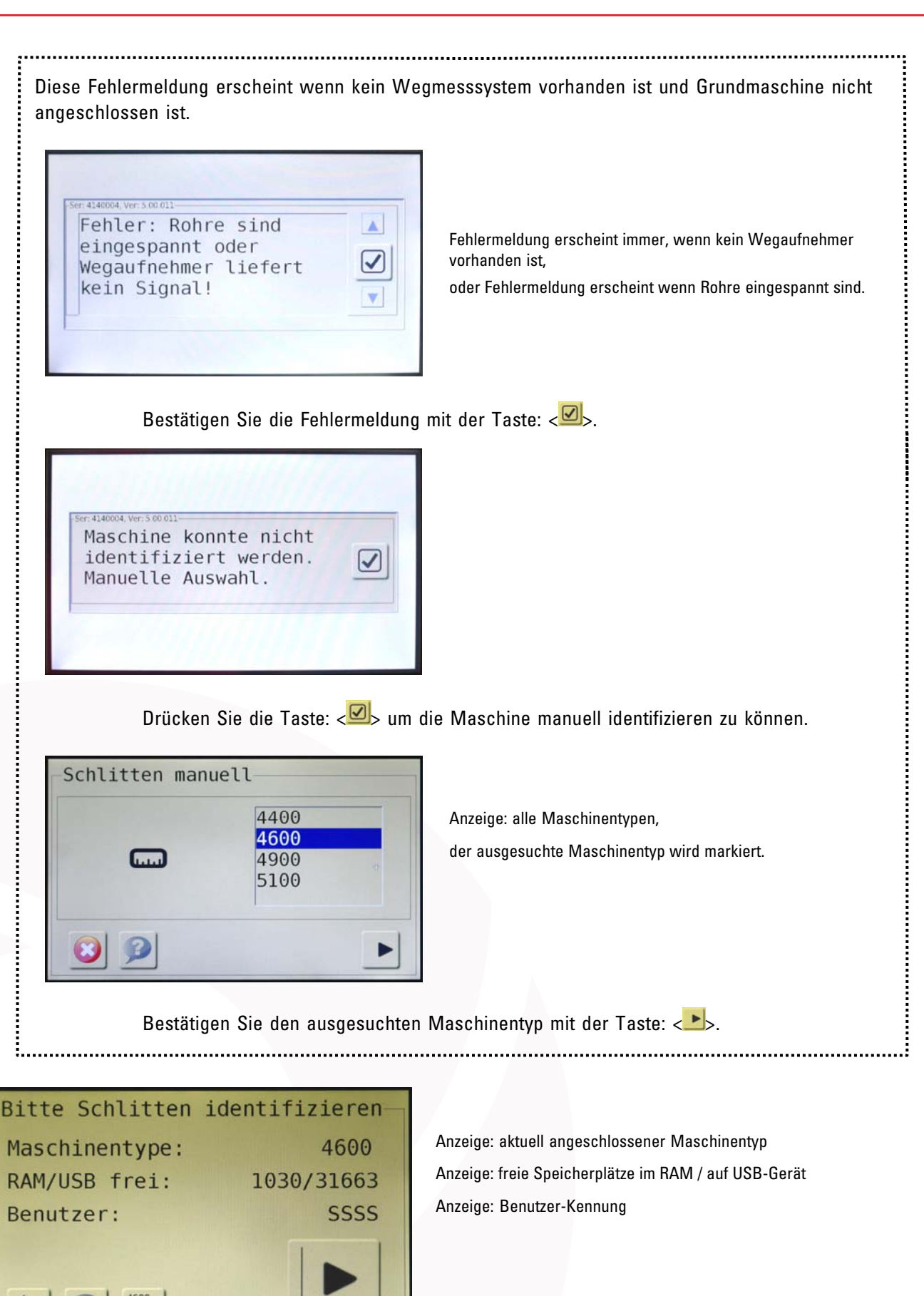

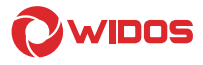

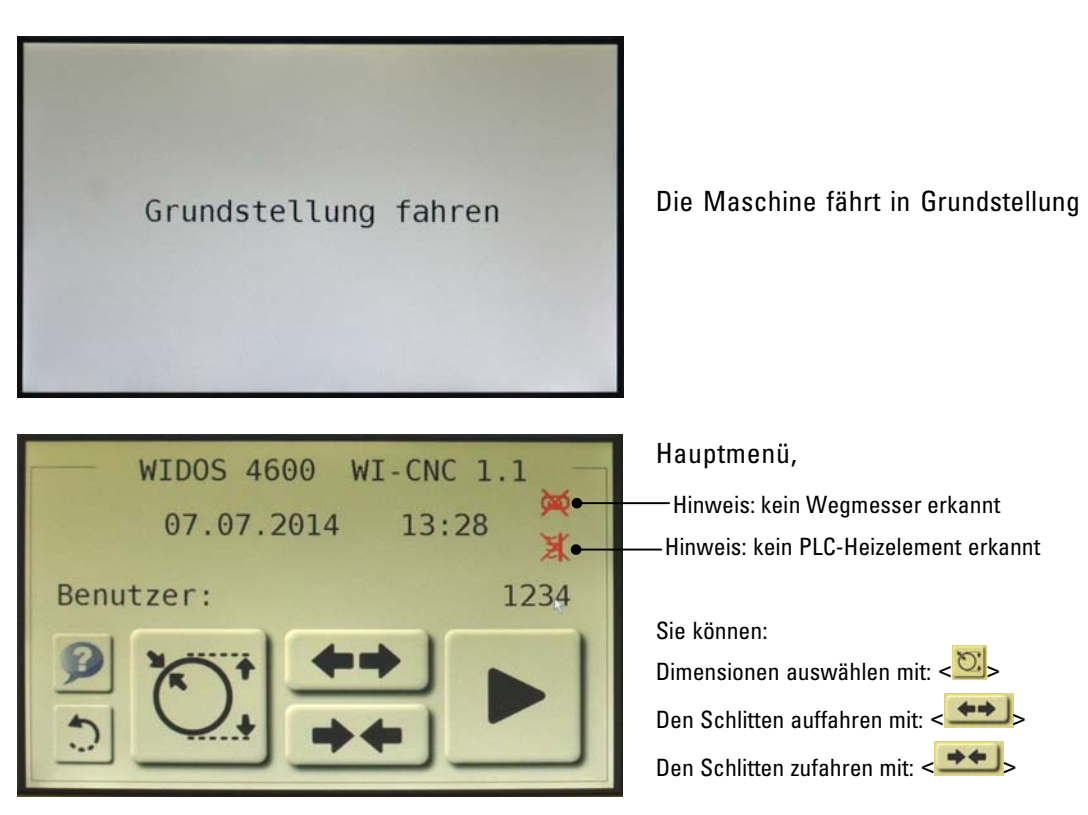

### Drücken Sie die Taste: <**.** b, um den Schlittentyp automatisch zu ermitteln.

### 5.4.2. Maschinentyp auswählen ohne digitalen Wegmesser

Diese Meldung erscheint nur beim ersten Einschalten:

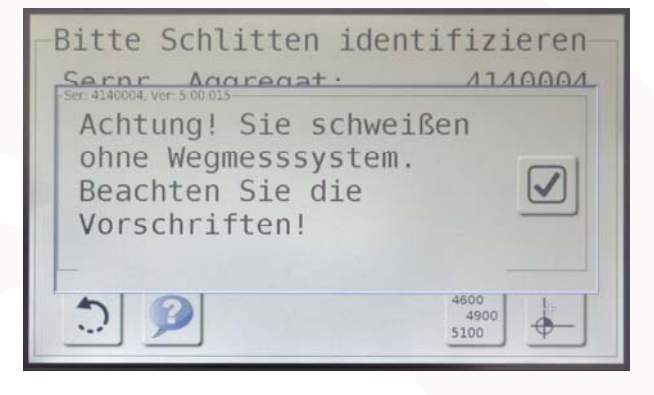

Bestätigen Sie die Fehlermeldung mit der  $\langle \text{ } \nabla \text{ } \rangle$  - Taste.

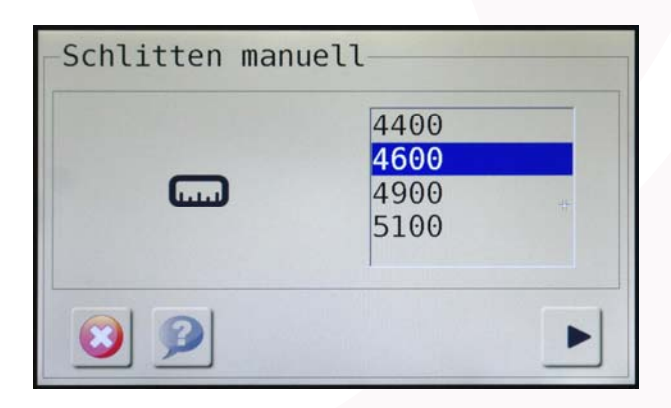

Anzeige: alle Maschinentypen, der ausgesuchte Maschinentyp wird markiert.

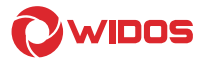

Wählen Sie den Maschinentyp aus mit dem Sie schweißen wollen. Bestätigen Sie das mit der <>>> - Taste.

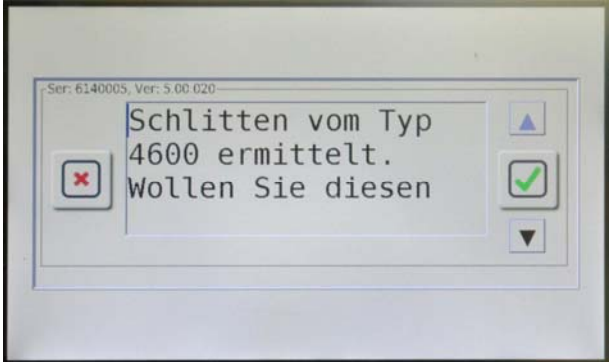

Bestätigen Sie den ermittelten Schlitten mit der  $\langle \Box \rangle$  - Taste.

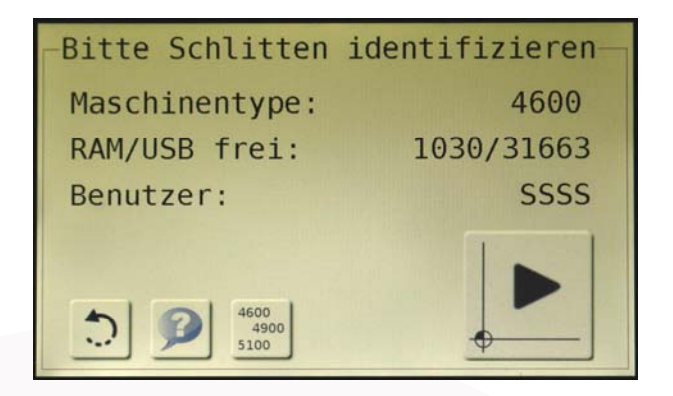

Drücken Sie die Taste: < b um den die Maschine in Grundstellung zu fahren.

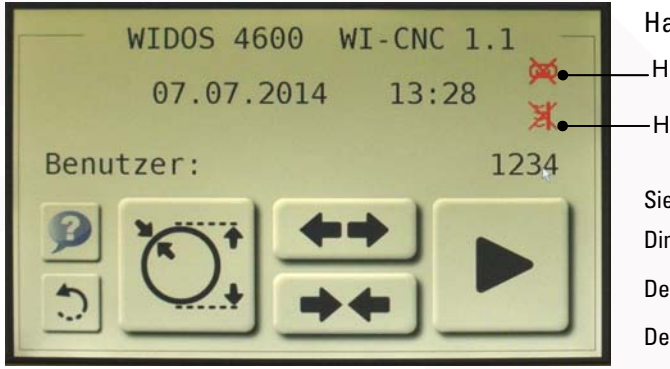

Hauptmenü,

Hinweis: kein Wegmesser erkannt

Hinweis: kein PLC-Heizelement erkannt

Sie können:

Dimensionen auswählen mit:  $\langle \frac{\partial \mathbf{f}}{\partial s} \rangle$ Den Schlitten auffahren mit: <  $\leftarrow$ Den Schlitten zufahren mit: <  $\rightarrow$  +  $\rightarrow$ 

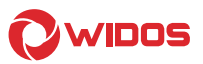

### 5.4.3. Dimension festlegen

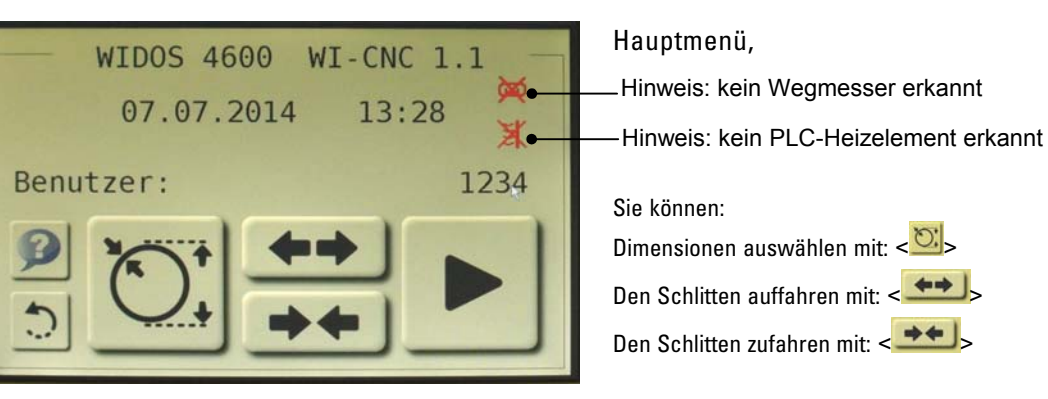

Drücken Sie die Taste: < $\circlearrowright$  um die Dimensionen auszuwählen.

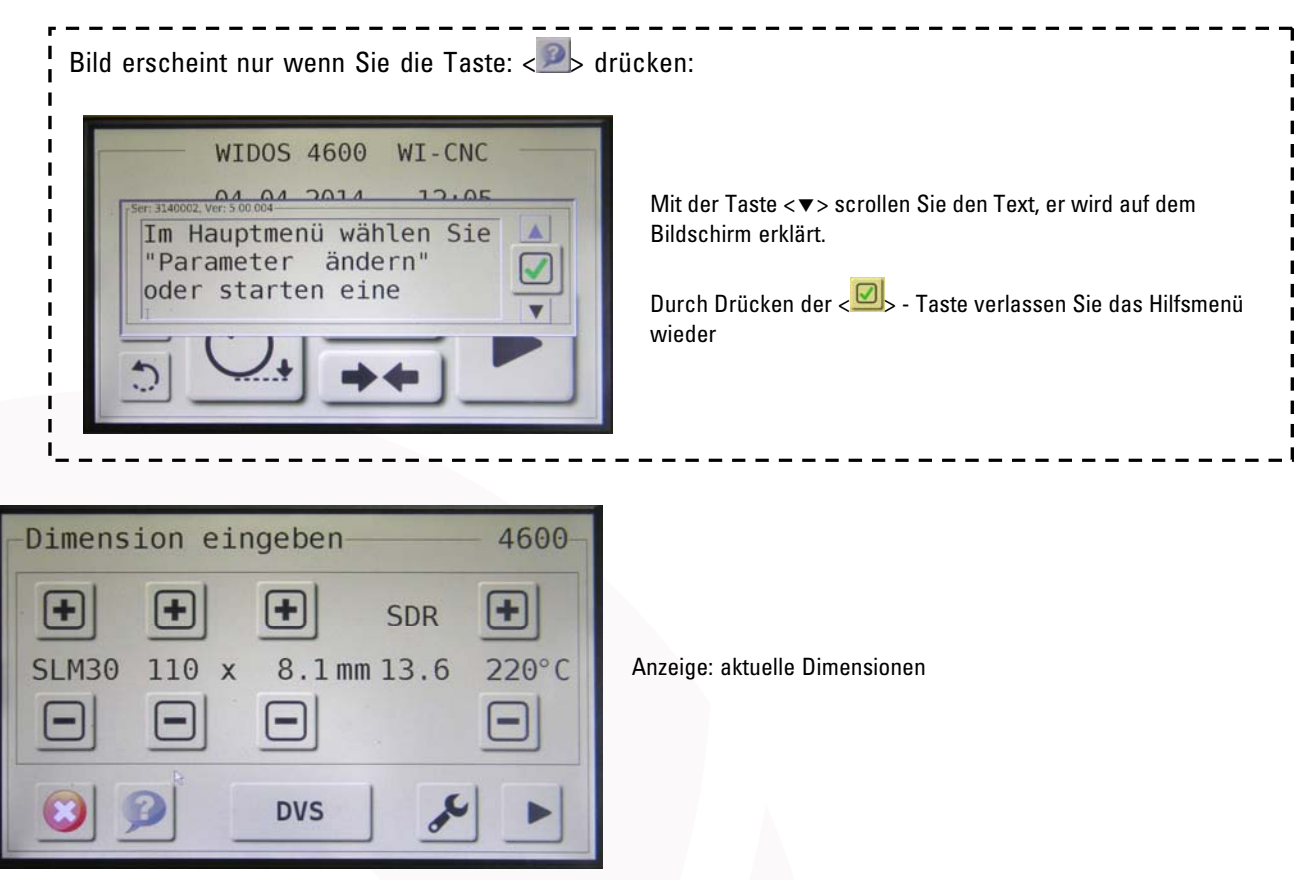

Mit den Tasten:  $\langle \textbf{E} | \textbf{E} \rangle$  wählen Sie das Material: PE / PP / SLM30 aus.

Mit den Tasten:  $\langle \textbf{E} | \textbf{E} \rangle$  wählen Sie den Rohr-Außendurchmesser aus.

Mit den Tasten:  $\langle \textbf{E} | \textbf{E} \rangle$  wählen Sie die Wandstärke aus, damit erscheint automatisch aktuelle SDR-Größe.

Die Temperatur wird angezeigt gemäß DVS-Vorgabe, kann nicht geändert werden.

Mit der Taste: < **Wisset / Wit als and Schweißmethode aus, DVS / ProFuse / WIS /** ASTM / NEN, nach der geschweißt werden soll.

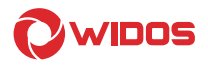

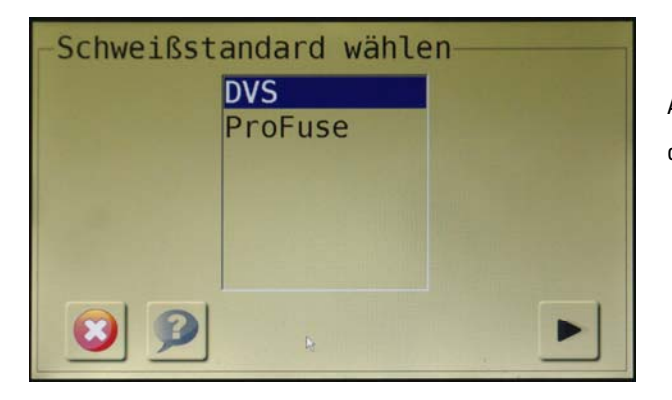

Anzeige: Schweißstandard-Möglichkeiten, der ausgesuchte Schweißstandard wird markiert.

Bestätigen Sie den Schweißstandard mit der <  $\blacktriangleright$  - Taste.

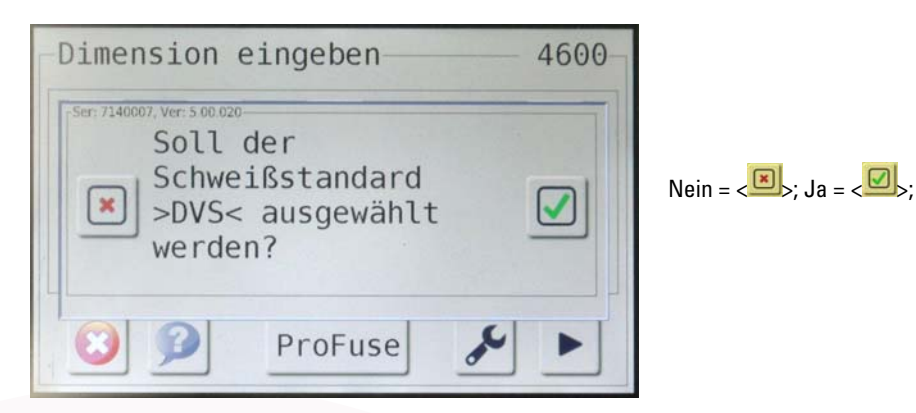

Entweder: Sie bestätigen den ausgewählten Schweißstandard mit  $\langle \text{S} \rangle$ . Oder: Sie drücken die < $\Box$ > Taste und wählen dann einen anderen Schweißstandard.

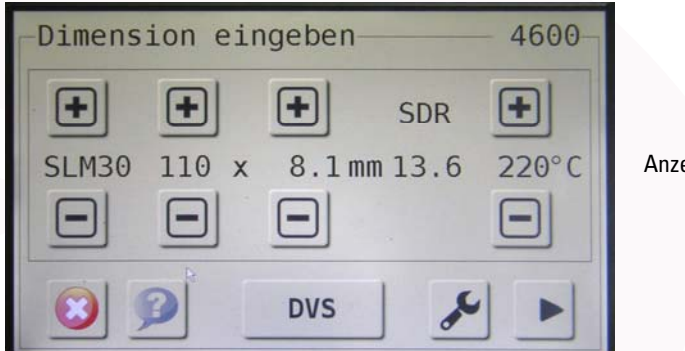

Anzeige: aktuelle Dimensionen

Entweder: Bestätigen Sie die Einstellungen mit der < >> - Taste. Oder: Drücken Sie die Taste: < > für weitere Einstellungen.

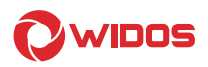

### 5.4.4. Weitere Einstellungen Traceability, ½ Abkühlzeit, oder RAM > USB eingeben

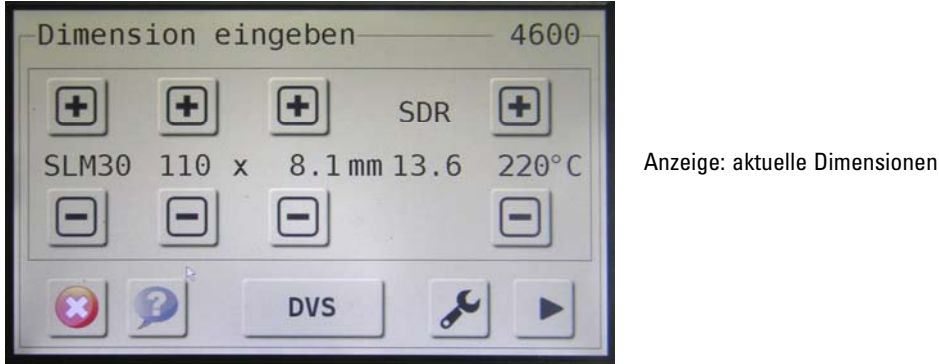

Drücken Sie die Taste: < > für weitere Einstellungen.

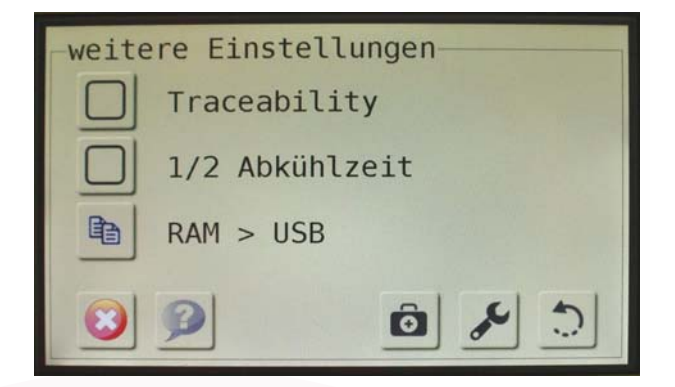

Drücken Sie die Taste <  $\Box$ > um Traceability (Rückverfolgbarkeit) auszuwählen, die Taste wird:  $\langle \blacksquare \rangle$ .

Drücken Sie die Taste <  $\Box$ > um ½ Abkühlzeit auszuwählen, die Taste wird: <  $\Box$ >

Drücken Sie die Taste < **b** um alle vorhandenen Schweißungen vom RAM auf das angeschlossene Gerät an der USB-Schnittstelle zu kopieren.

Entweder: Mit der Taste < $\gg$  beenden Sie weiteren Einstellungen.

Oder: Sie gehen mit der Taste < <sup>ch</sup> ins Diagnosemenü.

Oder: Drücken Sie die Taste: < > für weitere Einstellungen: Uhr, Datum und Hupe .

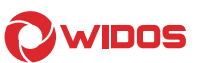

#### 5.4.4.1. Einstellen von Datum, Uhrzeit, Hupe und Sprache

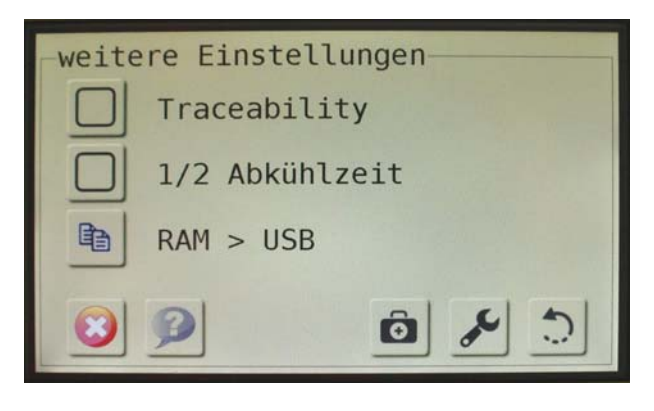

Drücken Sie die Taste: < >

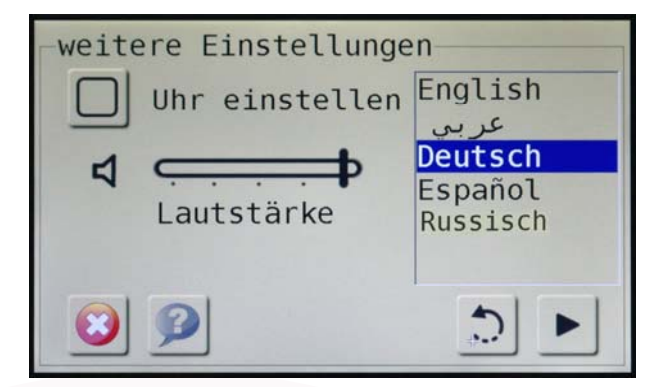

Anzeige: diverse Sprachen, mit dem Aussuchen der Sprache wird diese markiert

Lautstärke: Tippen Sie auf den Lautstärke-Balken je nach Lautstärke, der Lautstärken-Strich wird neu angezeigt, oder tippen Sie auf  $\langle \frac{d}{2} \rangle$  um die Hupe abzustellen, dann erscheint:  $\langle \frac{d}{2} \rangle$ .

Sprache: Tippen Sie auf die gewünschte Sprache, die Sprache wird markiert.

Uhr + Datum: Drücken Sie die Taste < D> um die Uhr und das Datum einzustellen.

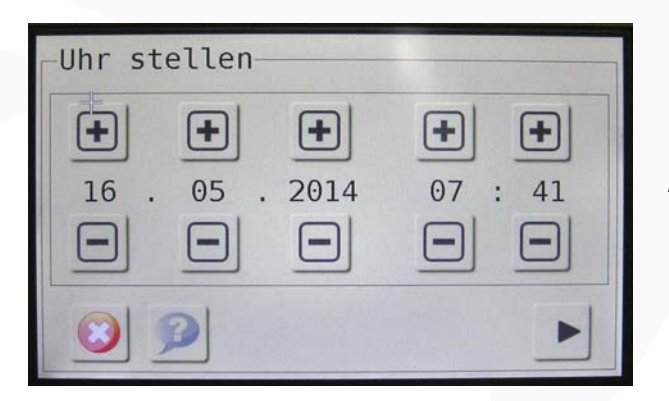

Anzeige: Datum und Uhrzeit

Mit den Tasten:  $\langle \textbf{E} | \textbf{E} \rangle$  stellen Sie: Tag, Monat und Jahr sowie Stunde und Minute ein. Bestätigen Sie das mit der < $\blacktriangleright$  - Taste.

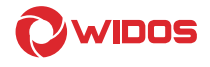

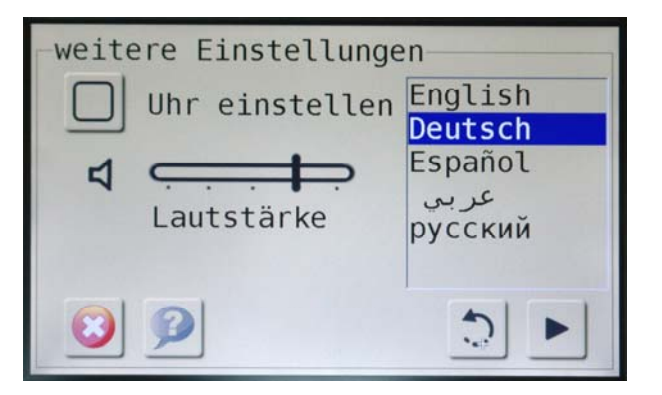

Anzeige: diverse Sprachen,

mit dem Aussuchen der Sprache wird diese markiert

Bestätigen Sie das mit der < $\blacktriangleright$  - Taste.

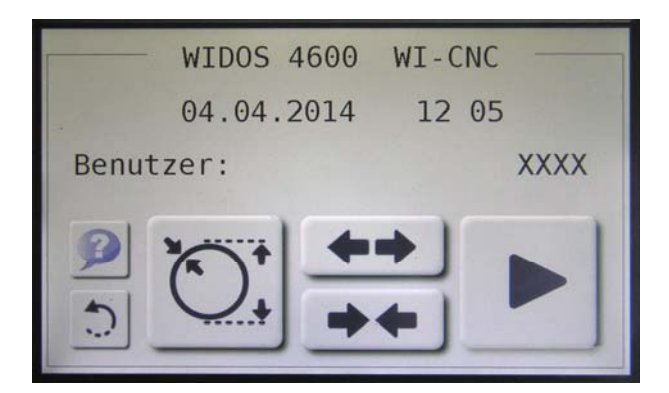

Grundmenü: Anzeige: aktueller Maschinentyp Anzeige: aktuelles Datum und Uhrzeit Anzeige: Benutzer-Kennung

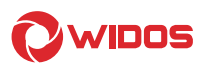

### 5.5. Schweißen mit der WI–CNC® 1.1 - 1.3

Die WI–CNC® 1.1 - 1.3 ist eingeschaltet (Kapitel: 5.4), und die Grundmaschine ist identifiziert (Kapitel: 5.4.1 / 5.4.2).

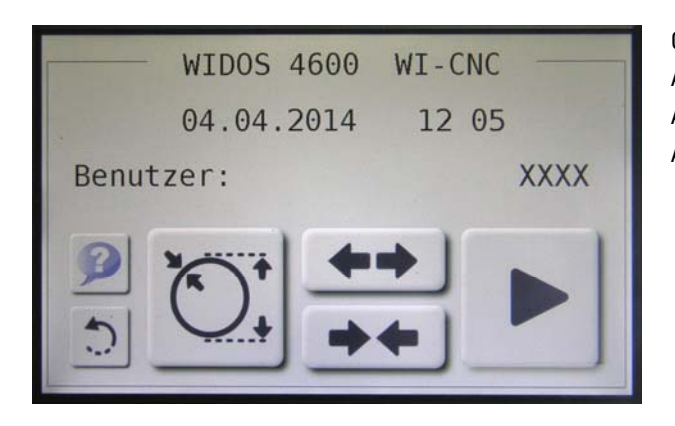

Grundmenü Anzeige: aktueller Maschinentyp Anzeige: aktuelles Datum und Uhrzeit Anzeige: Benutzer-Kennung

Drücken Sie die Taste: <<sup>▶</sup>> um den Schweißvorgang zu starten.

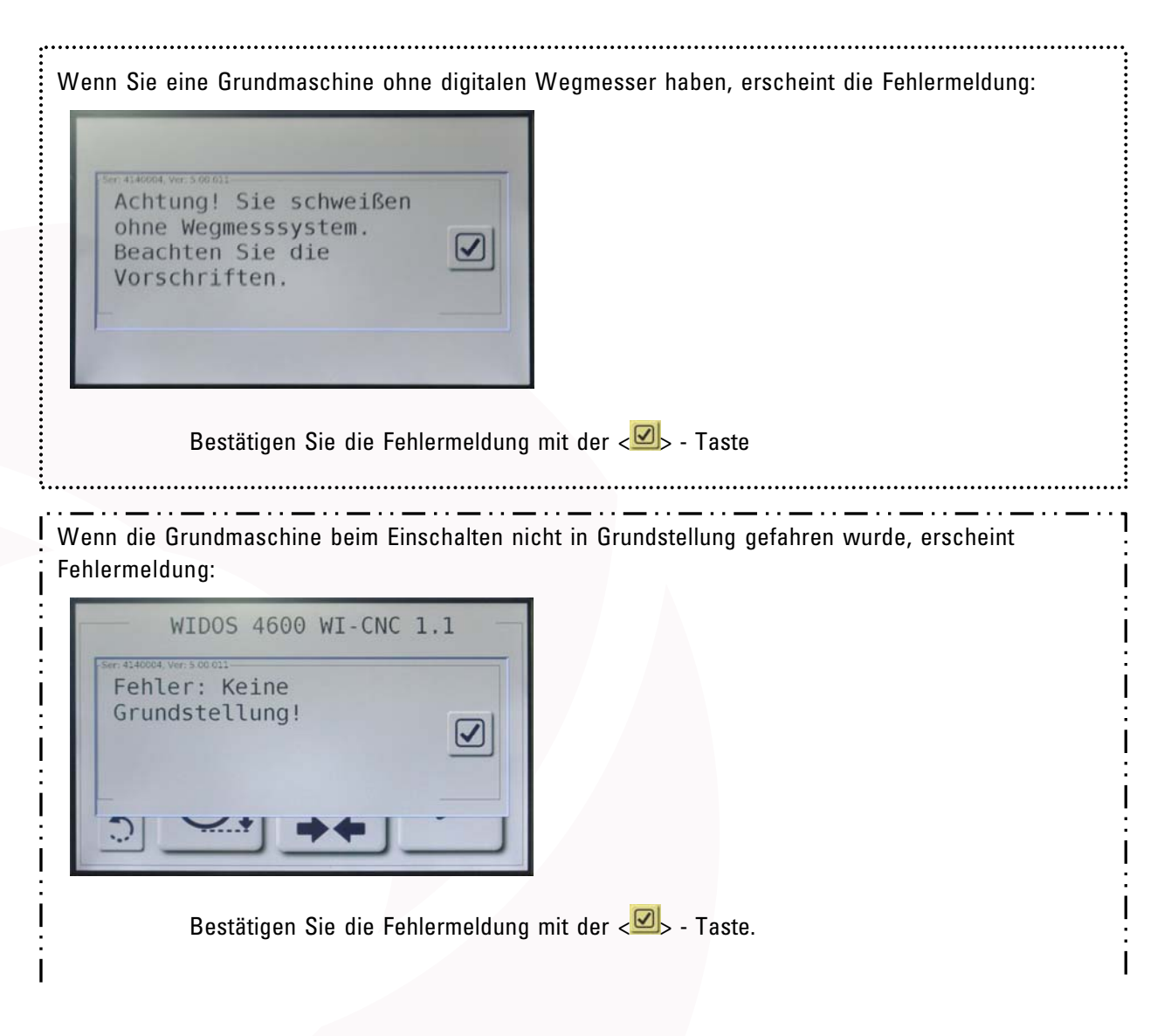

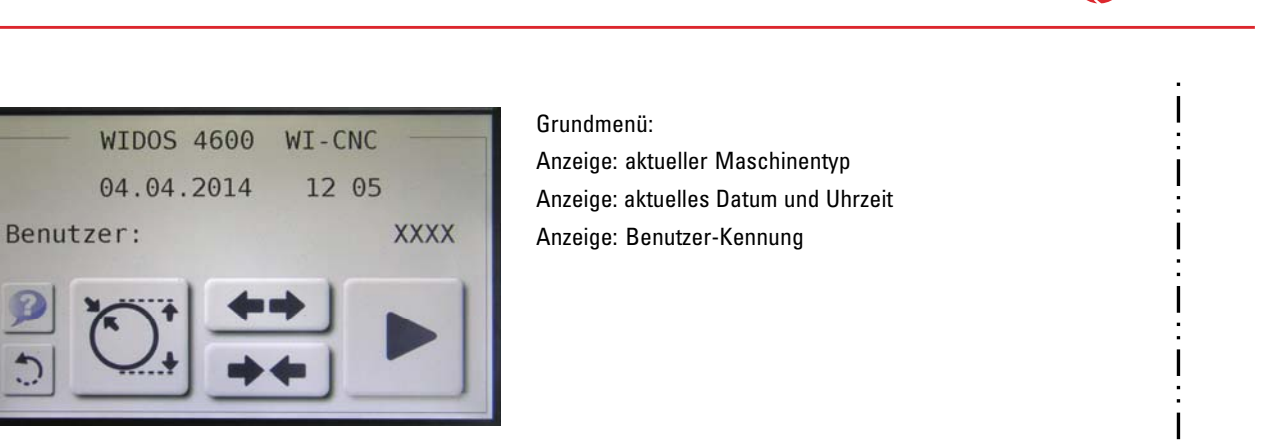

Gehen Sie dann zurück mit der  $\langle \bullet \rangle$  - Taste und fahren Sie die Maschine in Grundstellung, sonst ist keine Schweißung möglich.

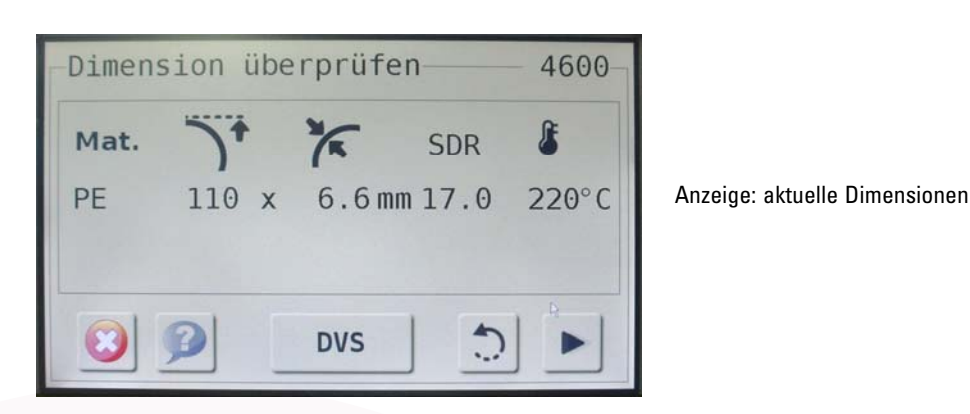

Kontrollieren Sie die Dimensionen ob sie mit den Rohren übereinstimmen. Bestätigen Sie die Einstellungen mit der <  $\blacktriangleright$  - Taste.

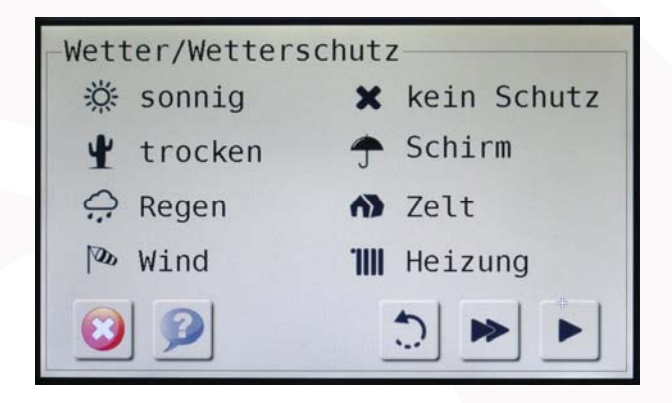

Wählen Sie, auf der linken Seite, das aktuelle Wetter aus.

Wählen Sie, auf der rechten Seite die Wetterschutzmaßnahmen aus und führen Sie die Schutzmaßnahmen an der Maschine durch.

- Entweder: Bestätigen Sie die Einstellungen mit der < >> Taste.
- Oder: Sie bestätigen die Einstellungen mit der <**\*** > Taste, dann werden der letzte Projektname und die nächste Nahtnummer automatisch erfasst. Dann weiter bei: <sup>O</sup> (Seite: 37).

 $\overline{\phantom{a}}$ 

 $\overline{1}$ 

 $\overline{\phantom{a}}$ 

 $\overline{\phantom{a}}$ 

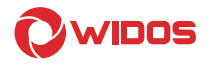

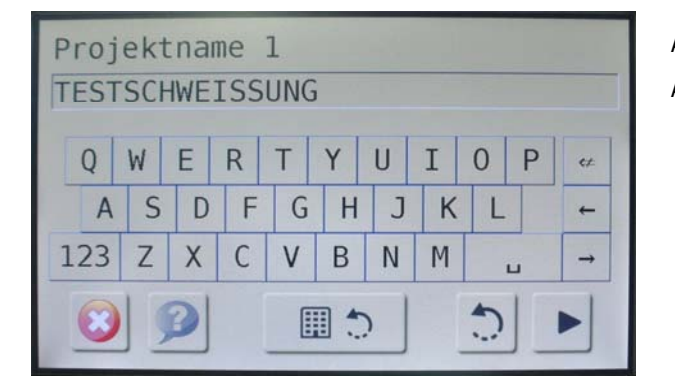

Anzeige: aktuelle Projektnamen-Nummer 1. Anzeige: aktueller Projektname

Entweder: Sie ändern den angezeigten Projektnamen mit der Tastatur.

Oder: Sie drücken die < Die Taste, dann können Sie Projektnamen-Nummern 2...5 aufrufen und verwenden oder ggf. ändern.

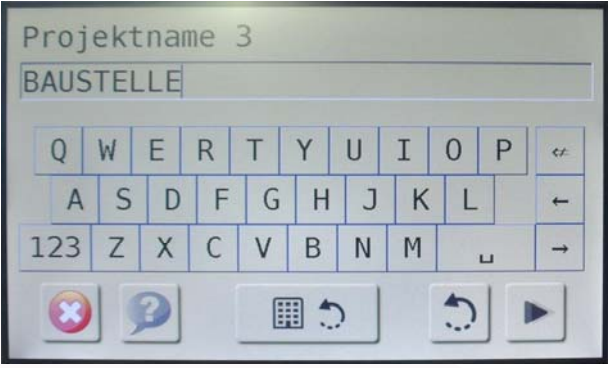

Anzeige: aktuelle Projektnamen-Nummer 3. Anzeige: aktueller Projektname

Bestätigen den ausgewählten Projektnamen mit der <  $\blacktriangleright$  - Taste.

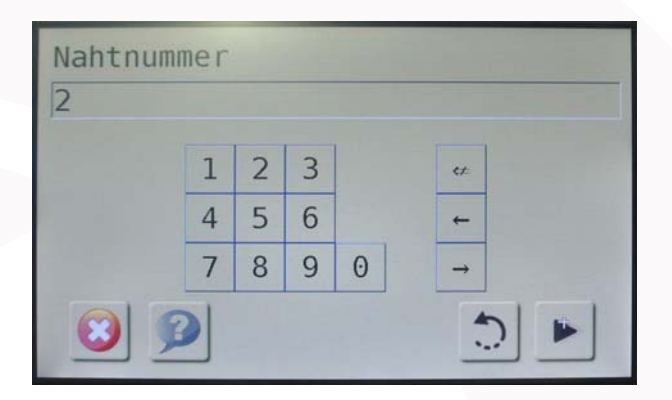

Anzeige: aktuelle Naht-Nummer, die Nahtnummer wird projektbezogen abgespeichert.

Sie können die Nahtnummer mit der Tastatur ändern, bei der nächsten Schweißung wird automatisch weitergezählt.

Bestätigen die Nahtnummer mit der < >> - Taste.

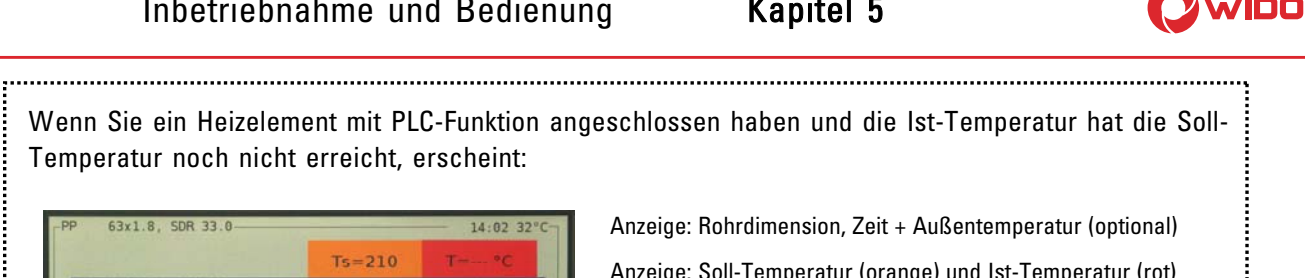

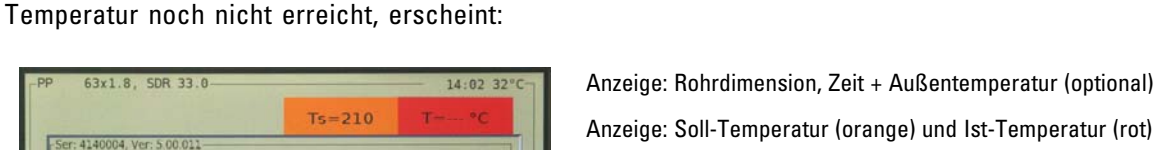

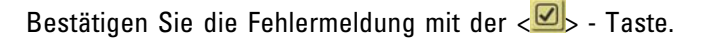

 $\bm{\triangledown}$ 

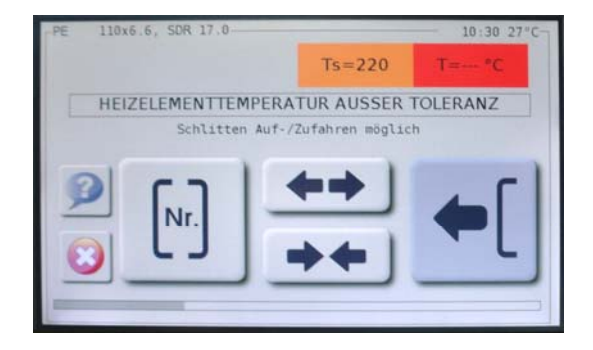

Heizelement-Temperatur außerhalb Toleranz!

> Anzeige: Rohrdimension, Zeit + Außentemperatur (optional) Anzeige: Soll-Temperatur (orange) und Ist-Temperatur (rot)

Sie können bei Bedarf den Schlitten auf- und zufahren mit Tasten  $\leftarrow$  /  $\rightarrow$  /

Sobald das Heizelement auf Soll-Temperatur aufgeheizt ist, erscheint:

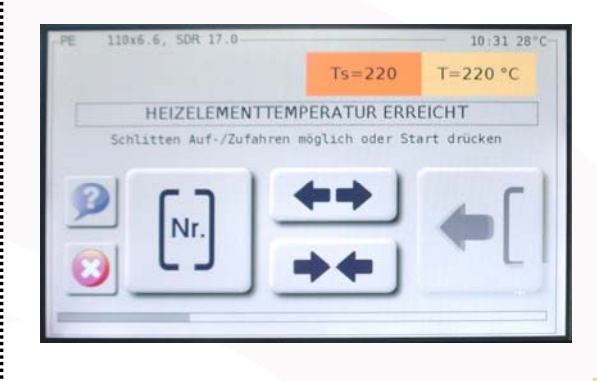

Anzeige: Rohrdimension, Zeit + Außentemperatur (optional) Anzeige: Soll-Temperatur (orange) und Ist-Temperatur (gelb)

Sie können bei Bedarf den Schlitten auf- und zufahren mit Tasten  $\leftarrow$  /  $\rightarrow$  /

Drücken Sie die (blinkende) Taste < - L

Diese Meldung erscheint nur, wenn ein Heizelement ohne PLC-Funktion vorhanden ist, bzw. wenn das Heizelement nicht mit der WI – CNC® 1.1 / 1.3 verbunden ist.

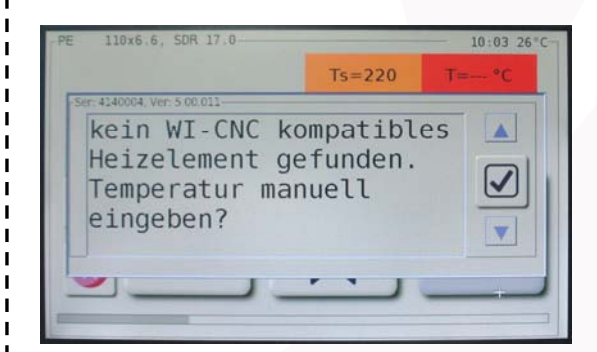

Anzeige: Rohrdimension, Zeit + Außentemperatur (optional) Anzeige: Soll-Temperatur (orange) und Ist-Temperatur (gelb)

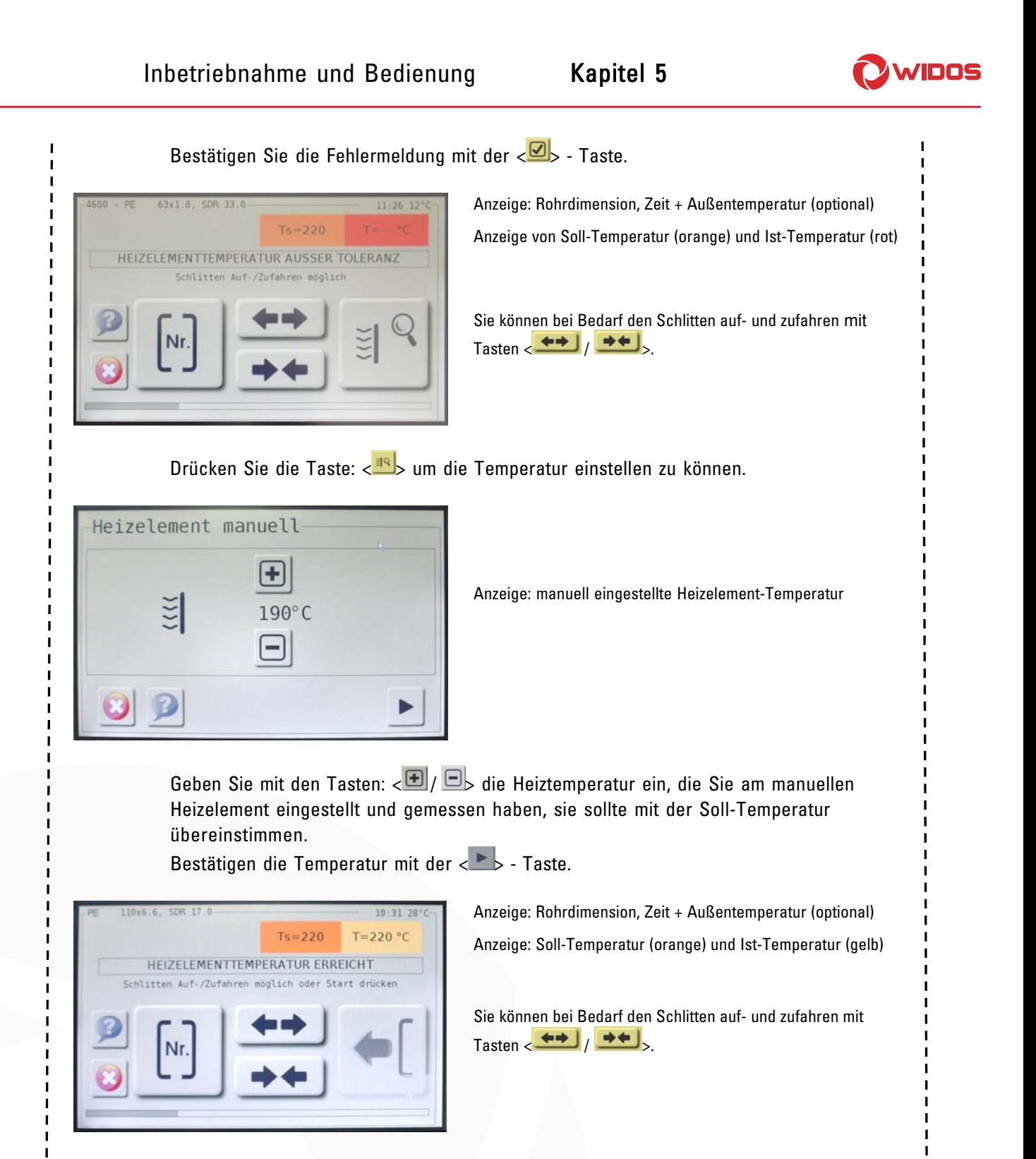

Kontrollieren Sie am manuellen Heizelement ob die Ist-Temperatur erreicht ist und drücken Sie dann die (blinkende) Taste  $\langle \frac{\bullet}{\cdot} \rangle$ .

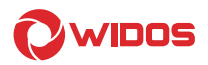

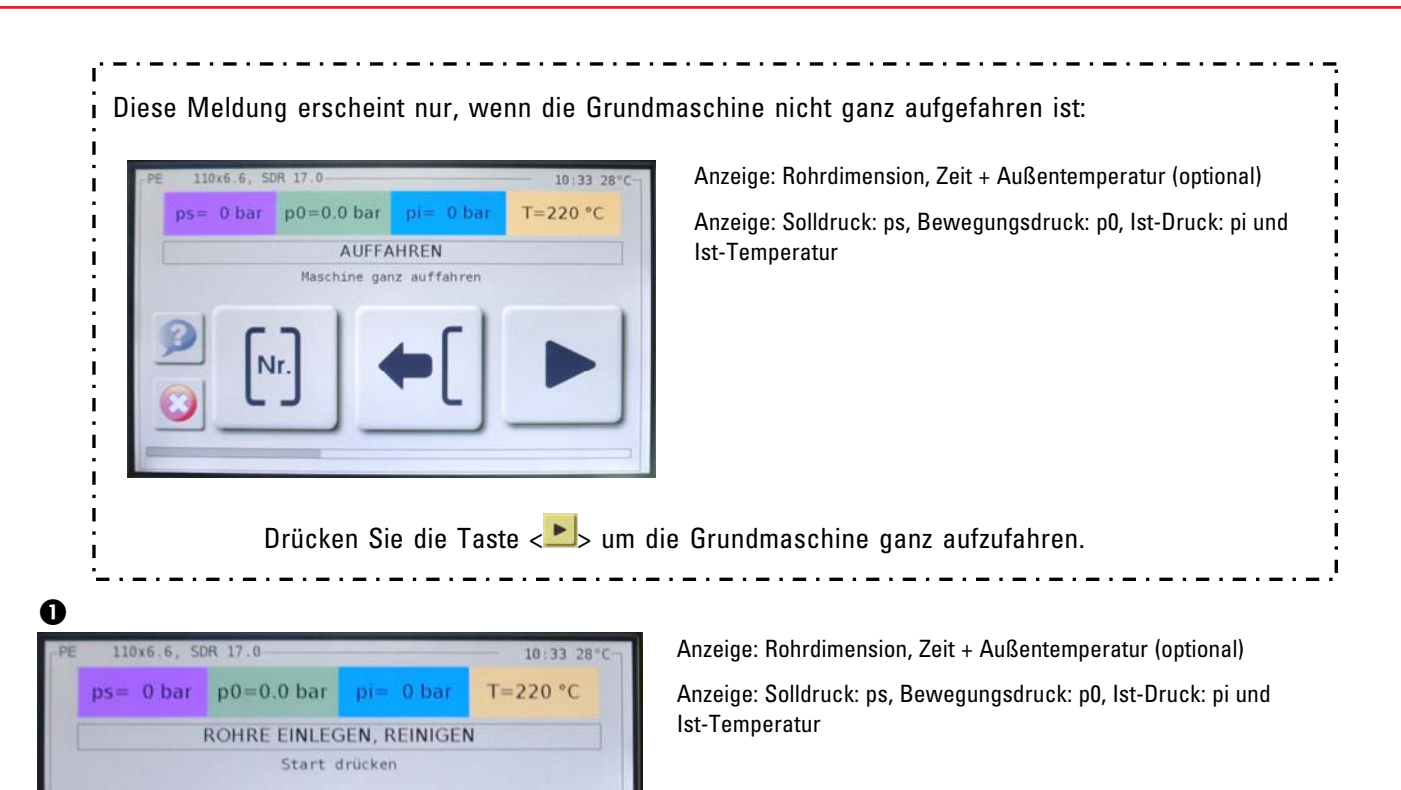

Spannen Sie die Rohre in die Spannringe und reinigen Sie die Rohrenden. Bestätigen Sie dieses mit der  $\langle \bullet \rangle$  - Taste.

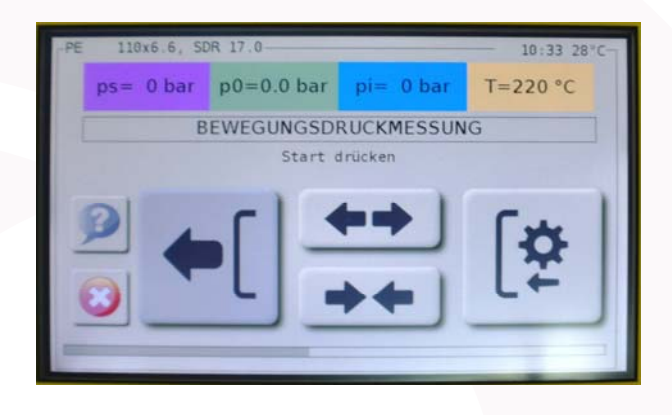

Anzeige: Rohrdimension, Zeit + Außentemperatur (optional) Anzeige: Solldruck: ps, Bewegungsdruck: p0, Ist-Druck: pi und Ist-Temperatur

Drücken Sie die Taste < <a>[2]</a> um die Bewegungsdruckmessung zu starten.
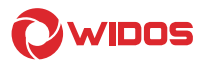

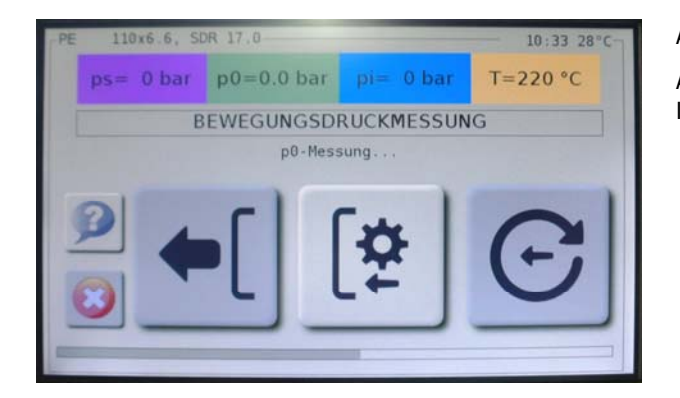

Anzeige: Rohrdimension, Zeit + Außentemperatur (optional)

Anzeige: Solldruck: ps, Bewegungsdruck: p0, Ist-Druck: pi und Ist-Temperatur

Der Bewegungsdruck wird gemessen, dann erscheint automatisch:

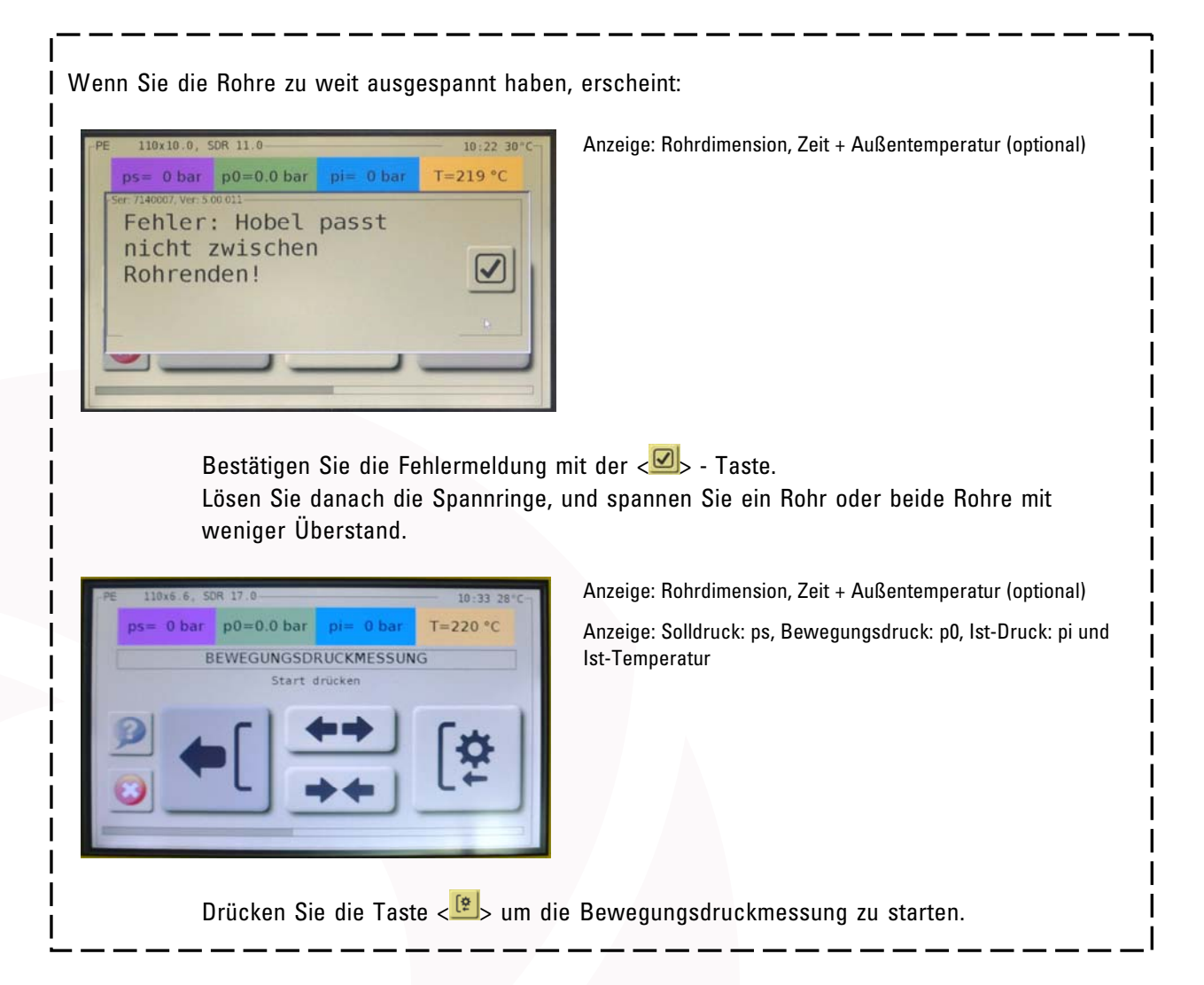

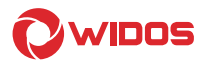

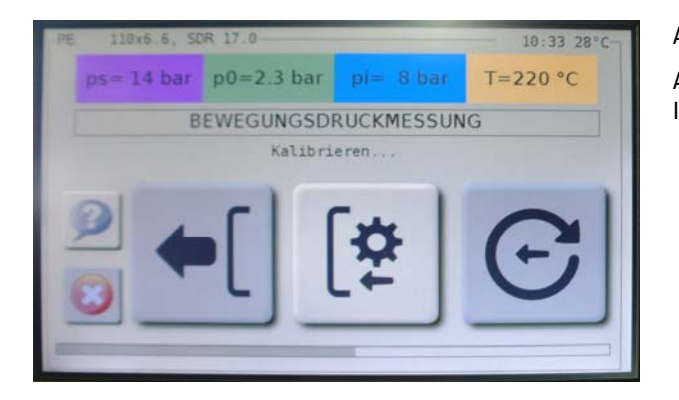

Anzeige: Rohrdimension, Zeit + Außentemperatur (optional)

Anzeige: Solldruck: ps, Bewegungsdruck: p0, Ist-Druck: pi und Ist-Temperatur

Die Maschine wird kalibriert, dann erscheint automatisch:

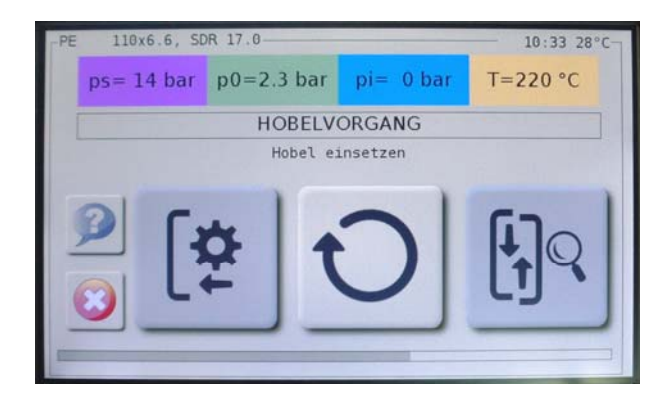

Anzeige: Rohrdimension, Zeit + Außentemperatur (optional) Anzeige: Solldruck: ps, Bewegungsdruck: p0, Ist-Druck: pi und Ist-Temperatur

Setzen Sie den Planhobel zwischen die Rohrenden in die Maschine und lassen Sie ihn vorne einrasten.

Drücken Sie die Taste: < C > der Planhobel beginnt zu drehen solange Sie die Taste gedrückt halten.

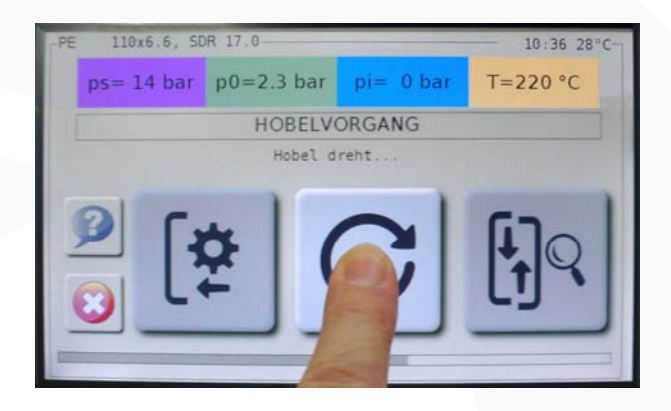

Anzeige: Rohrdimension, Zeit + Außentemperatur (optional) Anzeige: Solldruck: ps, Bewegungsdruck: p0, Ist-Druck: pi und Ist-Temperatur

Hobeln Sie die Rohrenden so lange bis sich ein umlaufender Span gebildet hat und die Taste  $\langle \overline{\mathbb{B}^8} \rangle$  blinkt. Lassen Sie die Taste  $\langle \frac{C}{2} \rangle$  jetzt los.

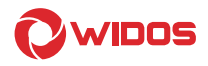

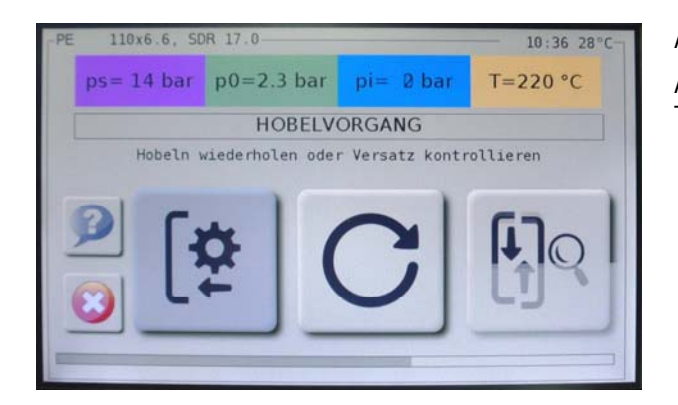

Anzeige: Rohrdimension, Zeit + Außentemperatur (optional)

Anzeige: Solldruck: ps, Bewegungsdruck: p0, Ist-Druck: pi und Ist-**Temperatur** 

Nehmen Sie den Planhobel aus der Maschine und stellen Sie ihn in den Einstellkasten. Entfernen Sie die entstandenen Späne ohne dabei die Schweißflächen zu berühren.

Entweder: Die Rohrenden sind plan, dann drücken Sie die Taste < $\frac{68}{5}$  um die Versatzkontrolle zu starten, die Maschine fährt die Rohrenden zusammen.

Oder: Die Rohrenden sind nicht plan, dann setzen Sie den Planhobel wieder in die Grundmaschine und wiederholen Sie das Hobeln mit der  $\langle G \rangle$  - Taste.

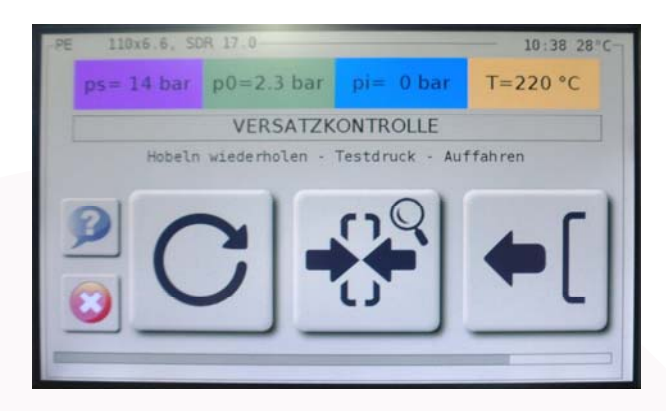

Anzeige: Rohrdimension, Zeit + Außentemperatur (optional) Anzeige: Solldruck: ps, Bewegungsdruck: p0, Ist-Druck: pi und Ist-**Temperatur** 

Kontrollieren Sie den Versatz an den aneinander stoßenden Rohrenden, der Versatz darf lt. DVS höchstens 10 % der Wanddicke betragen.

Der Spalt darf lt. DVS maximal 0,5 mm bei Rohren mit DA ≤ 355 mm und maximal 1,0 mm bei Rohren 400 – 630 mm sein.

Wenn der Versatz nicht in Ordnung ist, können Sie ihn durch Verändern der Spannung der Rohre ausgleichen, wiederholen Sie danach unbedingt den Hobelvorgang mit Taste:  $\langle C \rangle$ .

Wenn der Versatz in Ordnung ist, dann können Sie:

Entweder: Den Schweißvorgang fortführen mit der <<sup>-(-(-</sup>) - Taste,

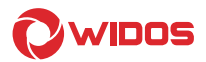

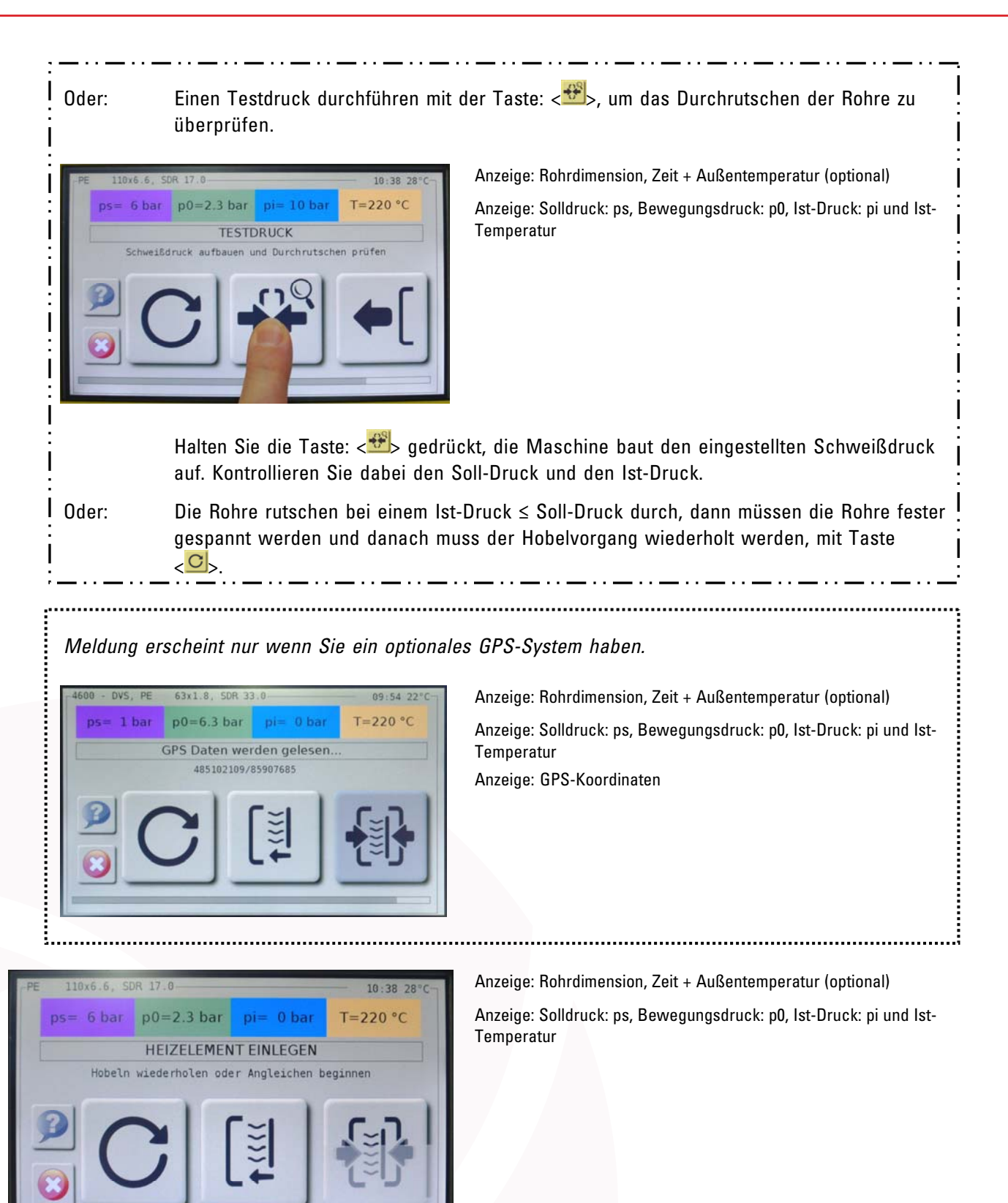

Legen Sie das Heizelement in die Maschine und bestätigen Sie das Einlegen mit der < $\frac{10}{10}$ - Taste.

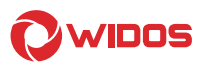

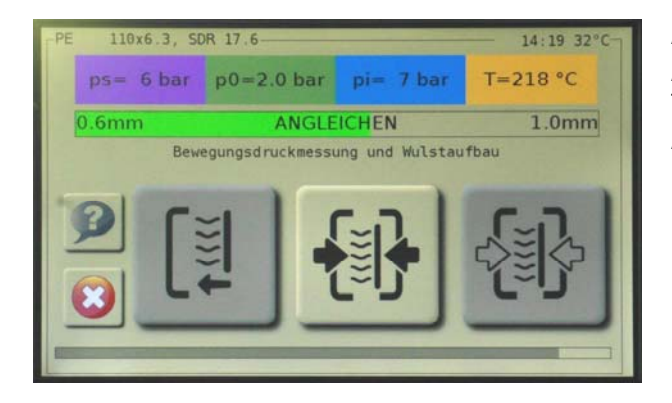

Anzeige: Rohrdimension, Zeit + Außentemperatur (optional) Anzeige: Solldruck: ps, Bewegungsdruck: p0, Ist-Druck: pi und Ist-**Temperatur** 

Anzeige: Soll-Angleichweg [mm]

#### Wenn Sie mit einer Grundmaschine ohne digitalen Wegmesser schweißen erscheint:

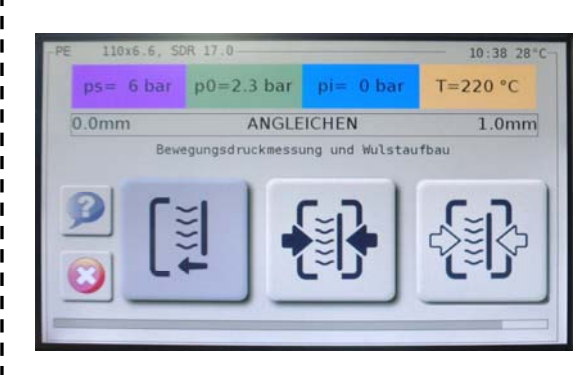

Anzeige: Rohrdimension, Zeit + Außentemperatur (optional) Anzeige: Solldruck: ps, Bewegungsdruck: p0, Ist-Druck: pi und Ist-Temperatur

Anzeige: Soll-Angleichweg [mm]

Prüfen Sie visuell den Wulstaufbau. Sobald der Wultsaufbau erreicht ist, den Sie aus der Schweißtabelle von manuellen Maschinen entnehmen können, drücken Sie die Taste: < >. Damit starten Sie das Anwärmen.

Wenn der Wulstaufbau erreicht ist, wird der Druck reduziert und die Anwärmzeit beginnt.

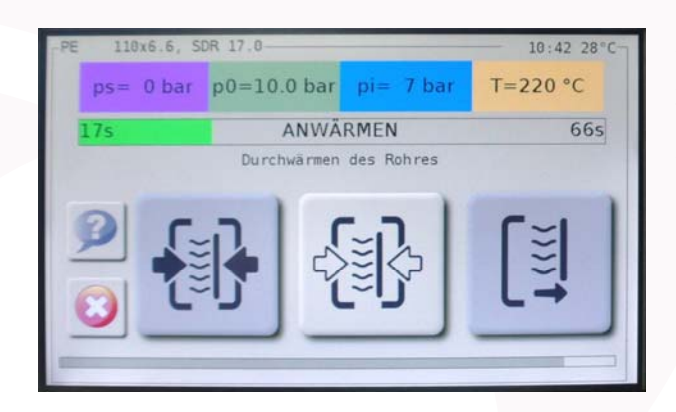

Anzeige: Rohrdimension, Zeit + Außentemperatur (optional) Anzeige: Solldruck: ps, Bewegungsdruck: p0, Ist-Druck: pi und Ist-Temperatur.

Anzeige: ablaufende Anwärmzeit [s]

Das Ende der Anwärmzeit wird durch akustische Signale gemeldet, es erscheint:

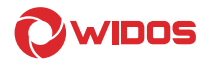

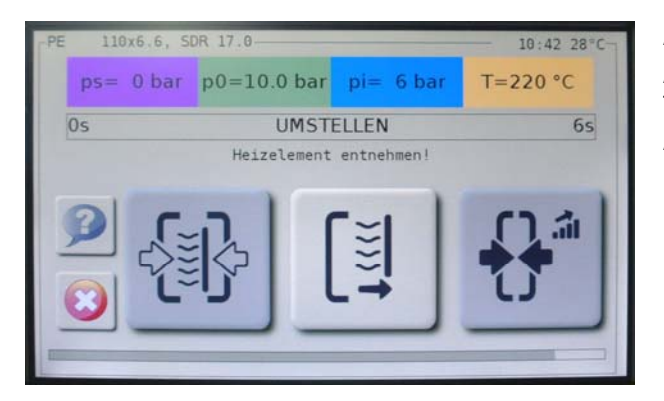

Anzeige: Rohrdimension, Zeit + Außentemperatur (optional) Anzeige: Solldruck: ps, Bewegungsdruck: p0, Ist-Druck: pi und Ist-Temperatur.

Anzeige: ablaufende Umstellzeit [s]

Die Maschine fährt auf.

Entweder: Sie nehmen das Heizelement innerhalb der Umstellzeit aus der Maschine und stellen Sie es in den Einstellkasten.

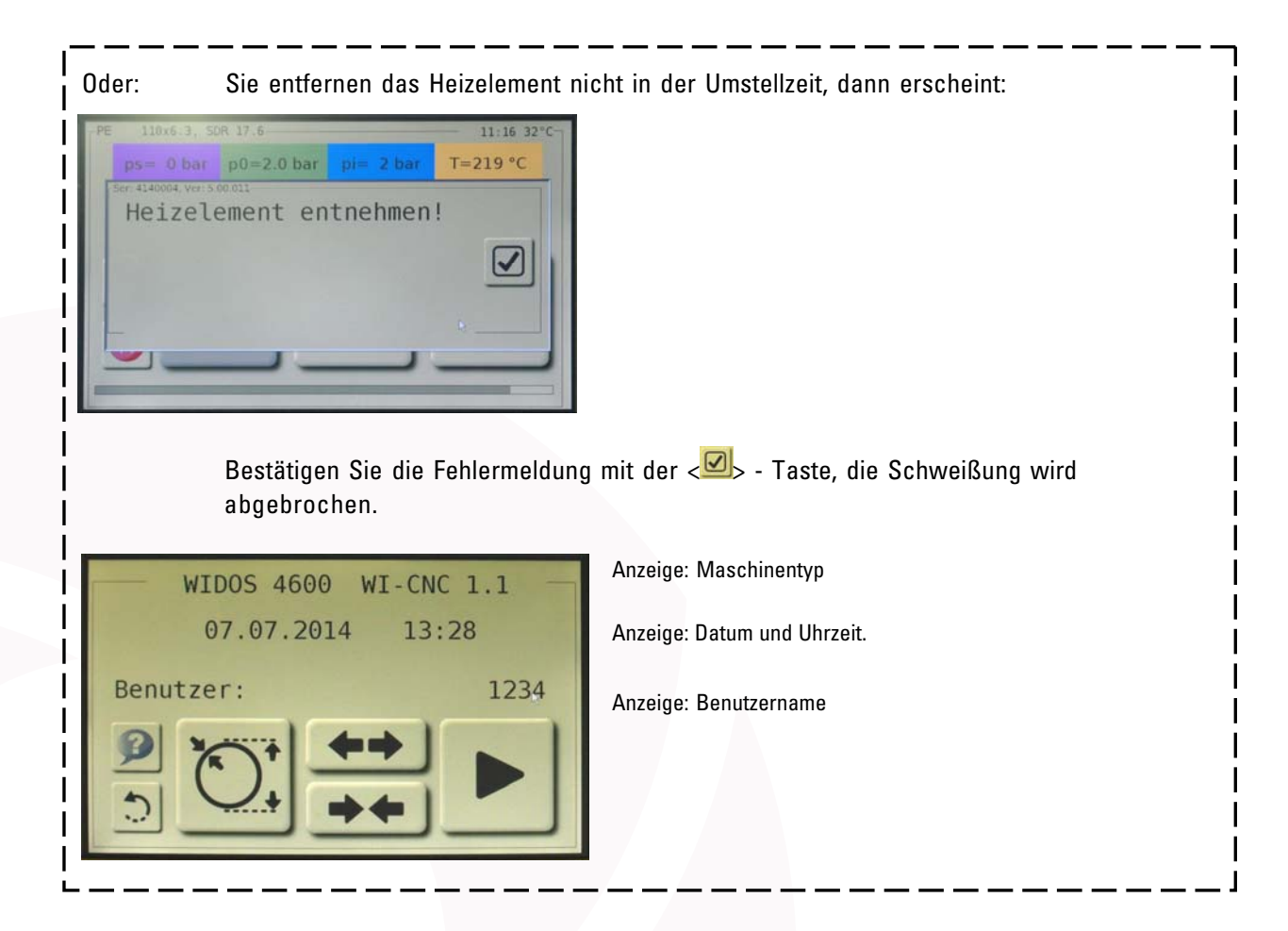

Nach Ablauf der Umstellzeit fährt Maschine die Rohre zusammen.

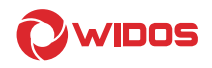

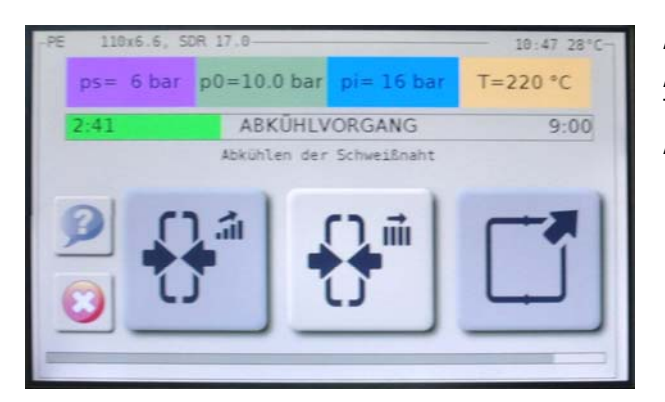

Anzeige: Rohrdimension, Zeit + Außentemperatur (optional) Anzeige: Solldruck: ps, Bewegungsdruck: p0, Ist-Druck: pi und Ist-Temperatur.

Anzeige: ablaufende Abkühlzeit [min]

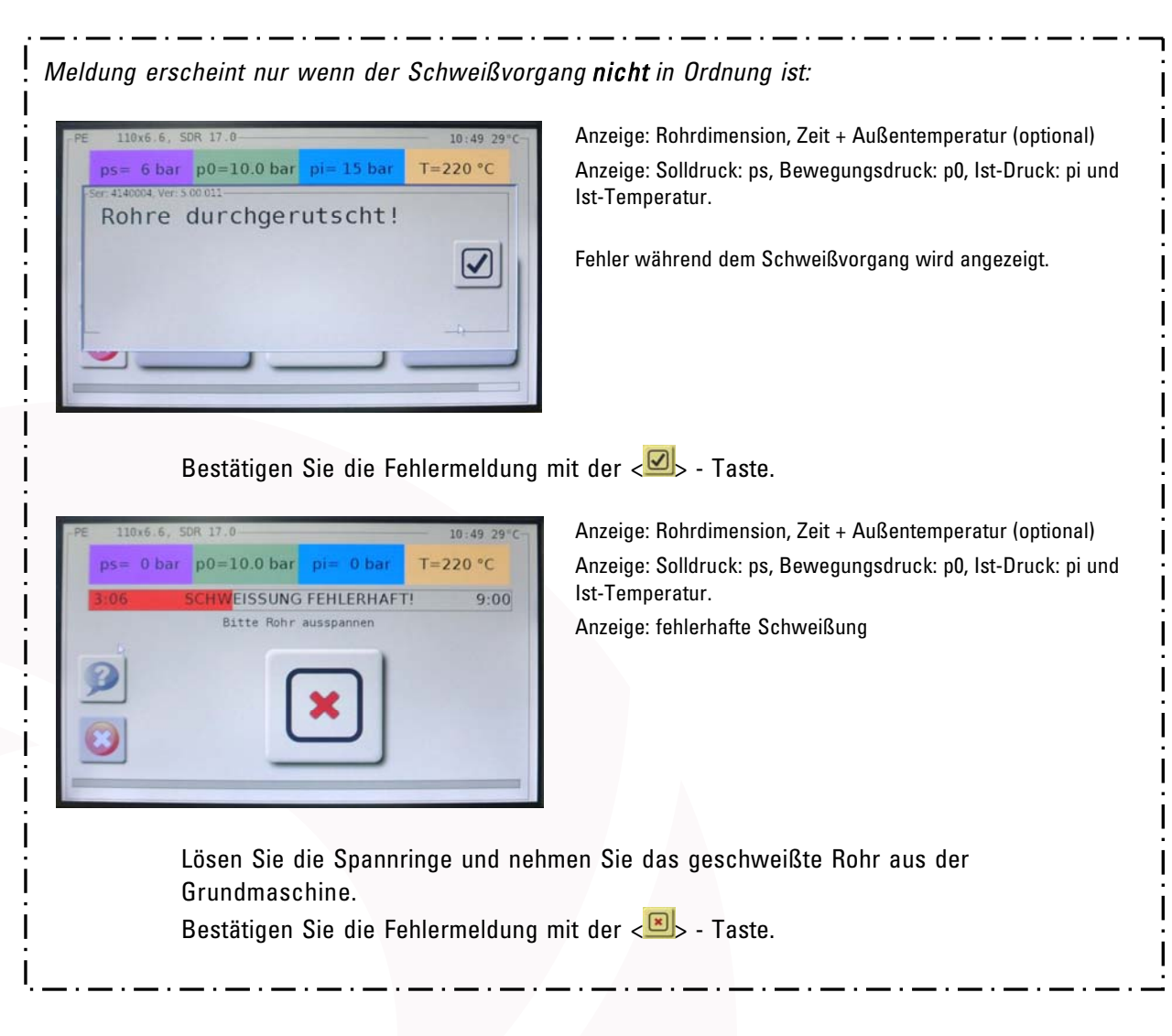

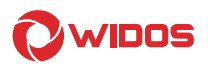

Wenn der Schweißvorgang in Ordnung ist, erscheint automatisch:

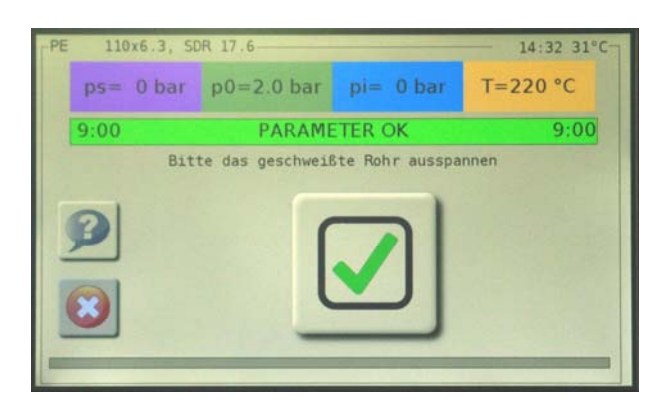

Anzeige: Rohrdimension, Zeit + Außentemperatur (optional) Anzeige: Solldruck: ps, Bewegungsdruck: p0, Ist-Druck: pi und Ist-Temperatur.

Anzeige: Schweißparameter in Ordnung

Lösen Sie die Spannringe und nehmen Sie das geschweißte Rohr aus der Grundmaschine.

Bestätigen Sie das Herausnehmen des geschweißten Rohrs mit der < $\Box$ >- Taste.

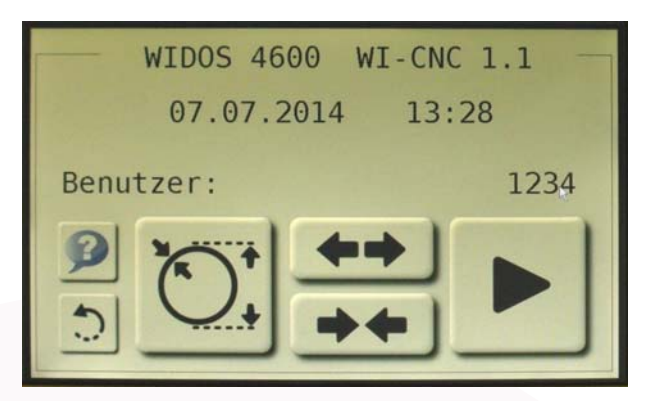

Anzeige: Maschinentyp

Anzeige: Datum und Uhrzeit.

Anzeige: Benutzer-Kennung

Der Schweißvorgang ist beendet.

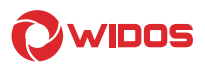

#### 5.5.1. Kopieren interner Daten auf SD-Karte und löschen interner Daten (RAM)

Verbinden Sie den USB-Stick oder ein anderes Speichermedium mit einer der beiden USB-Schnittstellen (Kapitel: 4, Nr. 4).

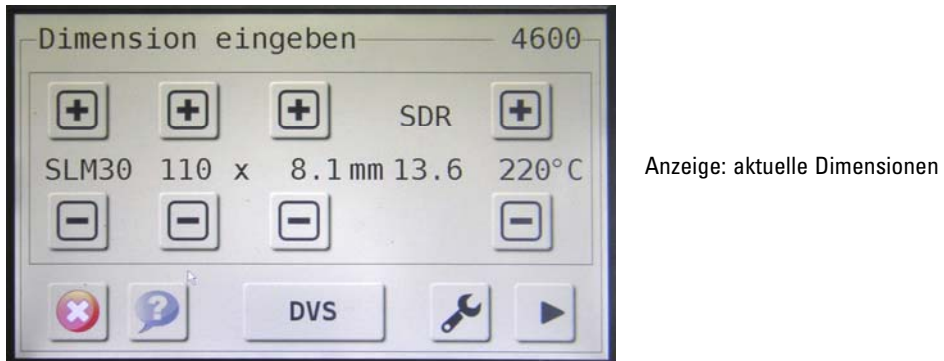

Drücken Sie die Taste: < > für weitere Einstellungen.

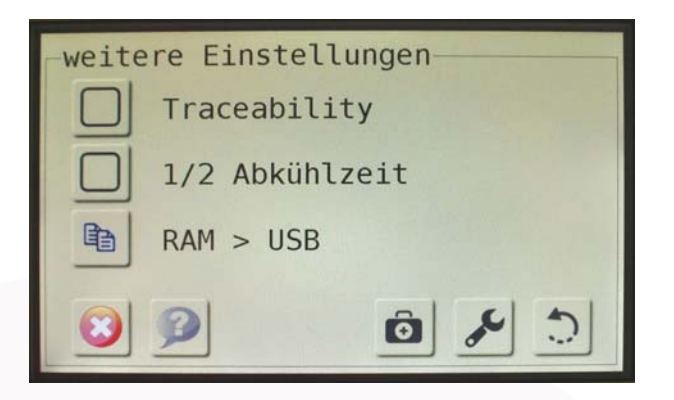

Drücken Sie die Taste < bbd> damit kopieren Sie alle vorhandenen Schweißungen vom RAM auf das angeschlossene Gerät an der USB-Schnittstelle.

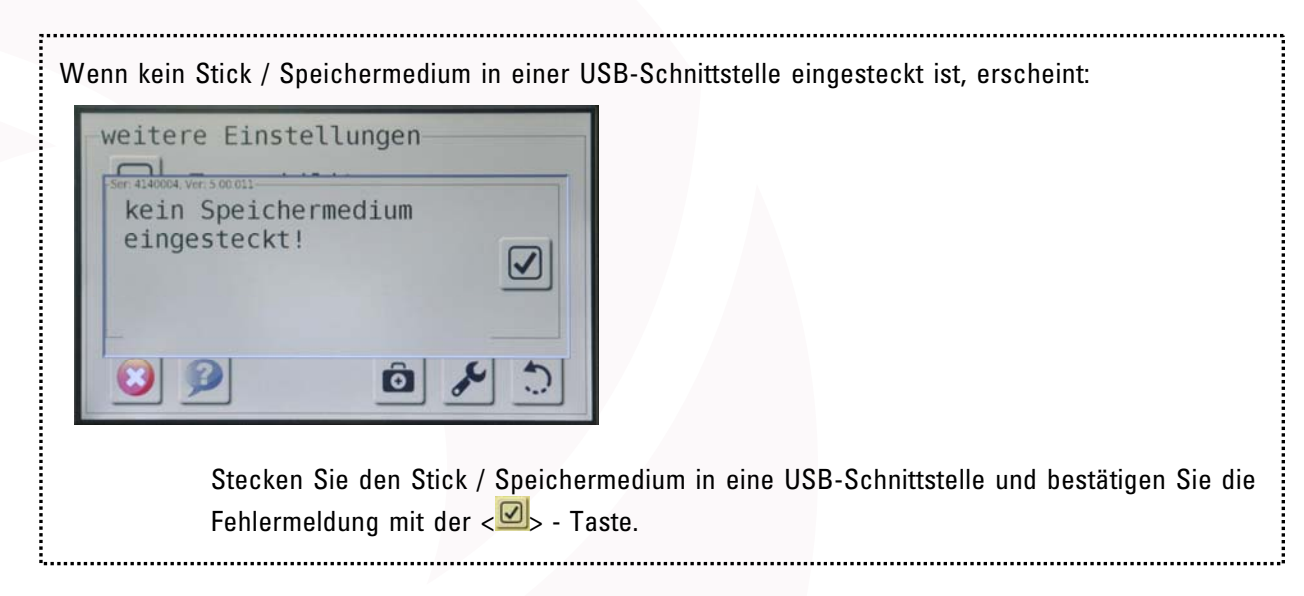

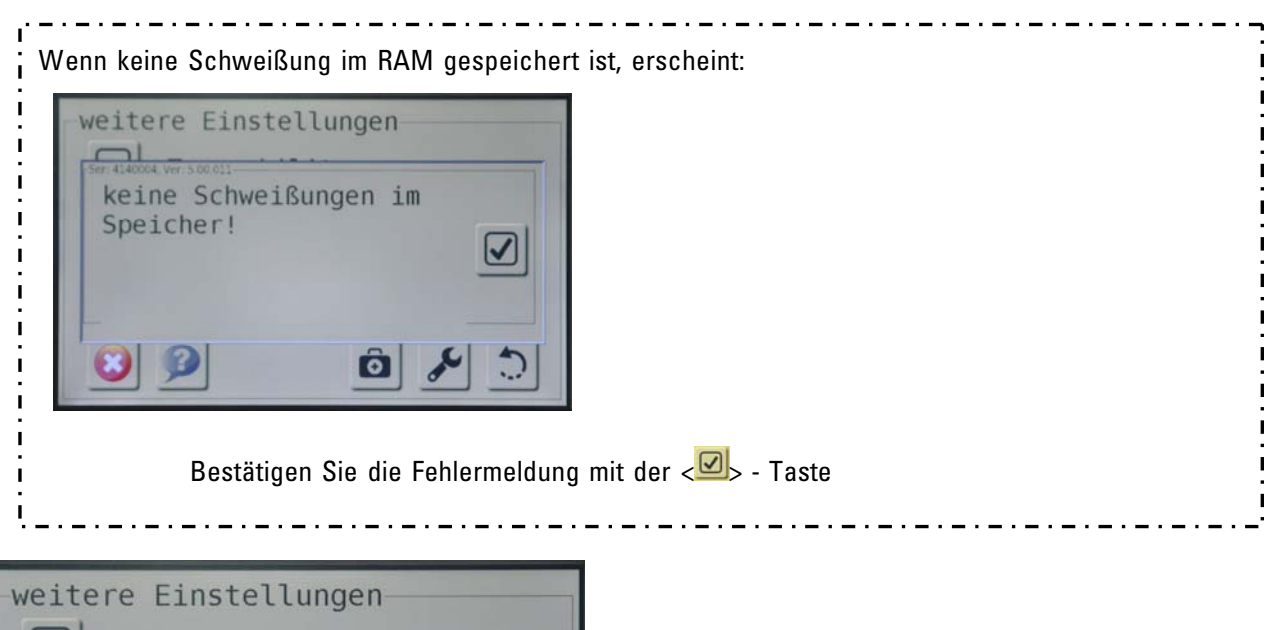

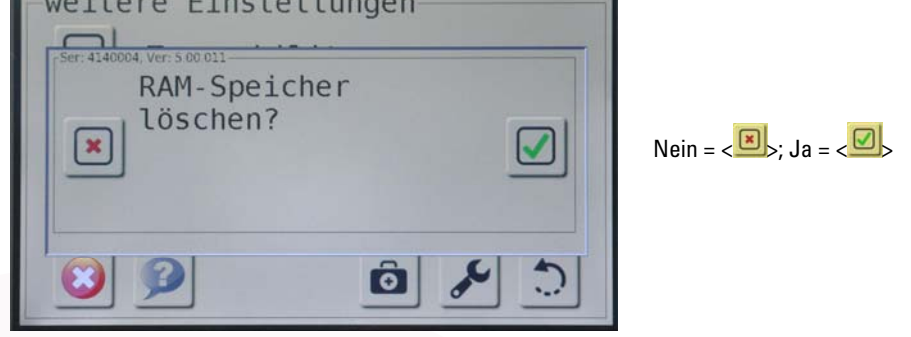

Entweder: Sie drücken die < $\Box$ > - Taste und löschen den RAM-Speicher. Oder: Sie drücken die <
Sie drücken die > Taste und löschen den RAM-Speicher nicht.

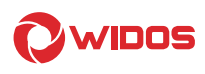

# 6. Pflege / Wartung / Instandsetzung

#### Ziel des Kapitels ist:

- Bewahren des Sollzustandes und der Einsatzfähigkeit der Maschine.
- Erhöhung des Nutzungsgrades durch Vermeiden von ungeplanten Stillstandszeiten.
- Effizientes Planen der Wartungsarbeiten und des Wartungsmaterials

#### 6.1. Wartung und Inspektion, Instandsetzung

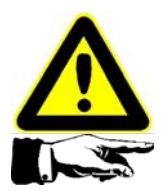

Alle Wartungs- und Instandsetzungsarbeiten sind grundsätzlich bei abgeschalteter Maschine durchzuführen. Dabei ist die Maschine gegen unbeabsichtigtes Einschalten zu sichern.

Vorgeschriebene Wartungs- und Inspektionsarbeiten sind fristgerecht auszuführen. Von DVS empfohlen werden Inspektionsarbeiten nach 1 Jahr.

Die Gültigkeit der aktuellen Wartung wird Ihnen nach

dem Einschalten auf dem Bildschirm angezeigt:

Lassen Sie die Arbeiten bei Fa. WIDOS GmbH oder bei einem autorisierten Vertragspartner durchführen.

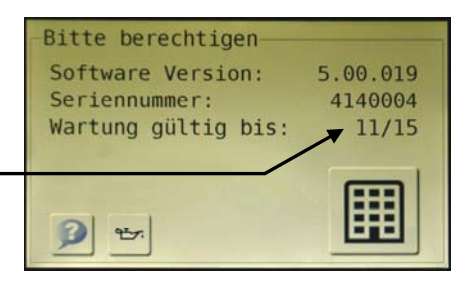

- Informieren Sie das Bedienungspersonal vor dem Beginn der Wartungs- und Instandhaltungsarbeiten.
- Kontrollieren Sie gelöste Schraubenverbindungen auf festen Sitz.
- Nach Beendigung der Wartungsarbeiten die Sicherheitseinrichtungen auf Funktion überprüfen.

#### 6.2. Bedienfeld (Touch Screen) reinigen

Reinigen Sie das Bedienfeld, im ausgeschalteten Zustand regelmäßig, gehen Sie dabei wie folgt vor:

- Schalten Sie die Maschine aus.
- Sprühen Sie Reinigungsmittel auf das Reinigungstuch. Sprühen Sie nicht direkt auf das Bedienfeld.
- Reinigen Sie das Bedienfeld. Wischen Sie beim Reinigen des Displays vom Bildschirmrand nach innen.

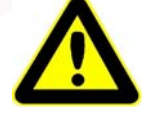

Reinigen Sie das Bedienfeld nur im ausgeschalteten Zustand. Dadurch stellen Sie sicher, dass beim Berühren der Tasten nicht unbeabsichtigt Funktionen ausgelöst werden.

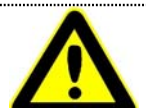

Reinigen Sie das Bedienfeld nicht unter Verwendung von Druckluft oder Dampfstrahlern. Verwenden Sie keinesfalls Lösungs- oder Scheuermittel.

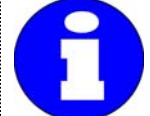

Verwenden Sie zur Reinigung ein feuchtes Reinigungstuch mit Reinigungsmittel. Verwenden Sie als Reinigungsmittel nur Spülmittel oder aufschäumende Bildreinigungsmittel.

#### 6.3. Reinigen des Gerätes

Handhaben und entsorgen Sie die verwendeten Materialien und Stoffe zum Reinigen der Maschine sachgerecht, insbesondere:

- beim Reinigen mit Lösungsmittel
- beim Schmieren mit Öl und Fett

#### 6.4. Ölstand kontrollieren

Kontrollieren Sie den Ölstand nur bei folgender Anzeige:

Entweder: Diese Anzeige kommt automatisch nach dem Einschalten der WI-CNC 1.1 / 1.3,

- Oder: Sie gehen bei eingeschaltetem und berechtigtem Gerät zurück mit der Taste:  $\langle \frac{\cdot}{\cdot} \rangle$ .
- Stellen Sie die WI-CNC 1.1 / 1.3 auf einen geraden Untergrund.
- Ziehen Sie den Ölmess-Stab an der Seite der WI-CNC 1.1 /1.3 heraus.
- Reiben Sie den Ölmess-Stab mit einem trockenen Tuch ab, stecken Sie ihn erneut in den Tank ein und nehmen Sie ihn wieder heraus.

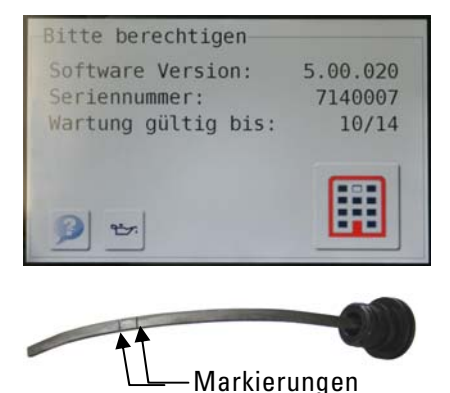

- Lesen Sie den Ölstand ab, er muss zwischen den angebrachten Markierungen liegen.
- Liegt der Ölstand unter der unteren Markierung, dann müssen Sie Hydrauliköl HLPD 32 nachfüllen.
- Stecken Sie nach dem Kontrollieren den Ölmess-Stab wieder bis in das Gerät, bis der Verschluss einrastet.

#### 6.5. Verwendetes Hydrauliköl

Nur HLPD 32 verwenden.

Eigenschaften: Korrosionsschutz, Alterungsbeständigkeit, Verschleiß mindernde Zusätze, hohe Belastbarkeit, schmutztragend und begrenzt wasserbindend.

Das Hydrauliköl muss fachgerecht entsorgt werden.

#### 6.6. Lagerung

Lagern Sie das Gerät in einem trockenen Raum.

#### 6.7. Entsorgung

Die Maschine und die Verschleißteile sind am Ende ihrer Nutzungsdauer fachgerecht und umweltschonend, entsprechend den landesüblichen Abfallgesetzen, zu entsorgen.

WIDOS Einsteinstr. 5 Telefon 0 71 52 99 39 0 Wilhelm Dommer Söhne D-71254 Ditzingen-Heimerdingen Telefax 0 71 52 99 39 40 GmbH **E-mail:** info@widos.de **Internet www.widos.de** 

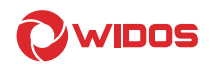

# 7. Transport

Der Transport der WI-CNC® 1.1 / 1.3 erfolgt:

Entweder: In einer Transportkiste mit einer WIDOS Schweiß-Maschine.

Oder: In einer separaten Transportkiste.

Die Transportkisten sind aufgrund der Kompaktheit auch für längere Transporte geeignet.

- Achten Sie darauf, dass das Gerät nicht stark gekippt wird, damit kein Öl auslaufen kann.
- Schützen Sie das Gerät vor starken Erschütterungen und Stößen.
- Achten Sie auf korrekten Verschluss des Kistendeckels.

Beim Bau der Transportkisten ist auf Leichtbau Wert gelegt worden.

Lassen Sie beim Einsatz von maschinellen Hub- und Handlingsgeräten größte Sorgfalt walten.

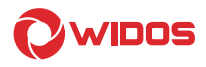

# 8. Elektropläne

#### 8.1. Elektropläne für WI-CNC® 1.1

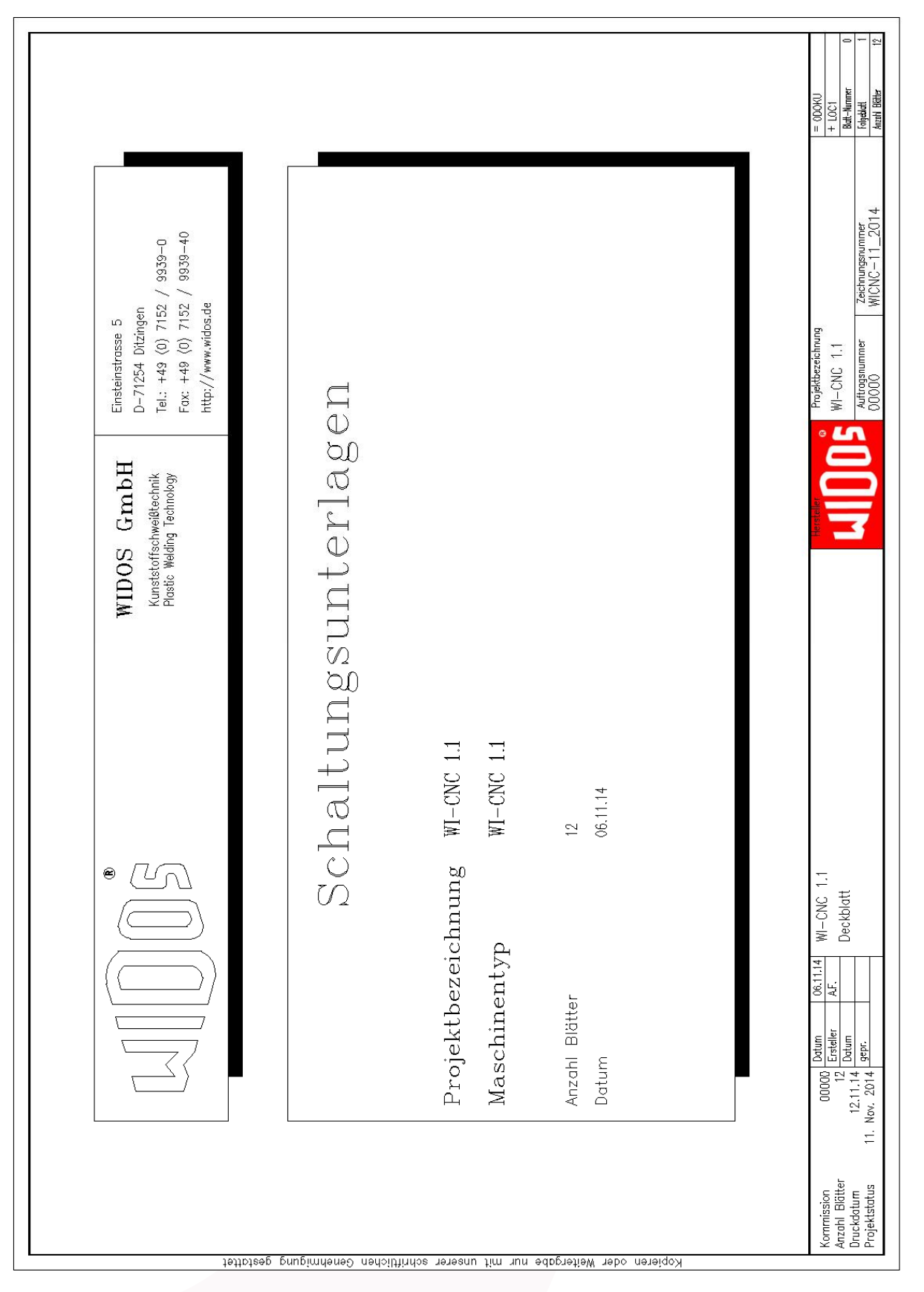

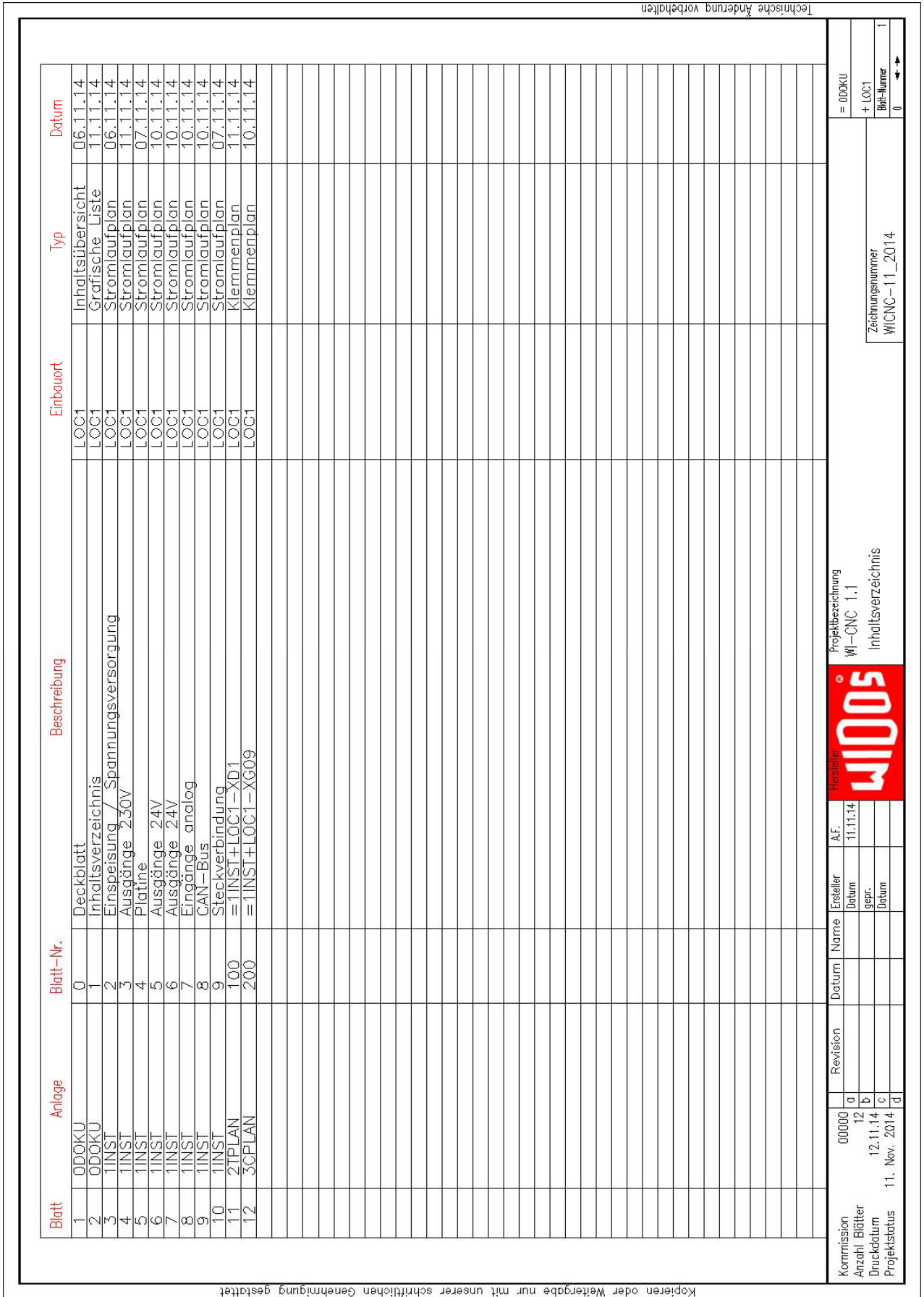

## Elektropläne Kapitel 8

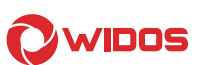

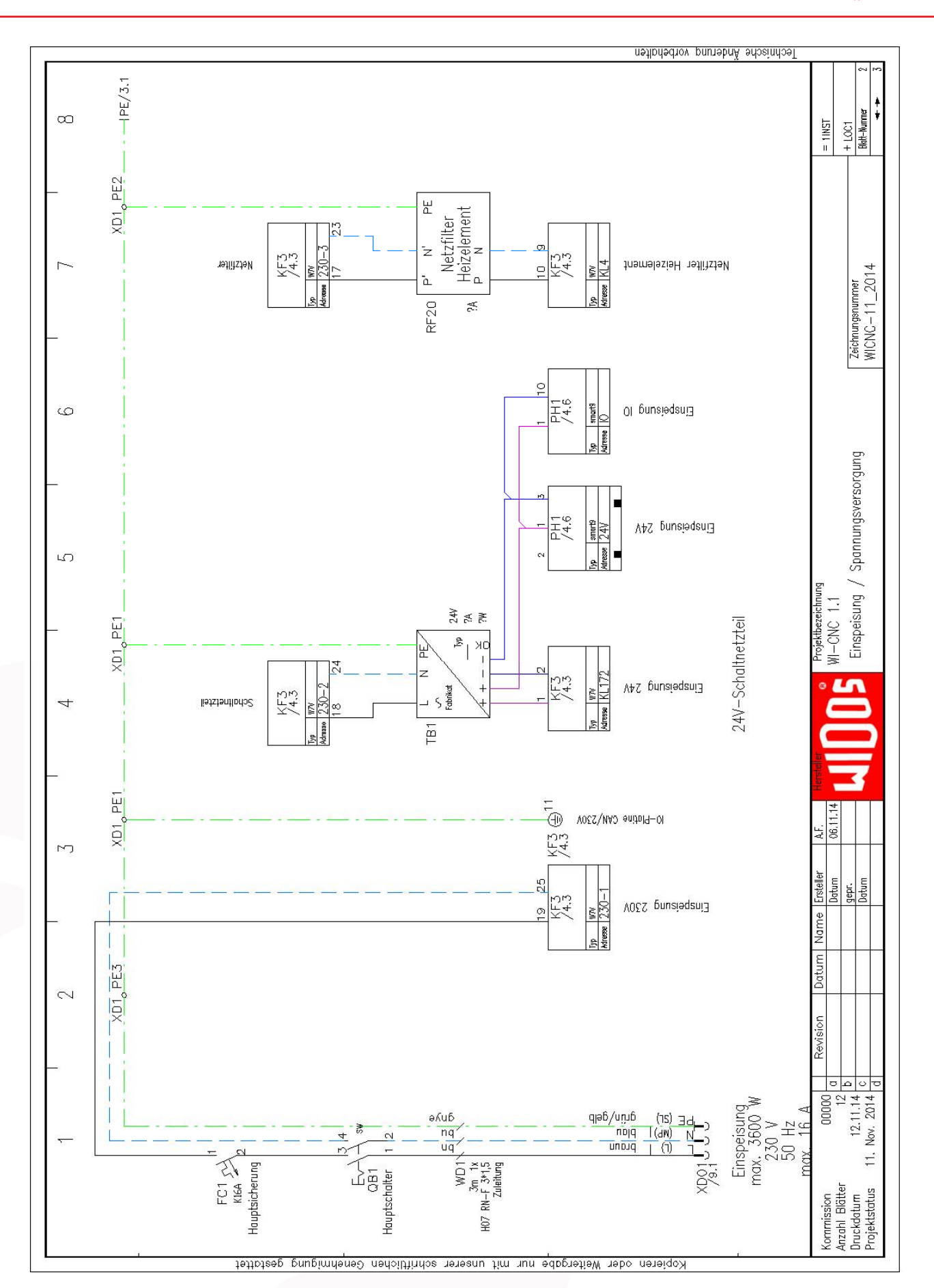

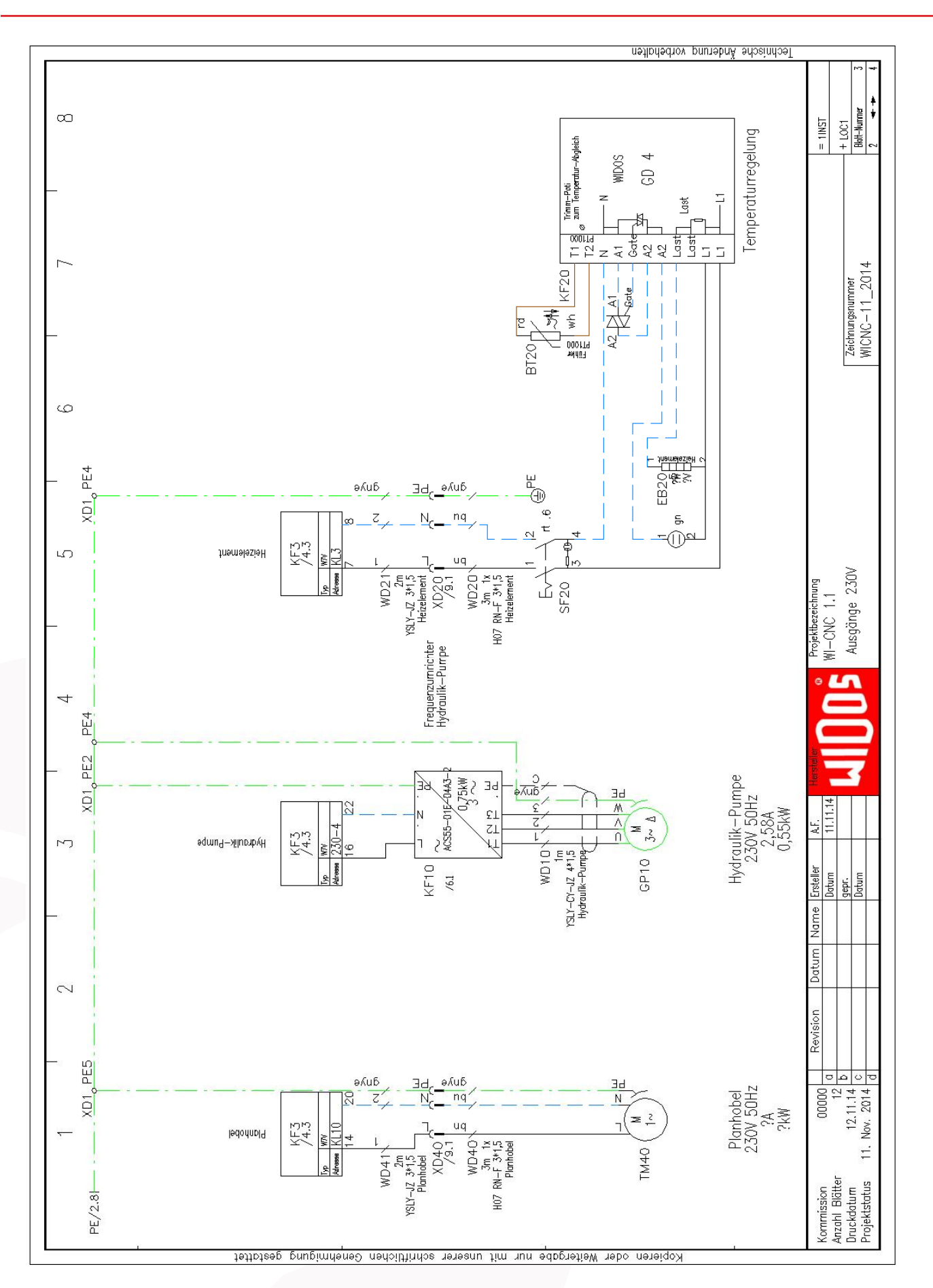

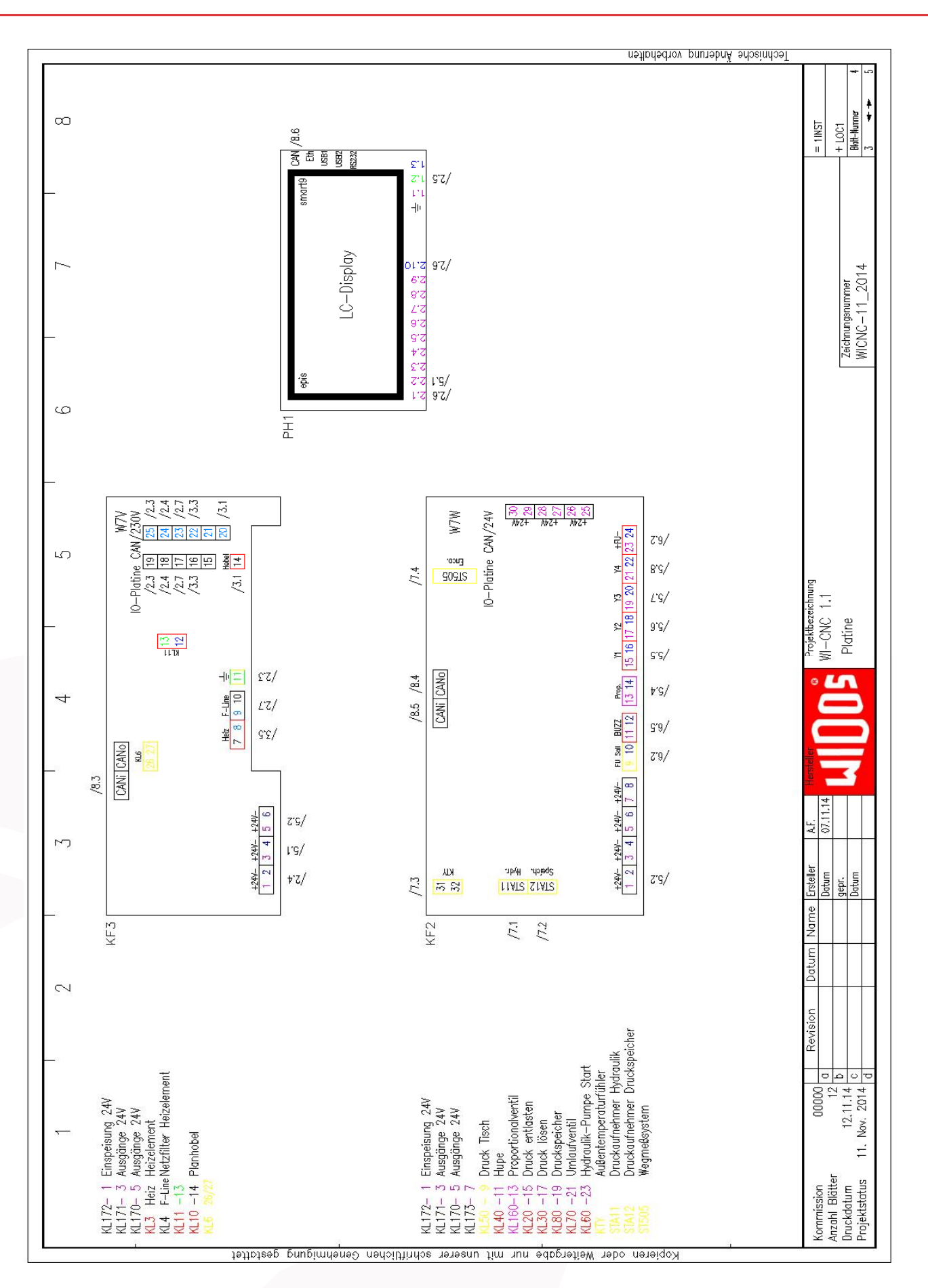

#### Elektropläne Kapitel 8

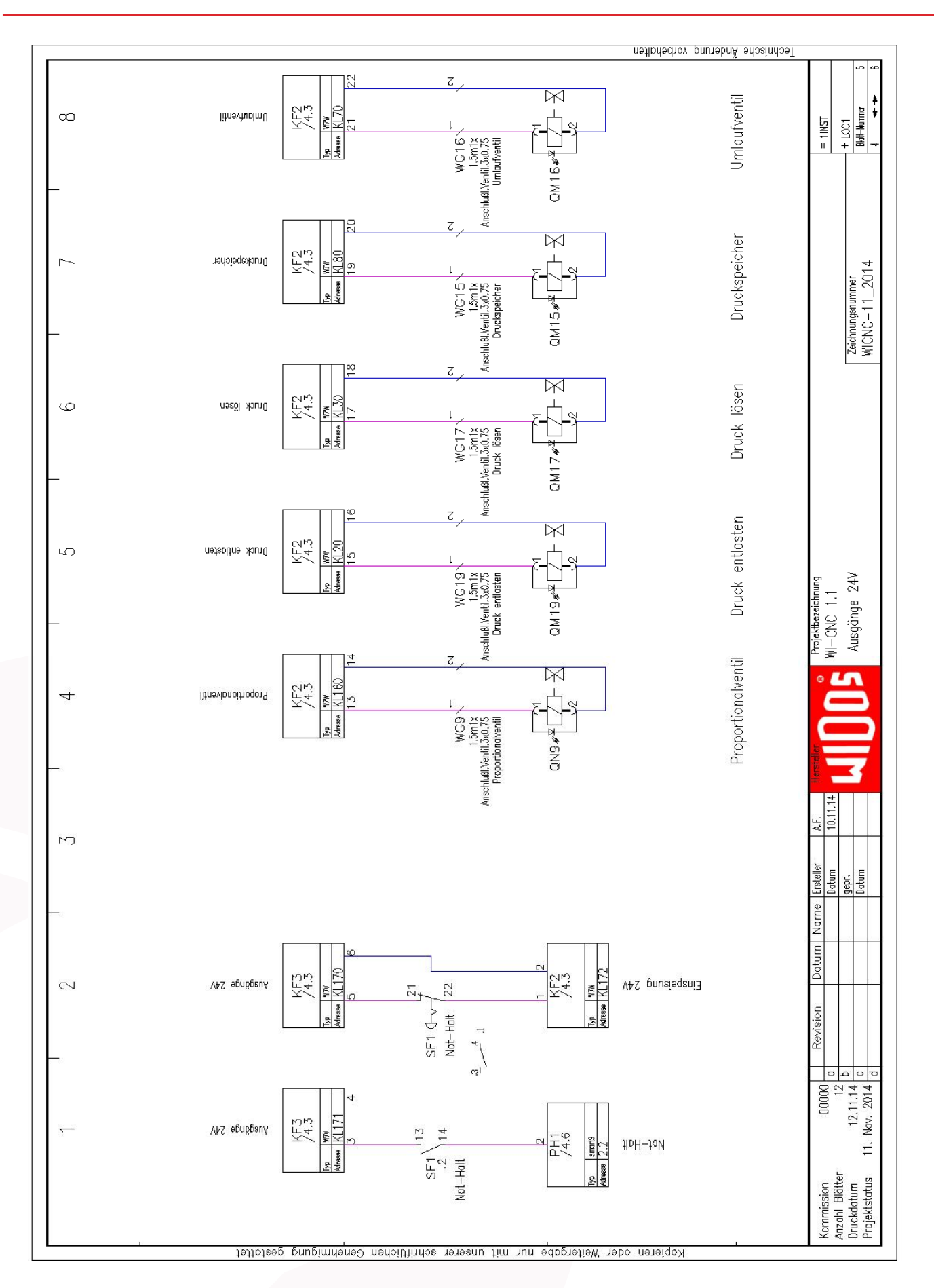

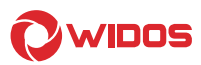

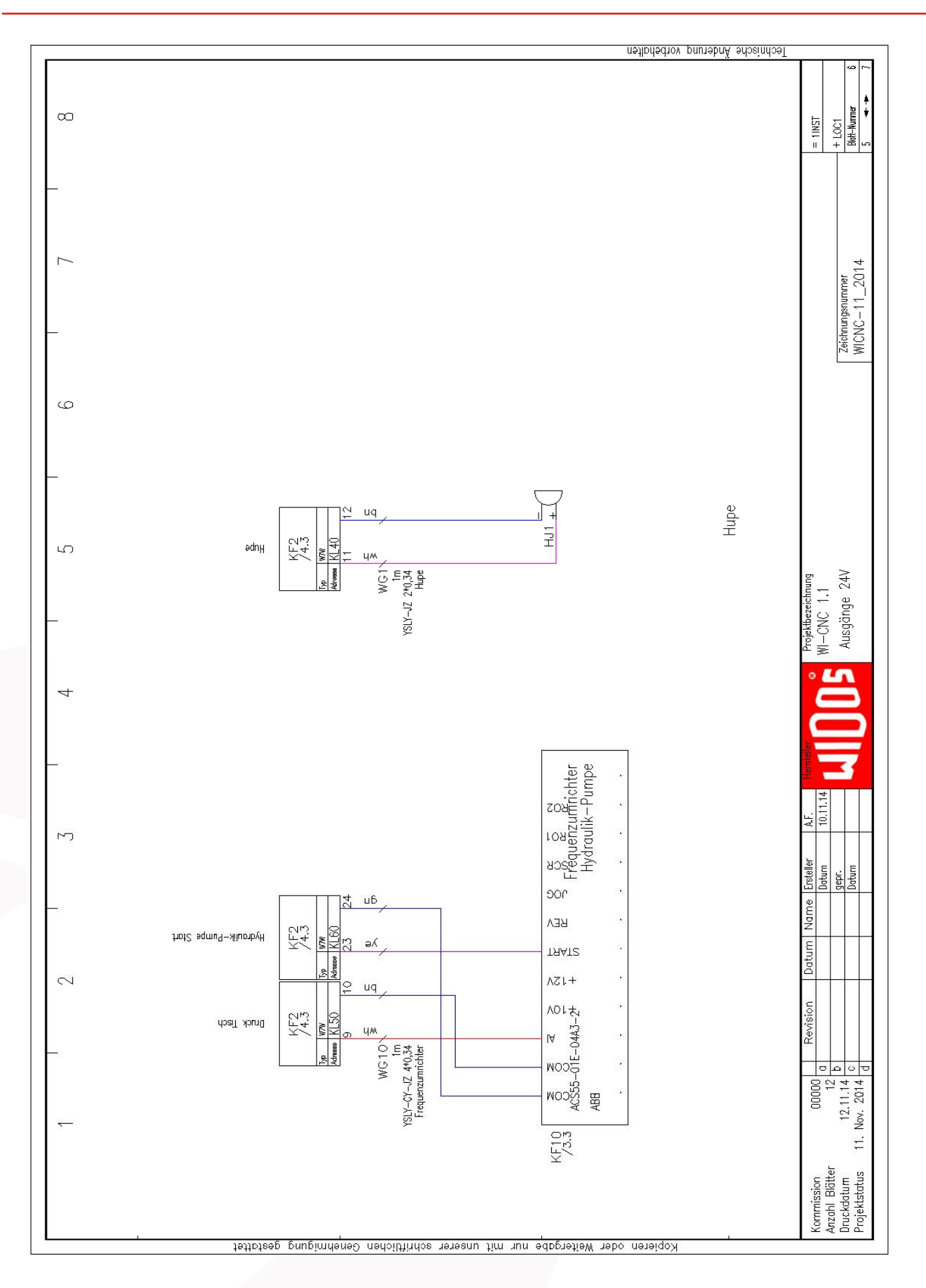

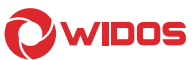

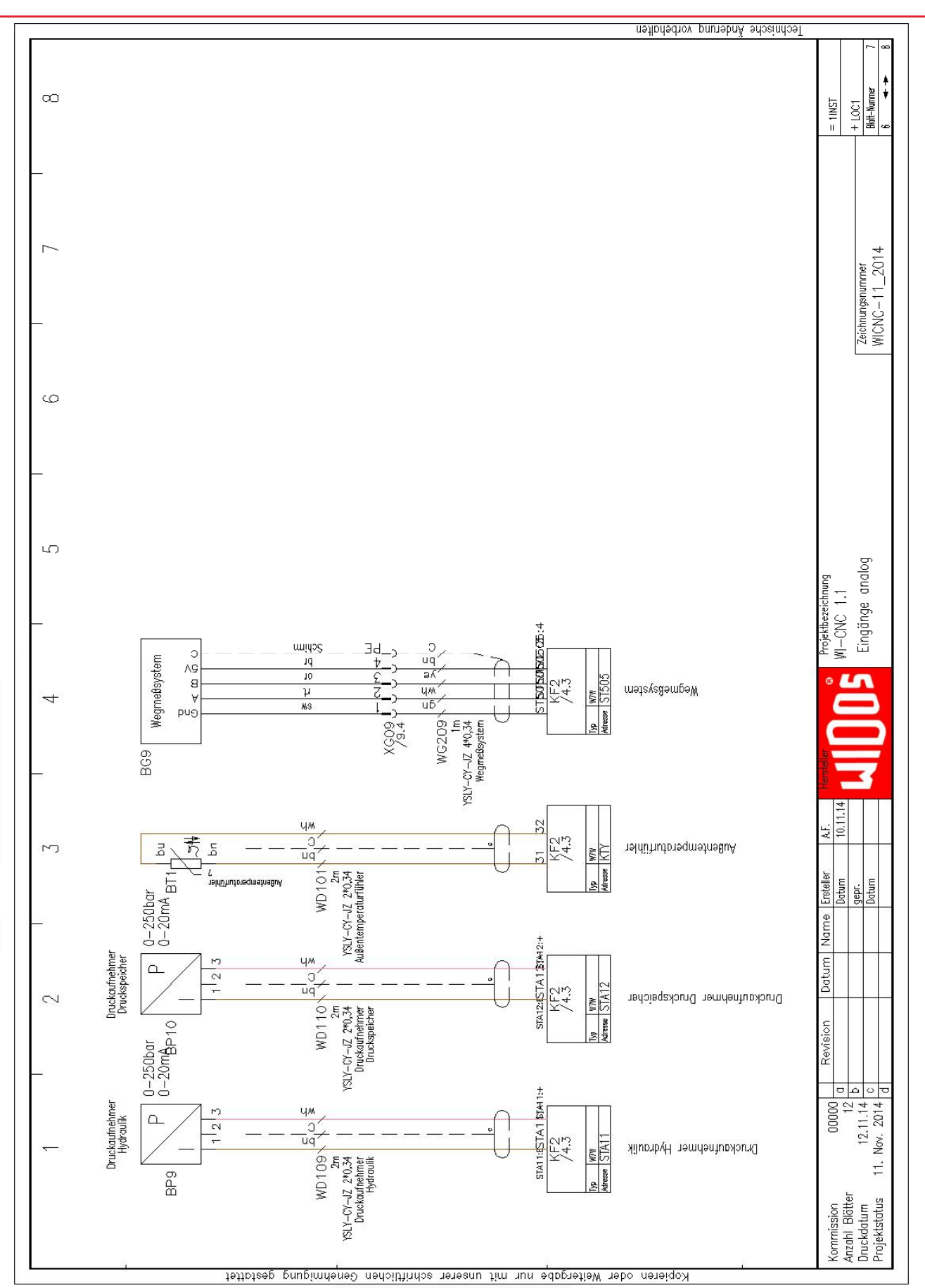

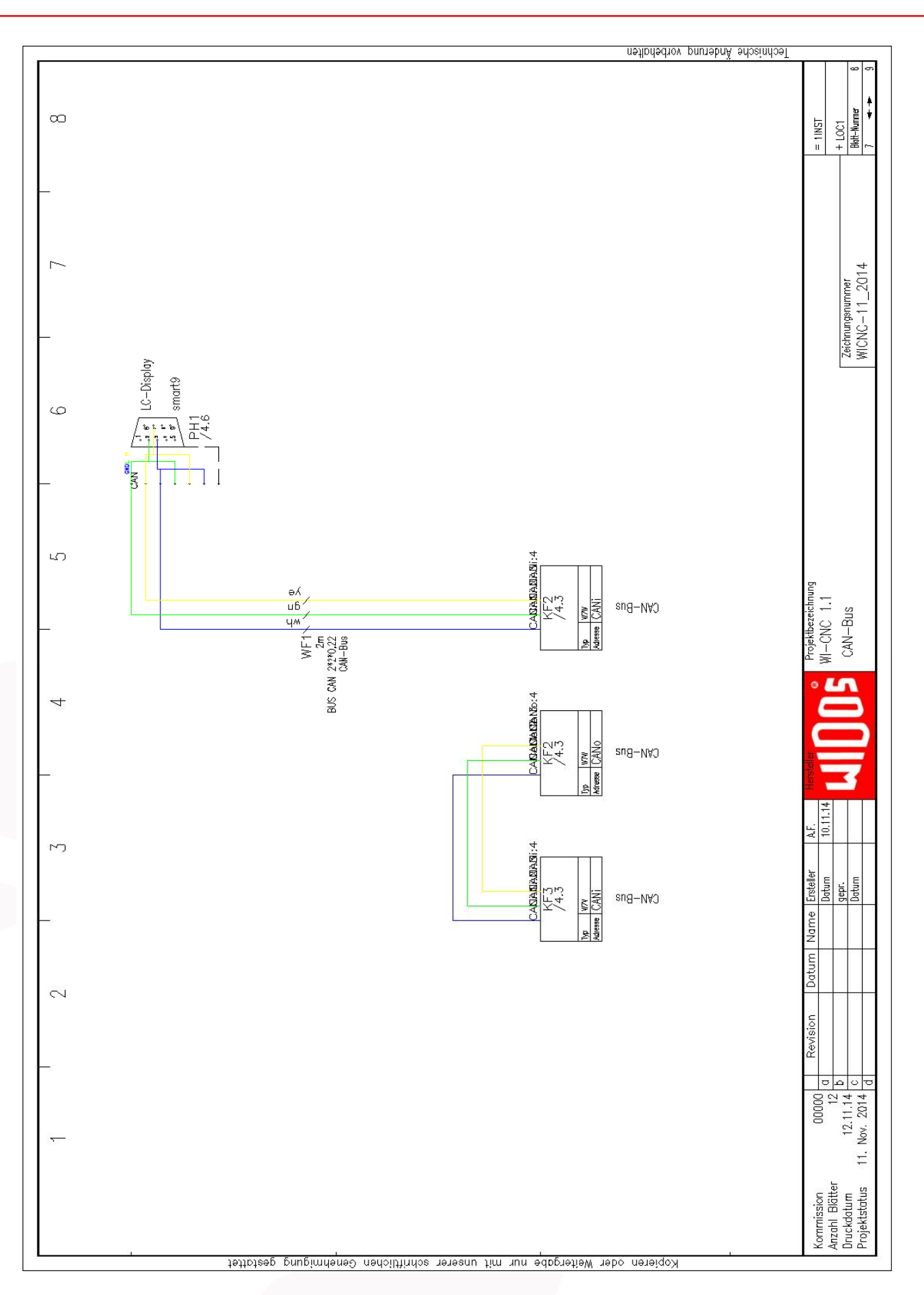

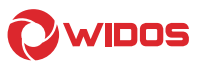

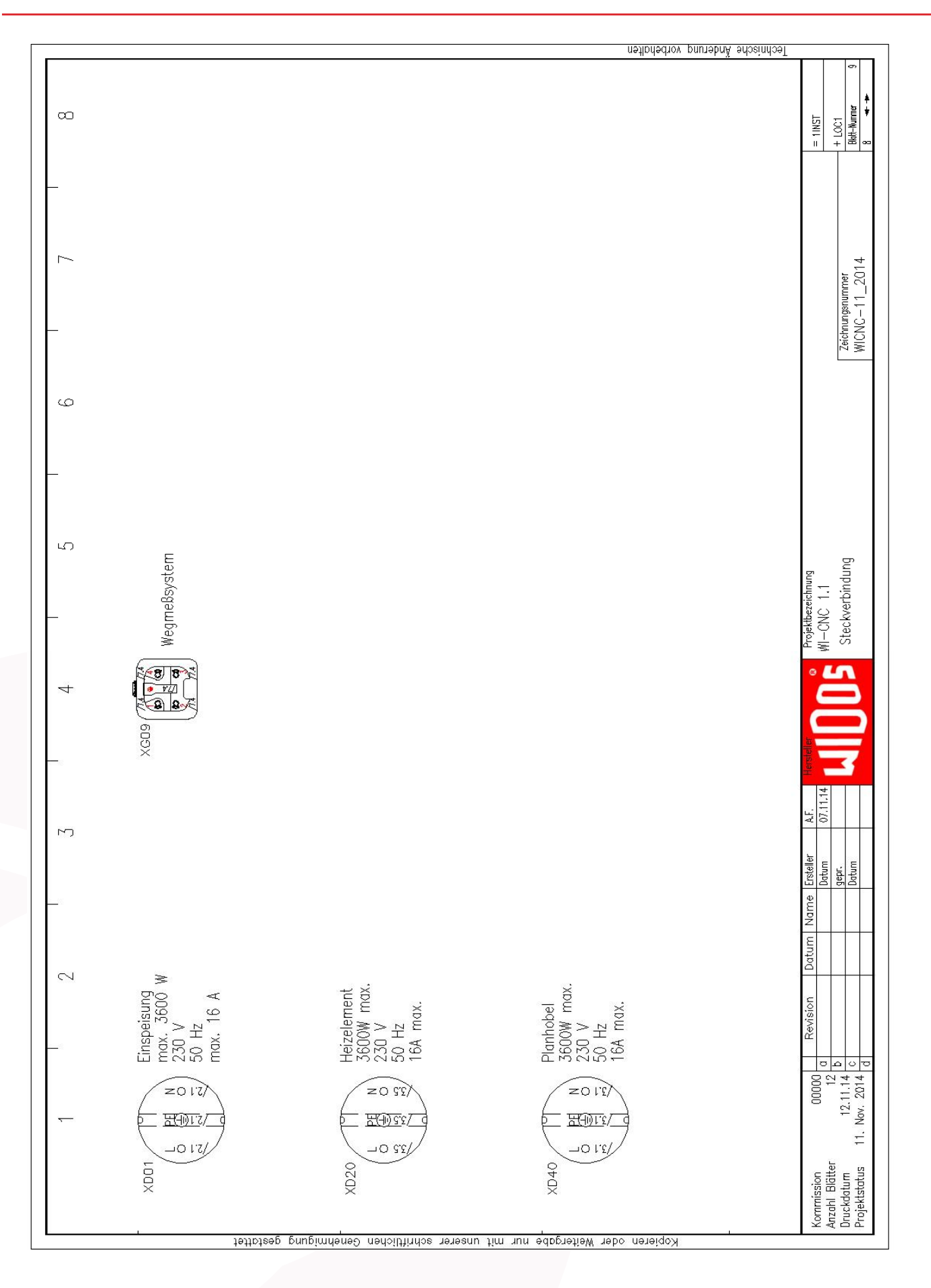

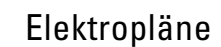

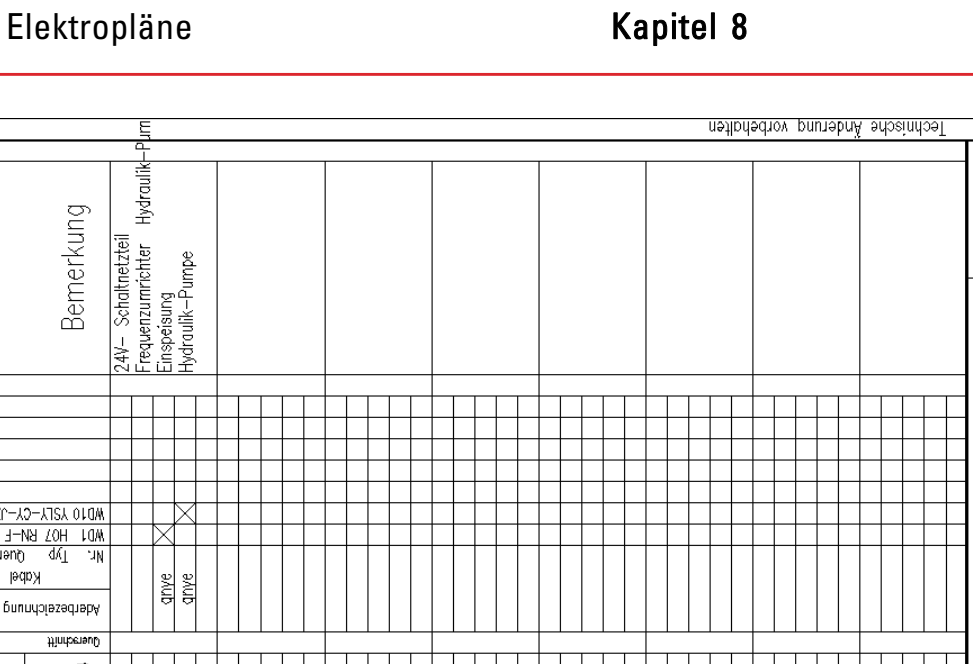

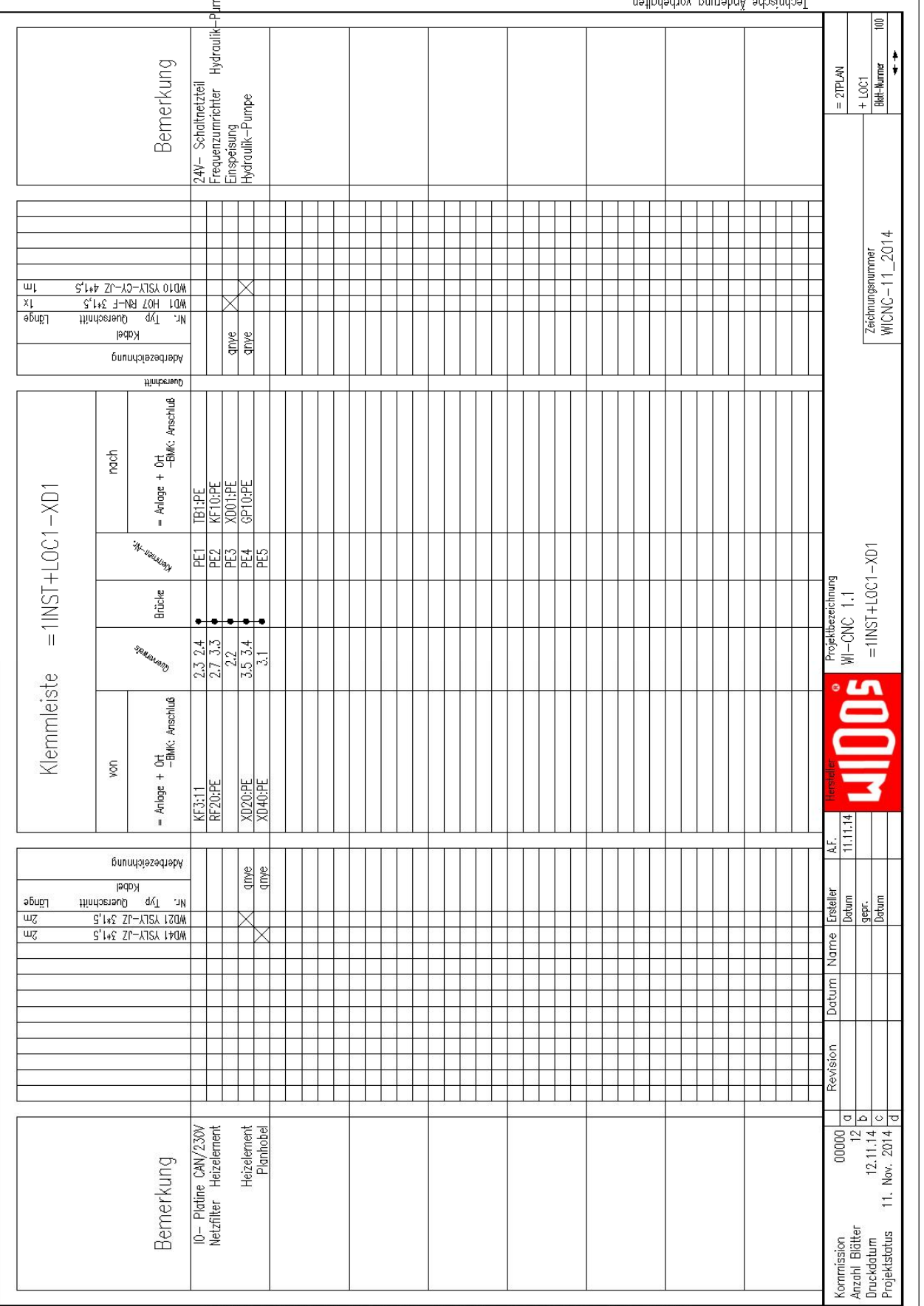

Kopieren oder Weitergabe nur mit unserer schriftlichen Genehmigung gestattet

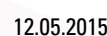

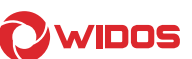

₿

 $+$  LOC1<br>Blatt-Nummer Ŧ

 $= 2$ TPLAN

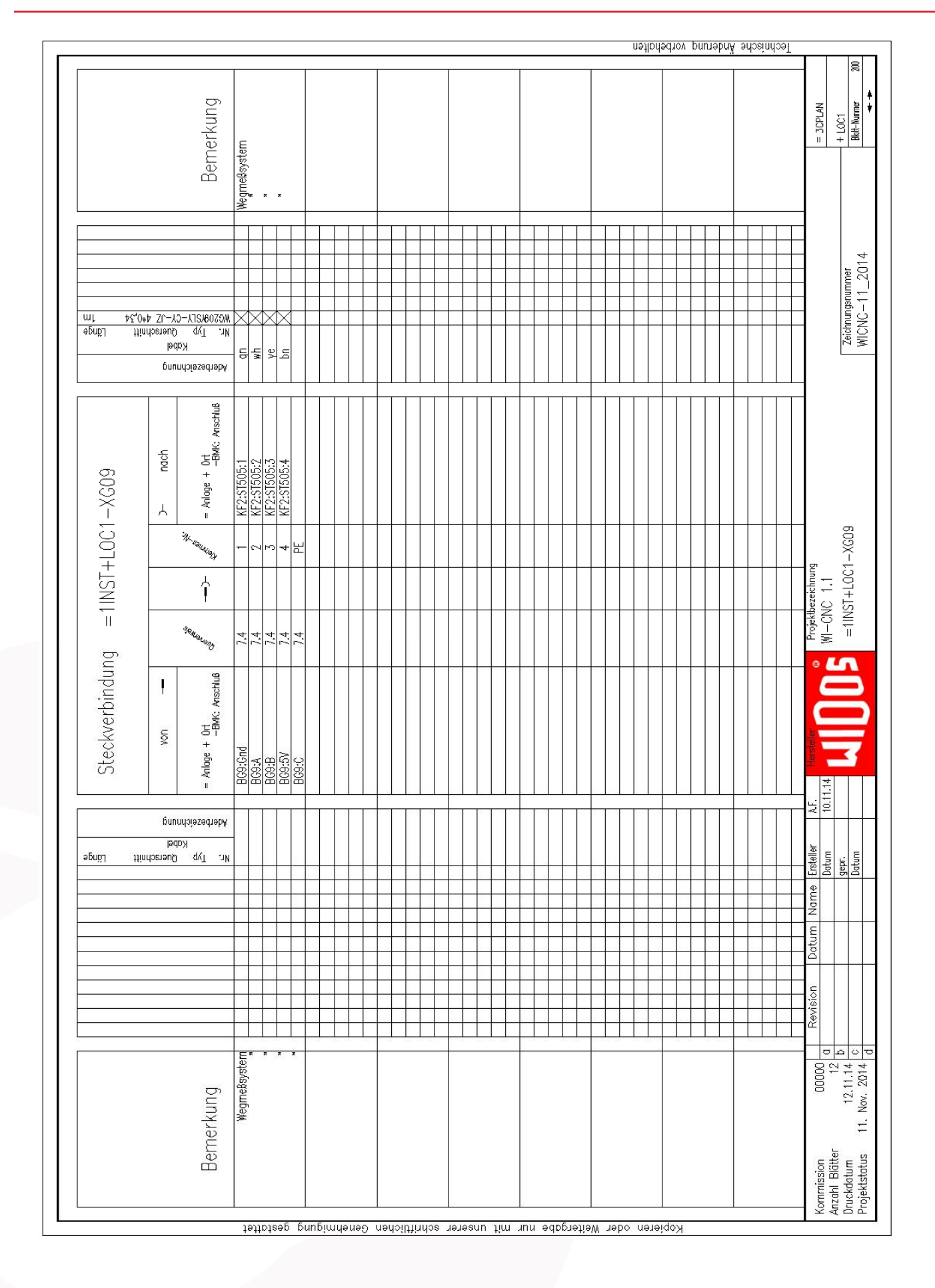

#### Elektropläne Kapitel 8

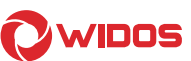

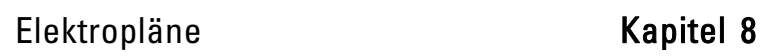

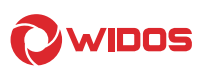

# 8.2. Elektropläne für WI-CNC® 1.3

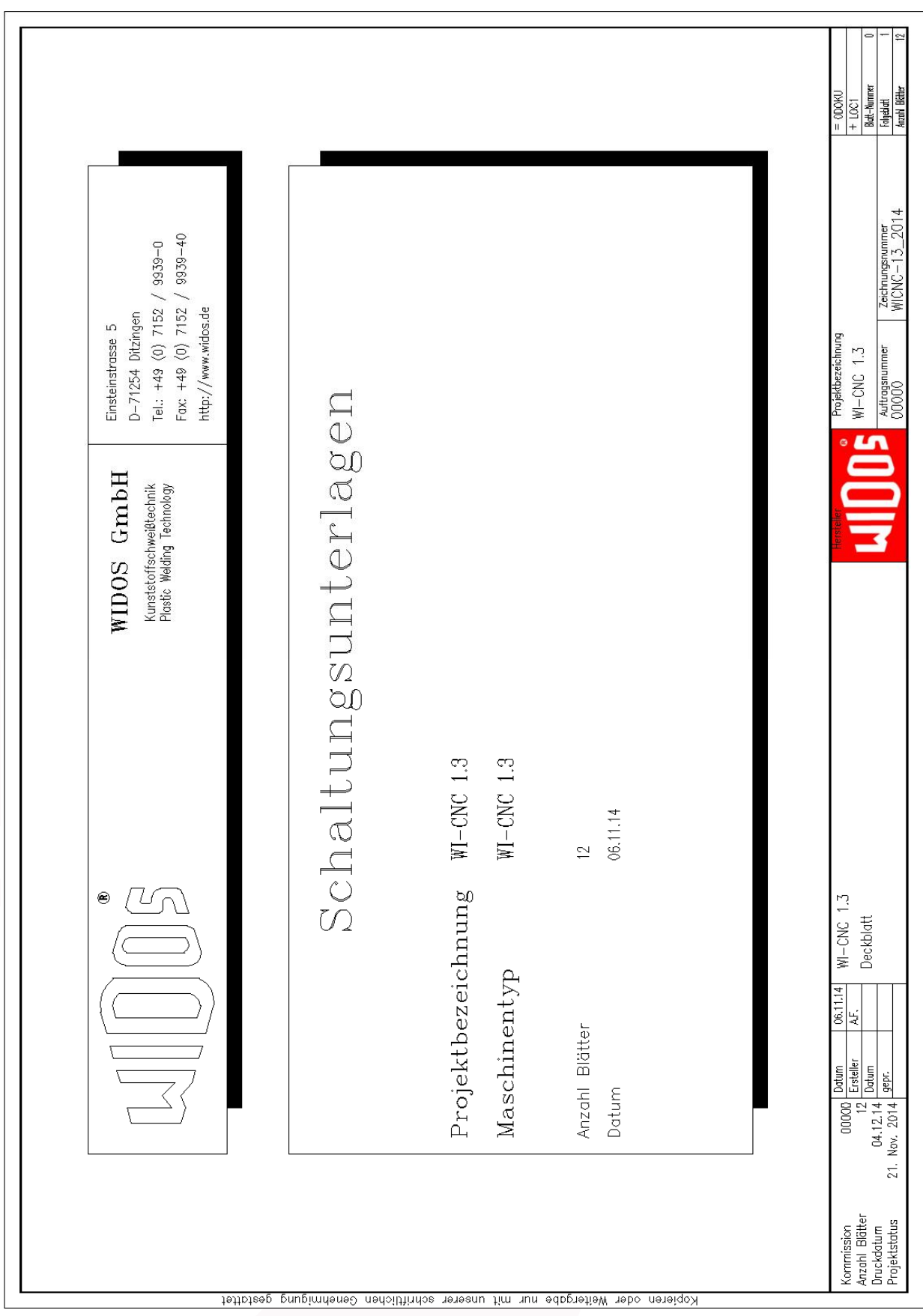

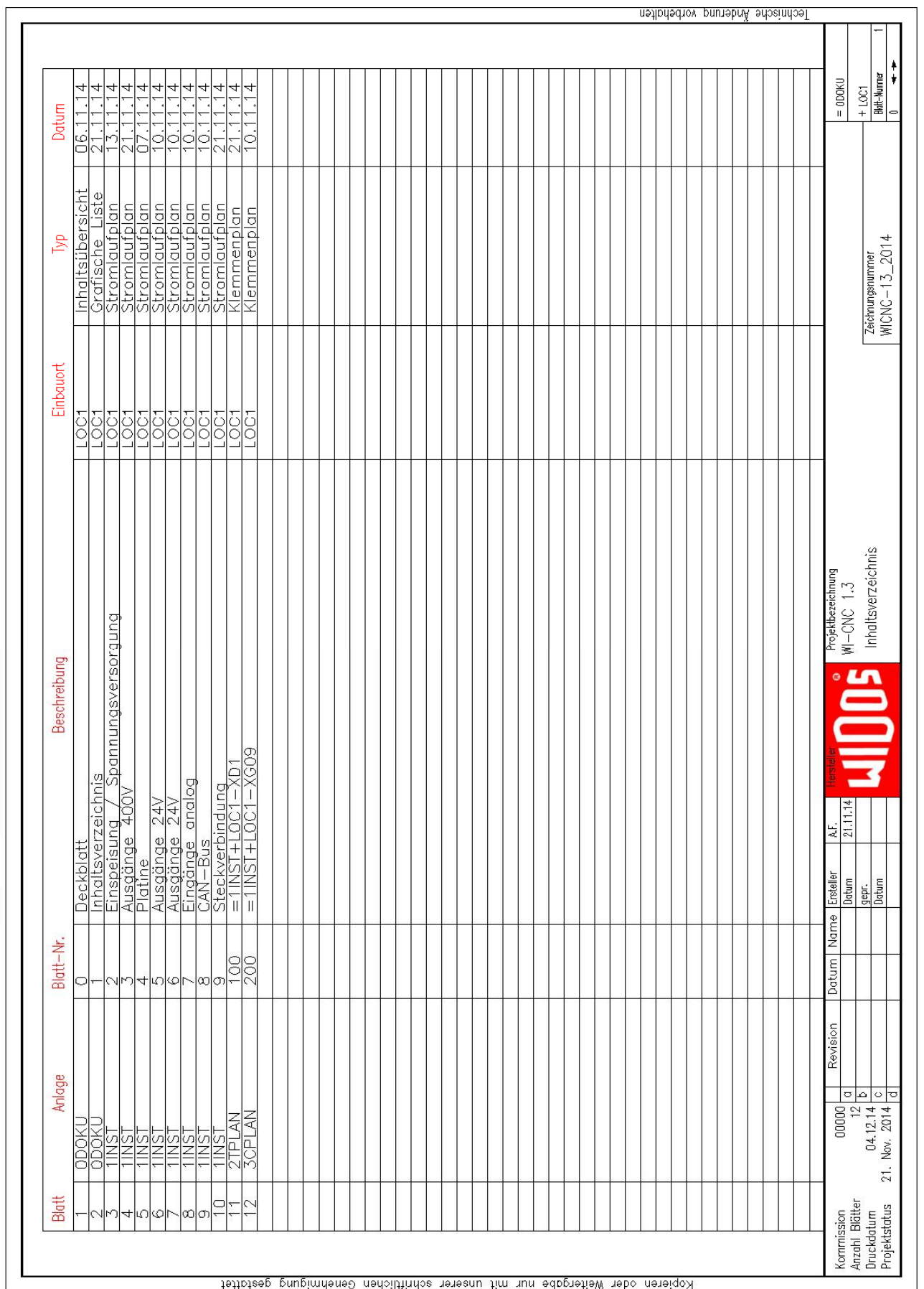

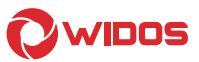

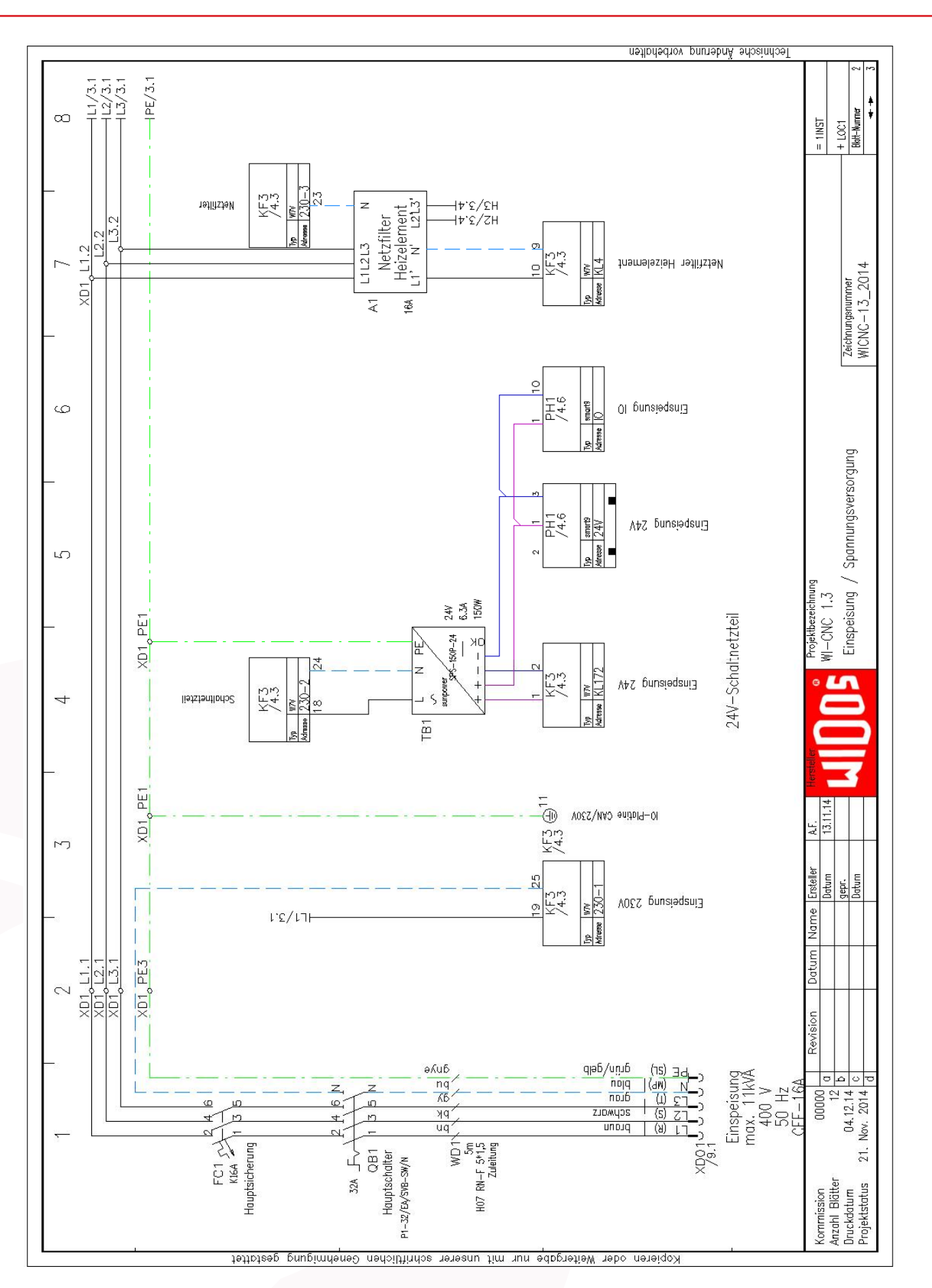

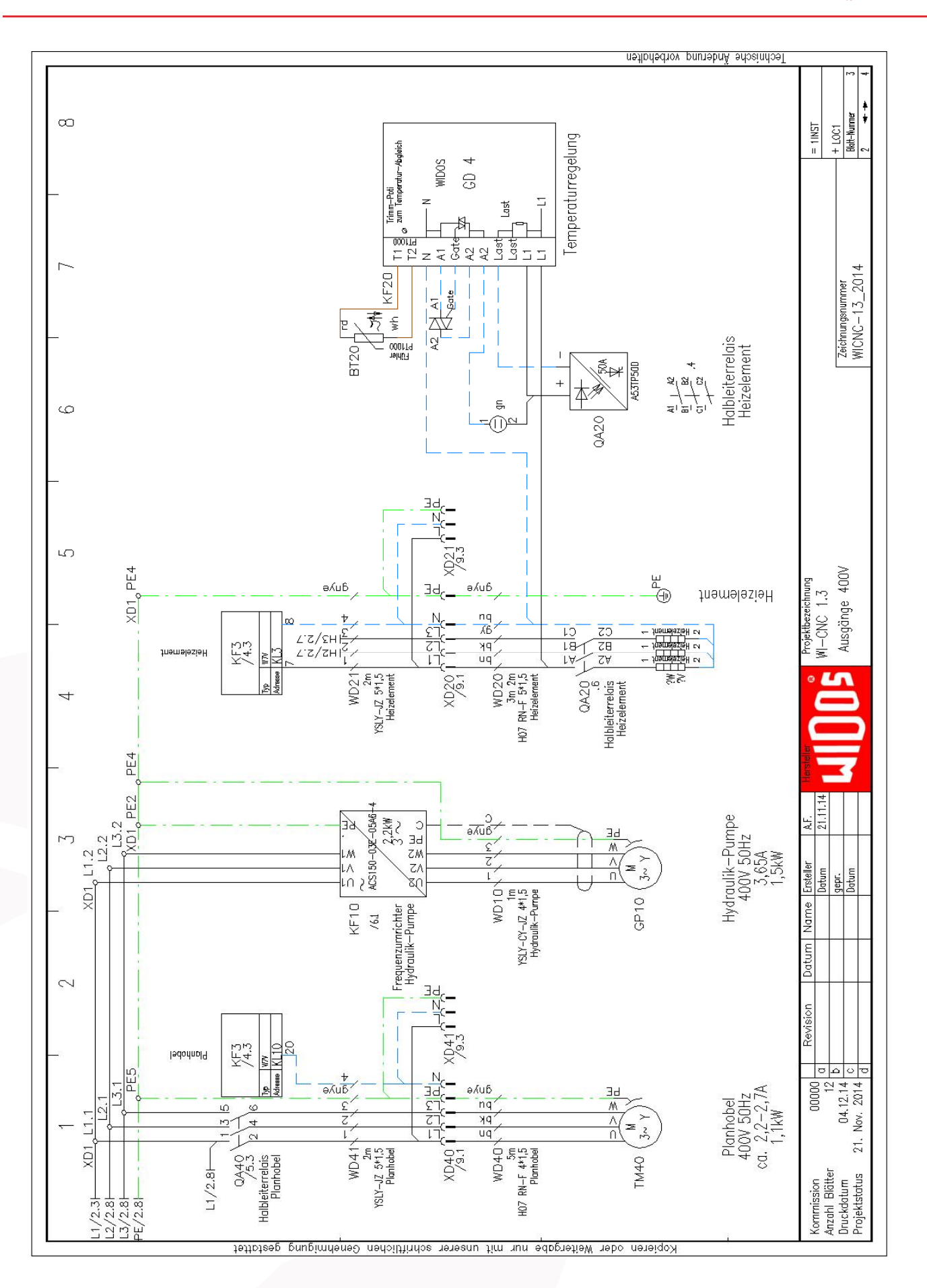

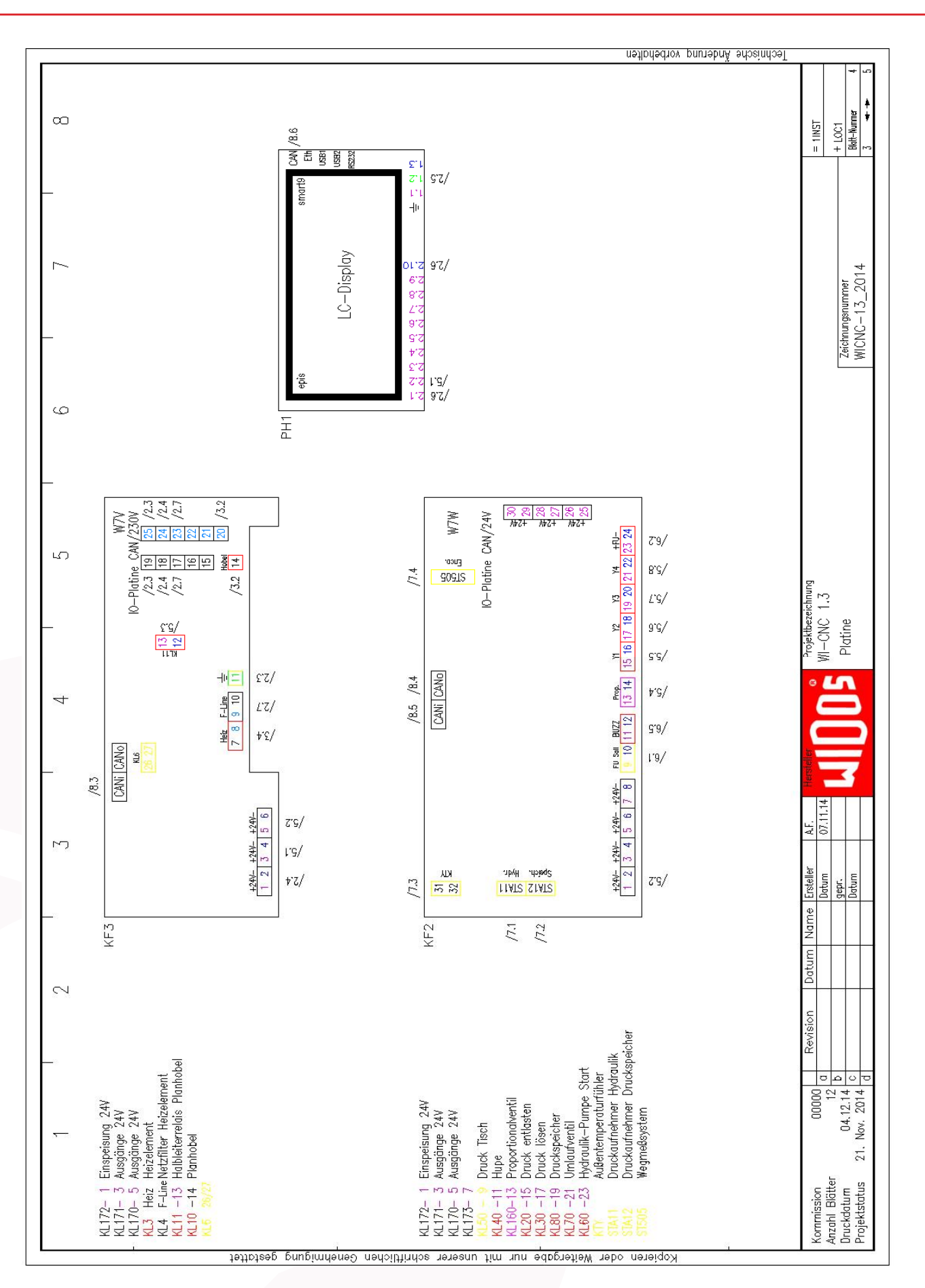

#### Elektropläne Kapitel 8

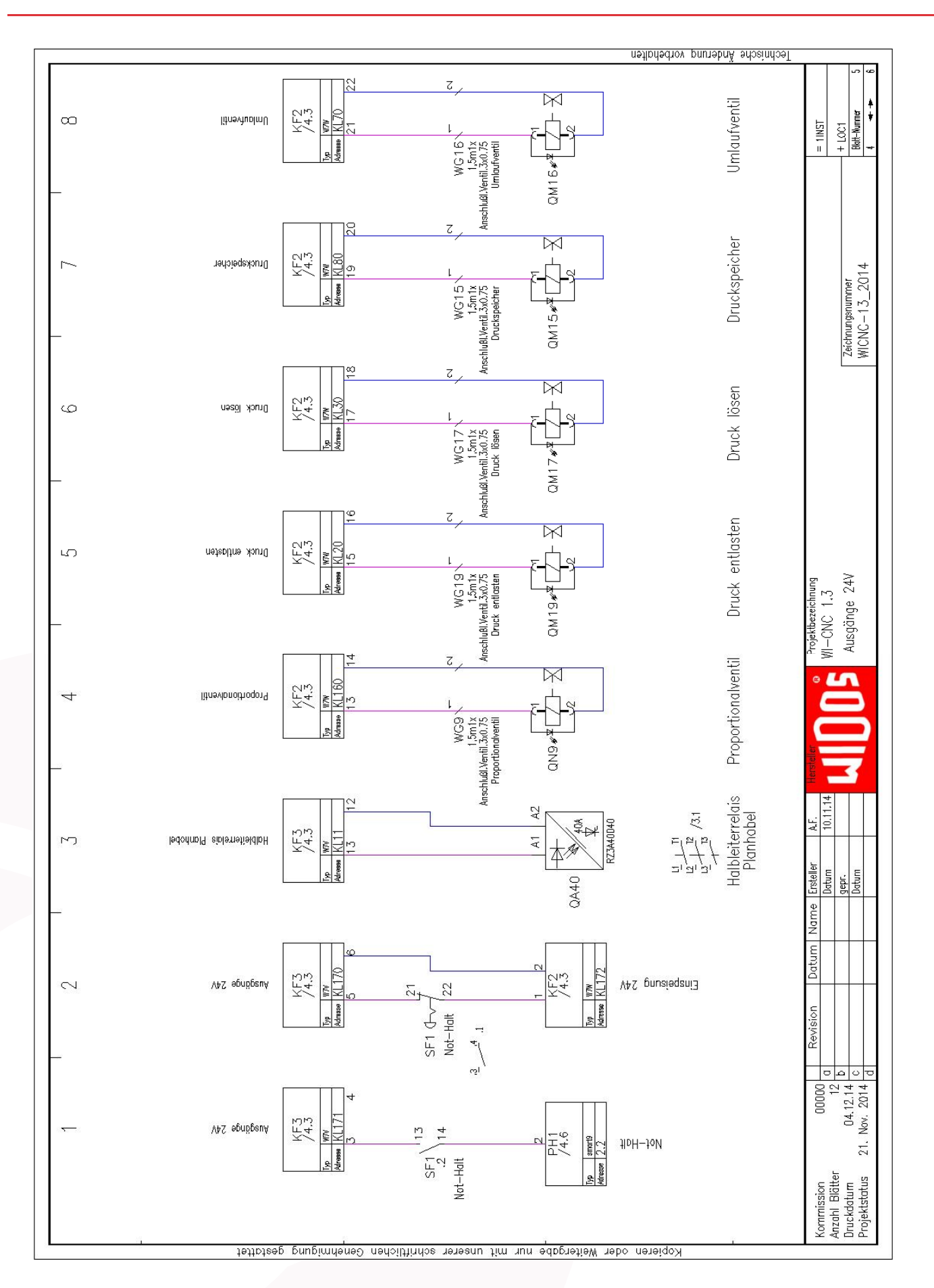

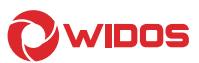

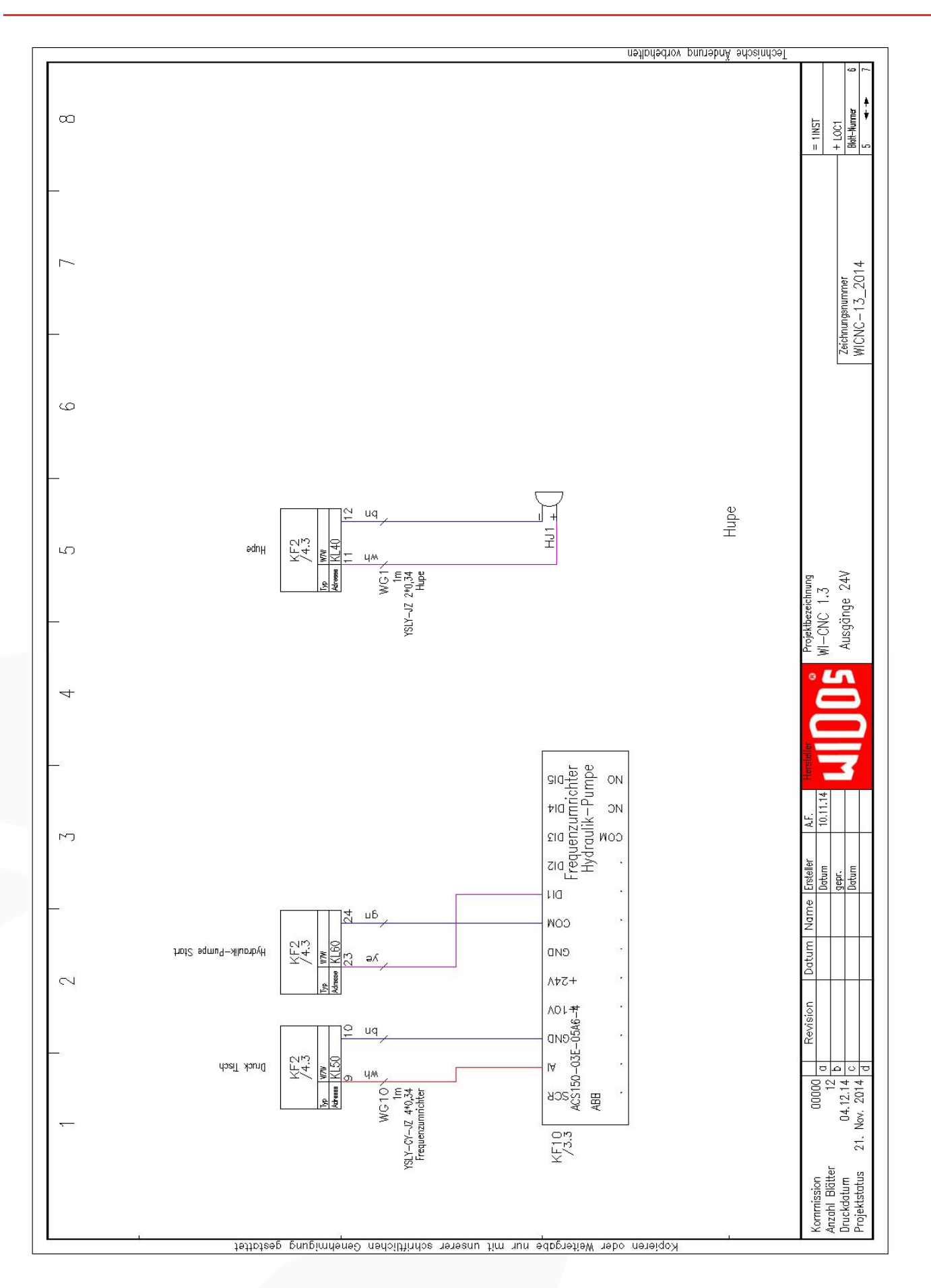

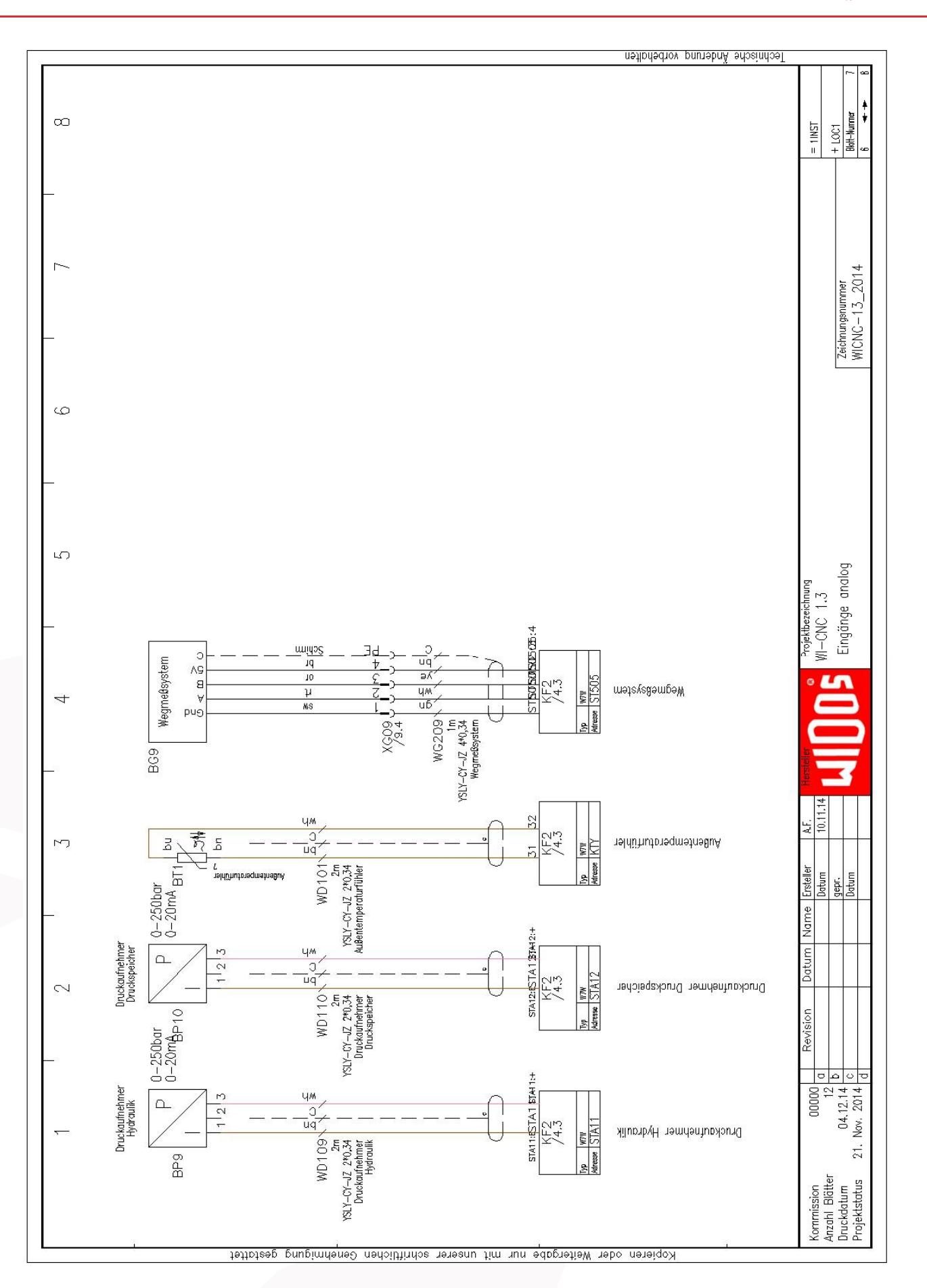

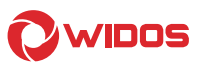

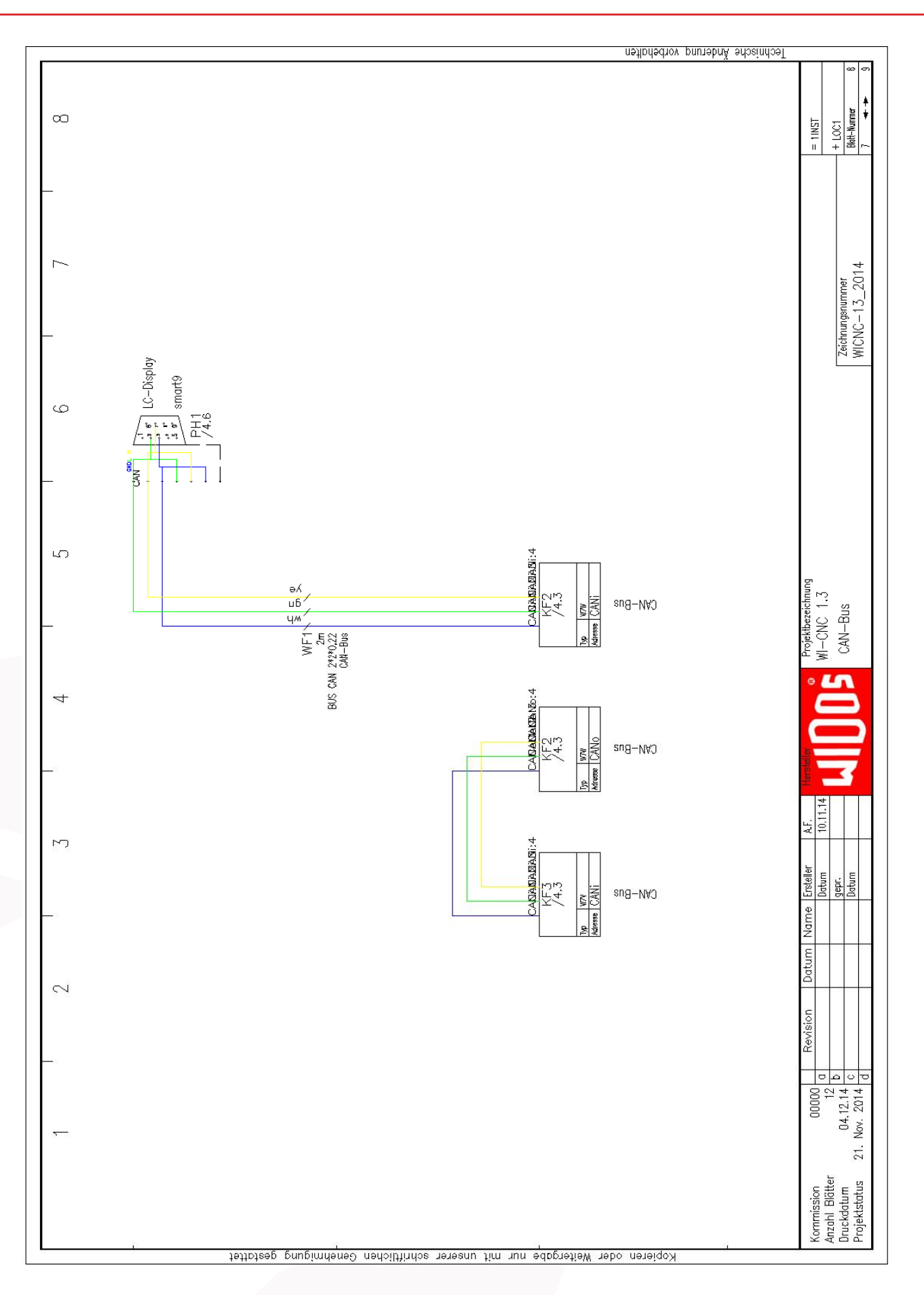

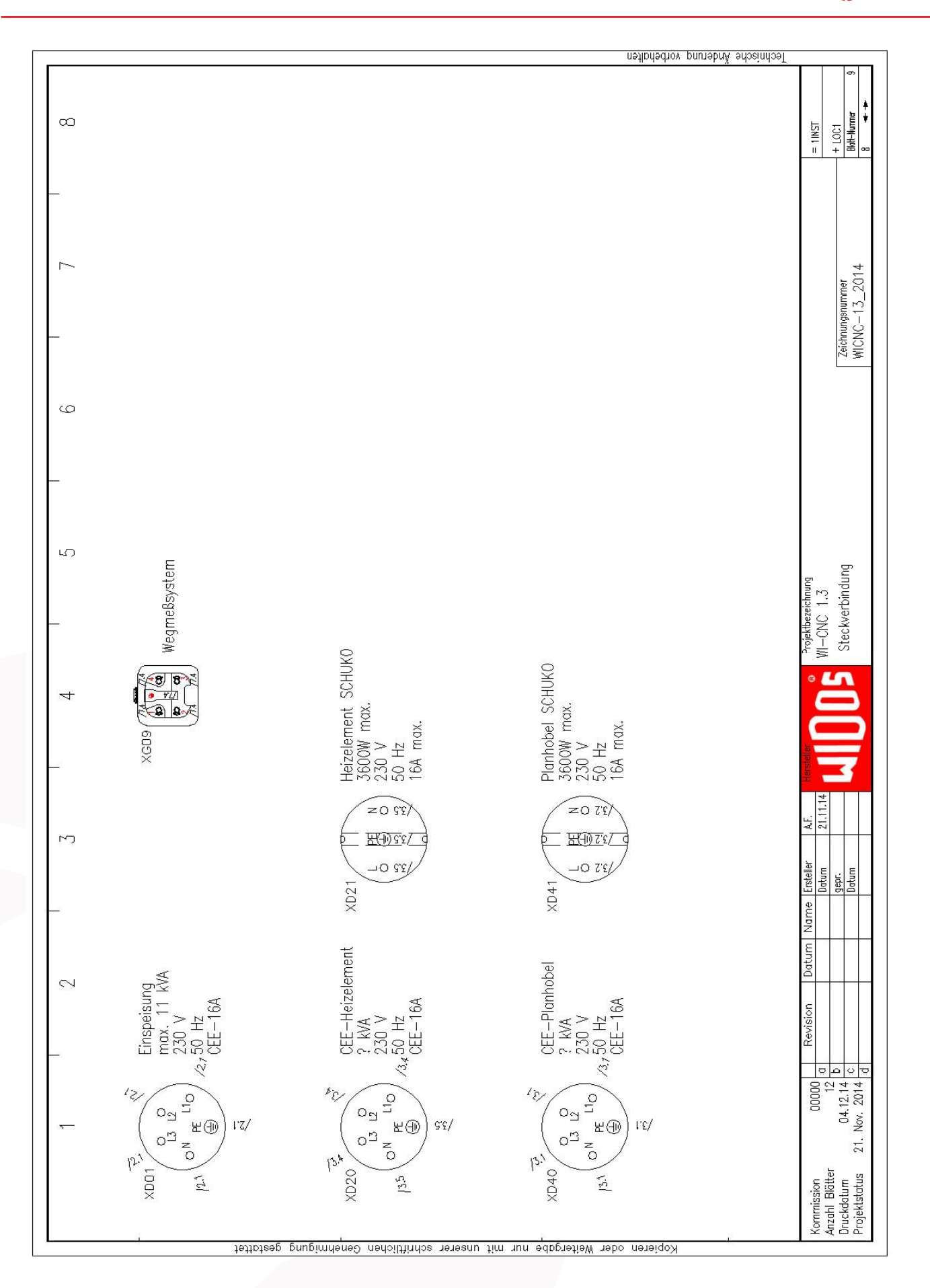

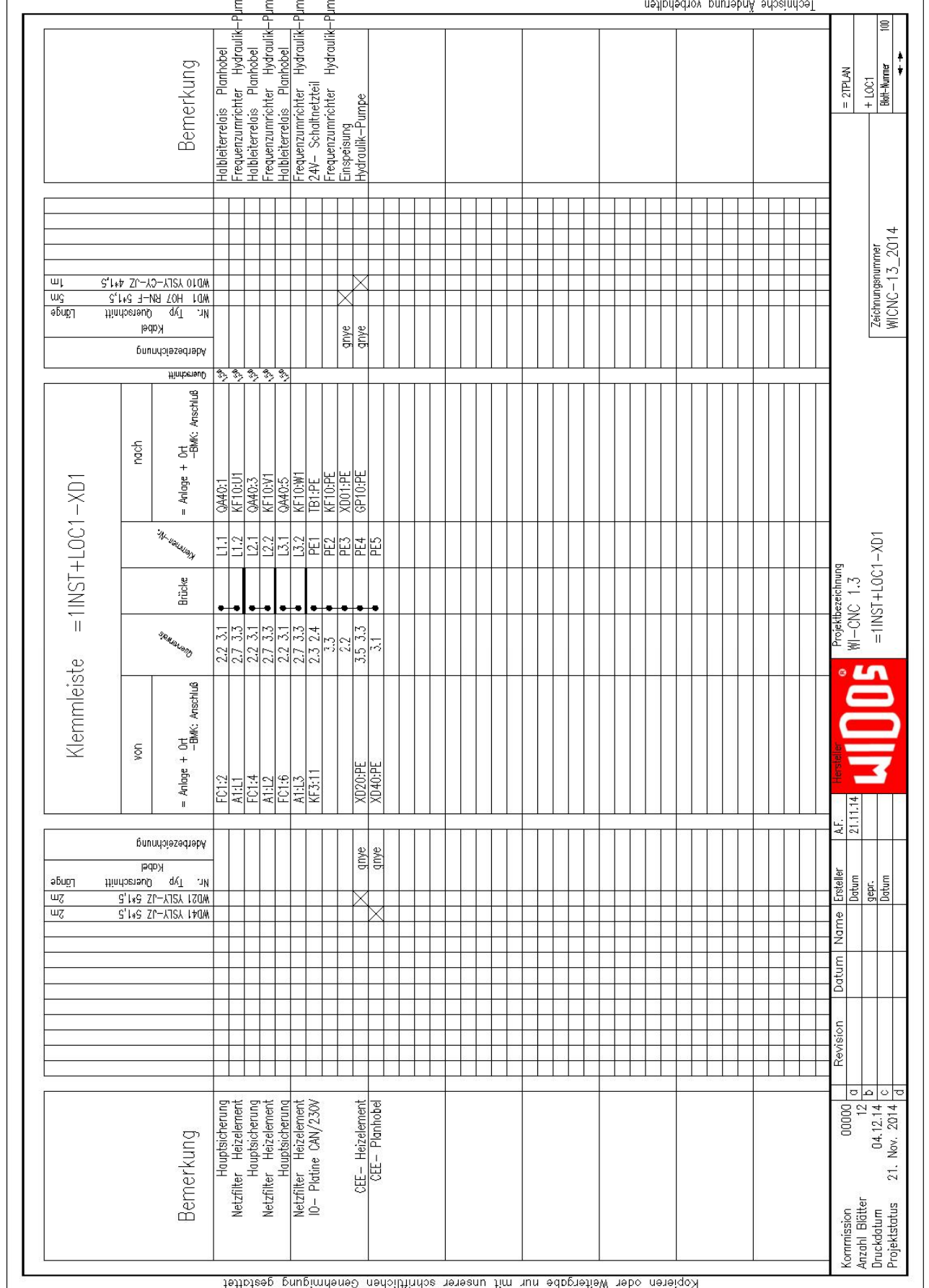

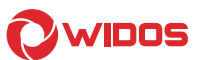
## Elektropläne Kapitel 8

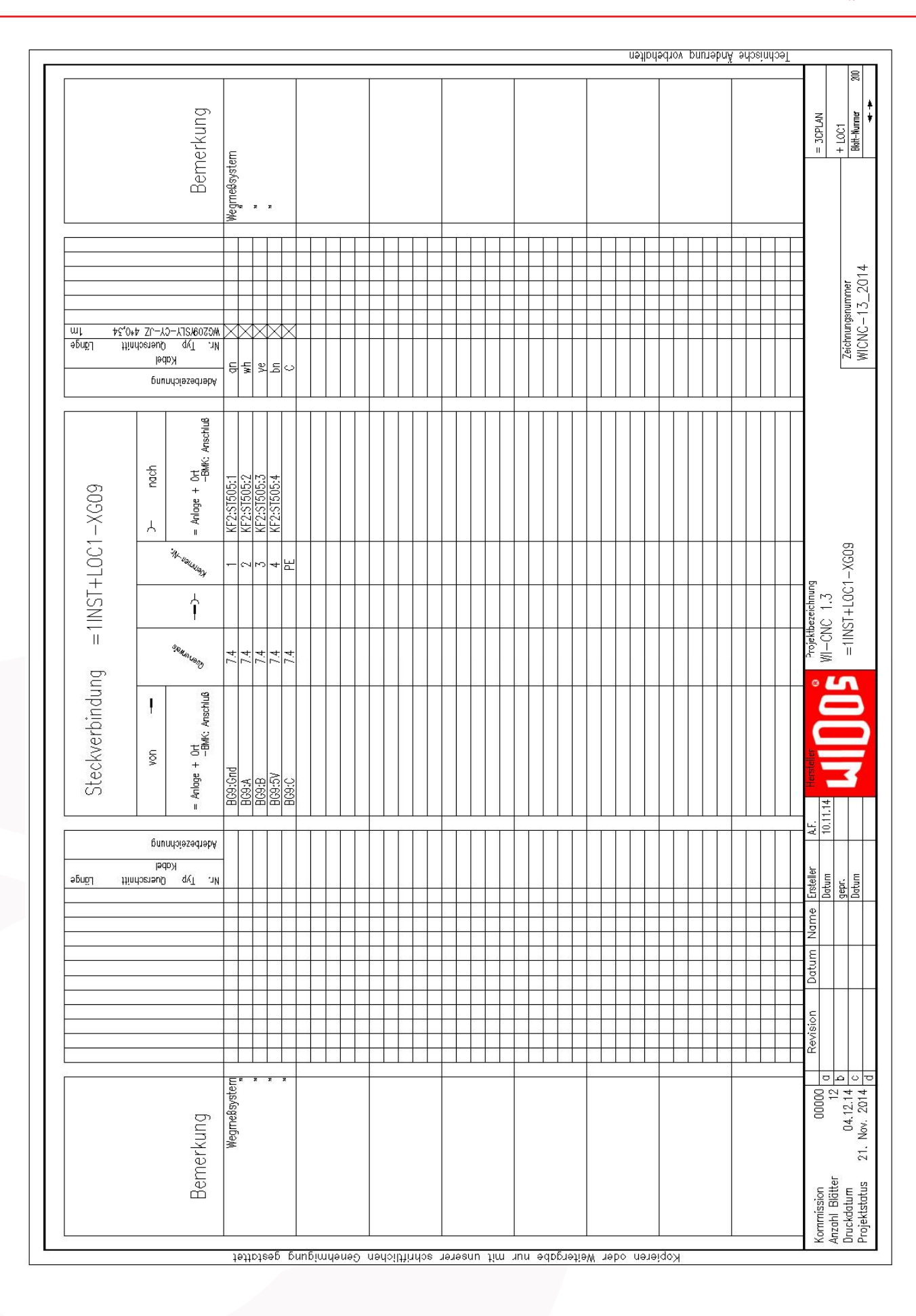

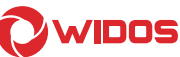

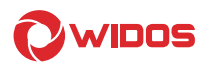

# 9. Ersatzteilliste

## 9.1. Hydrauliksteuereinheit WI CNC® 1.1

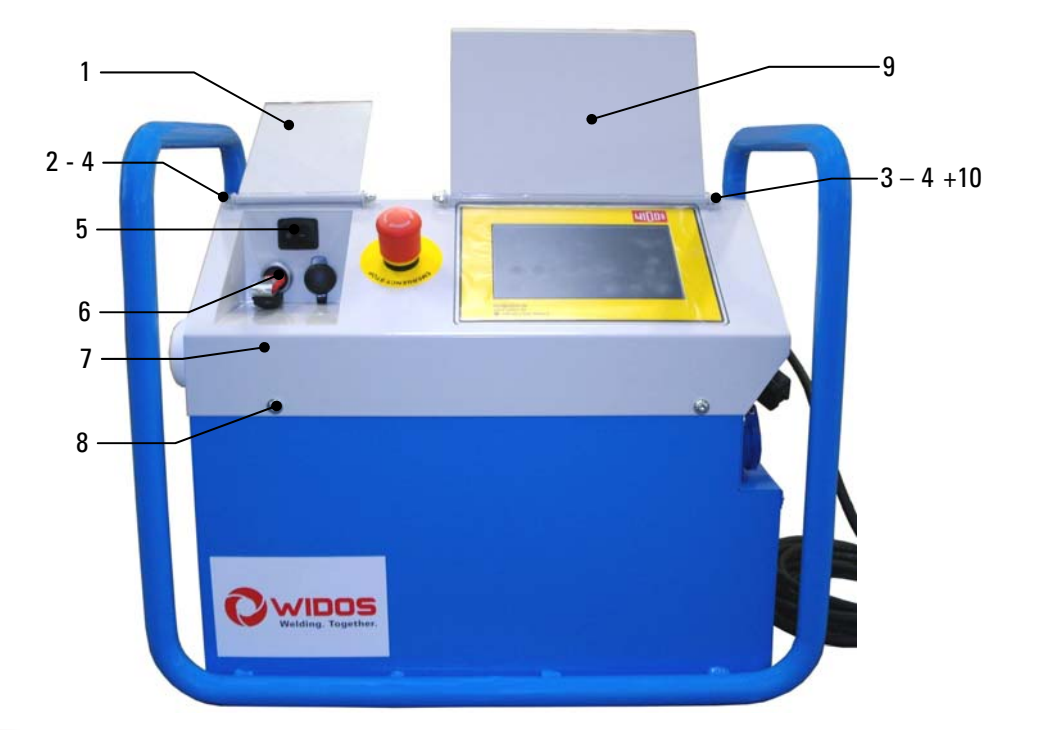

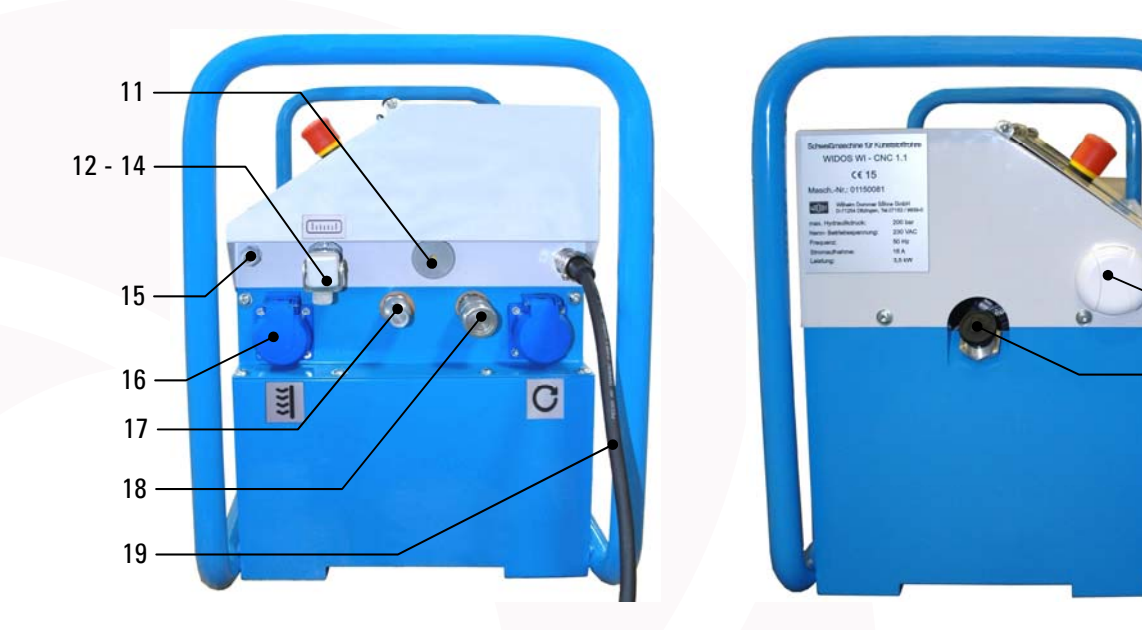

 $-21$ 

 $-20$ 

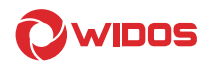

## WI-CNC®-Steuereinheit 1.1

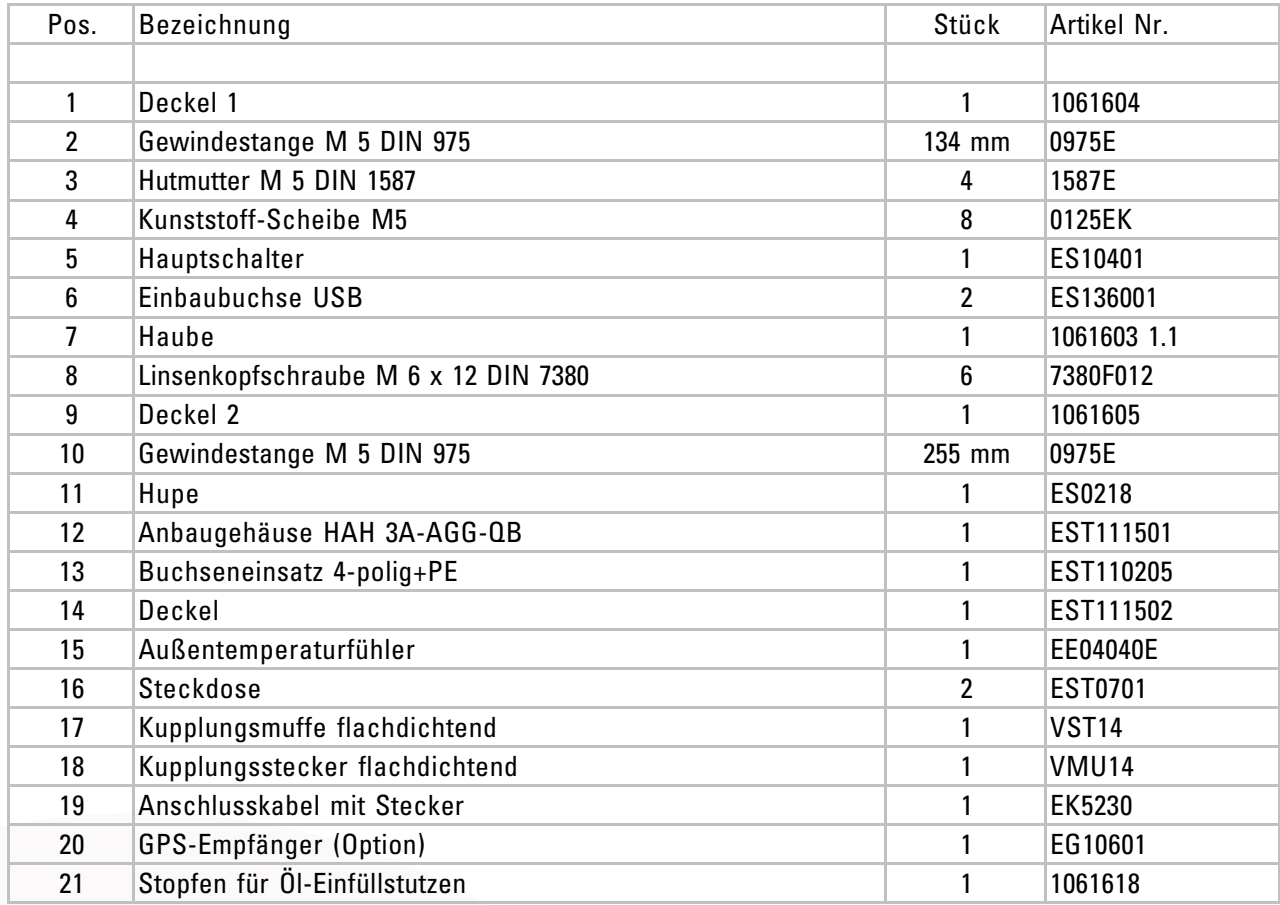

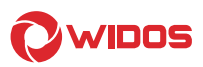

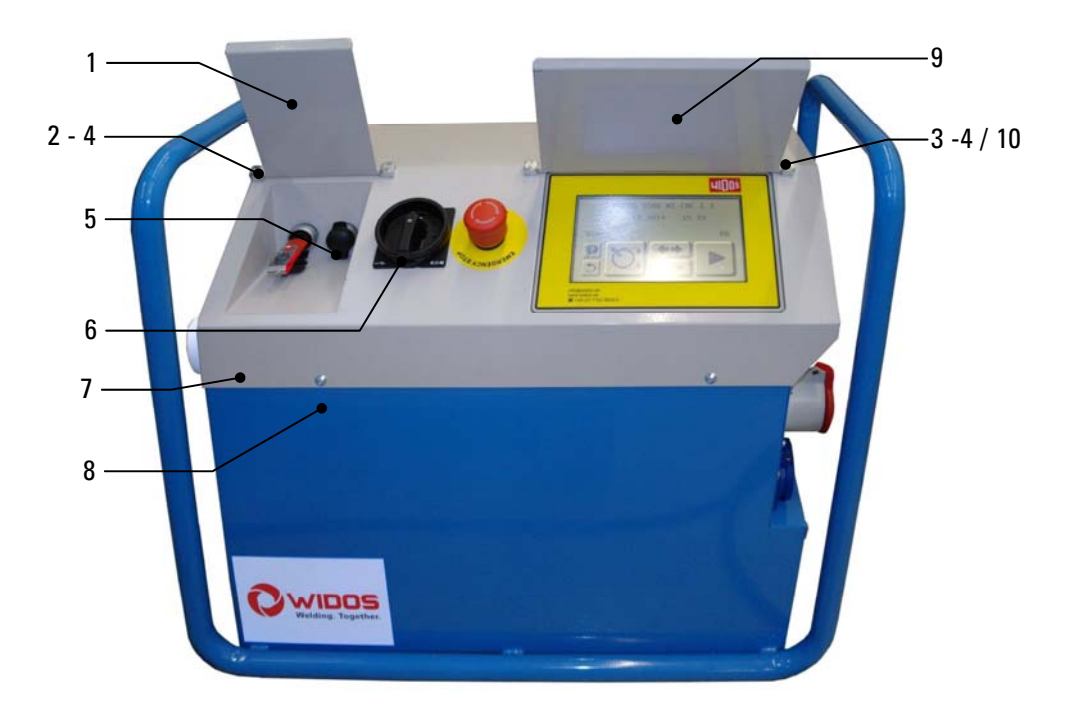

# 9.2. Hydrauliksteuereinheit WI CNC® 1.3

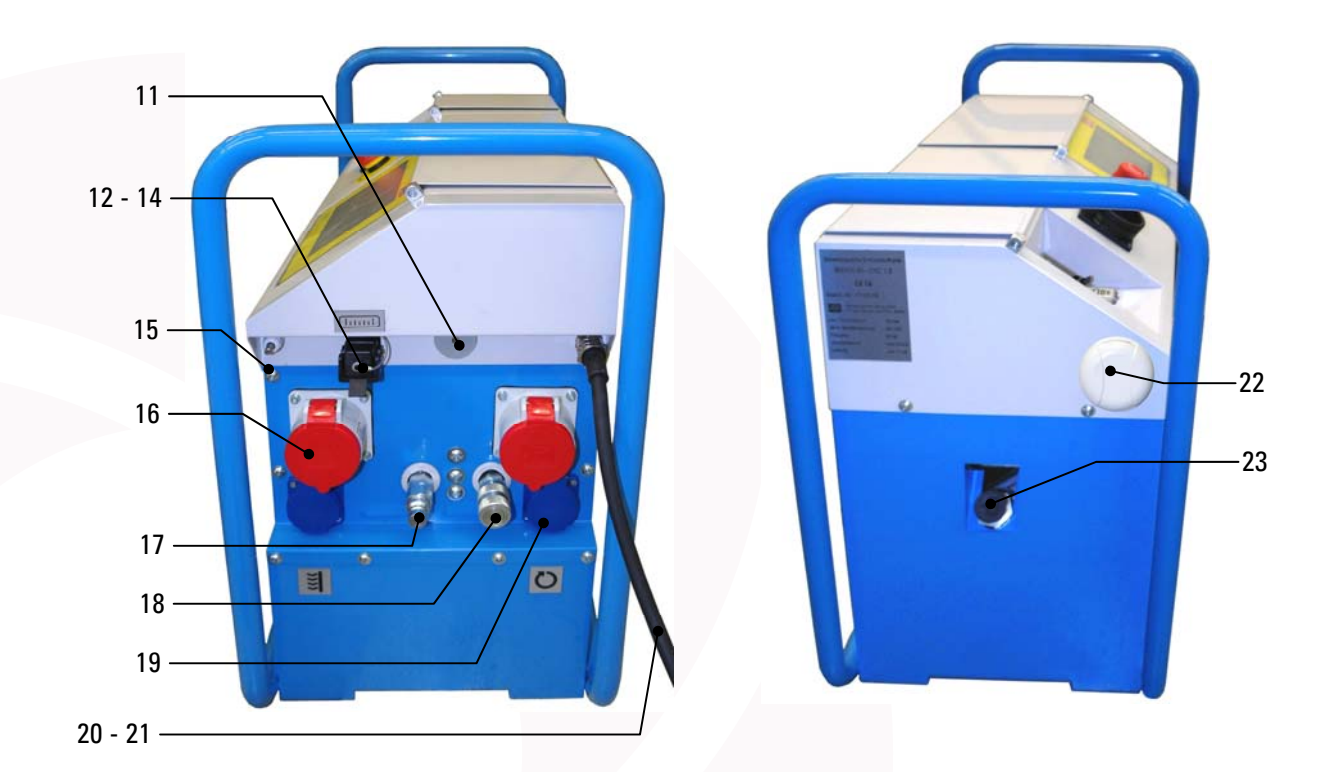

## WI-CNC®-Steuereinheit 1.3

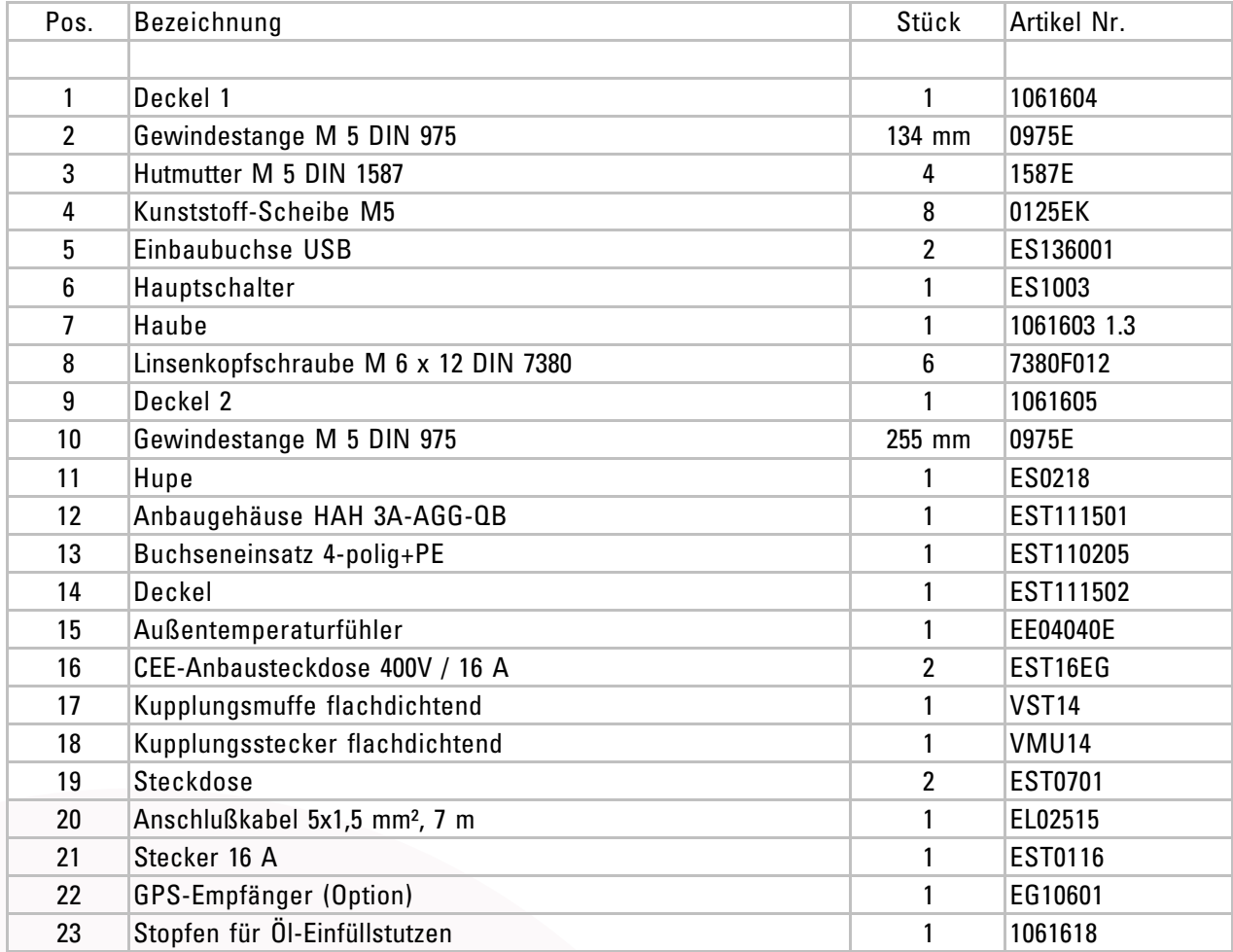

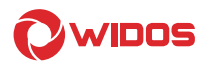

## 9.3. Wegmesssysteme

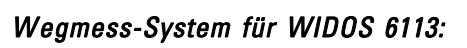

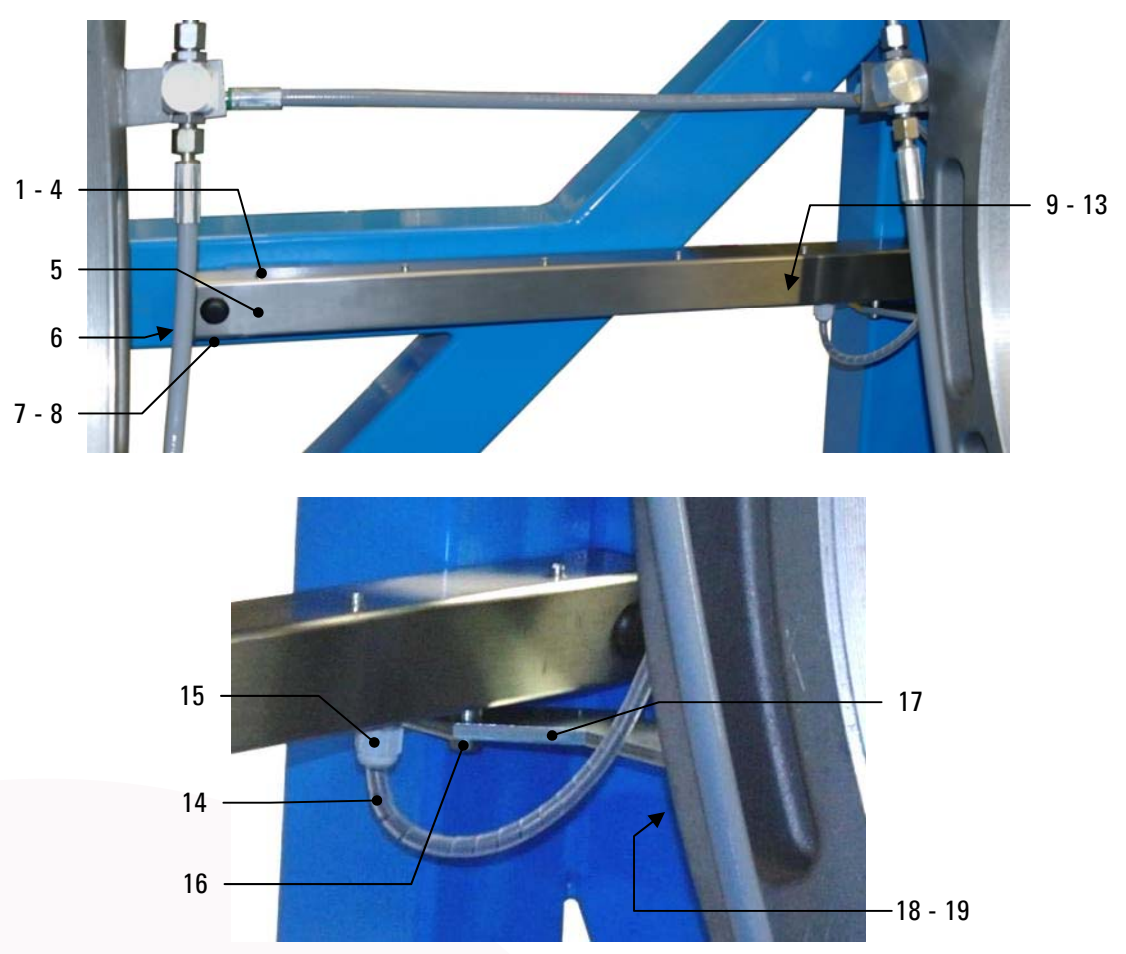

Kabel mit Stecker für alle Maschinen

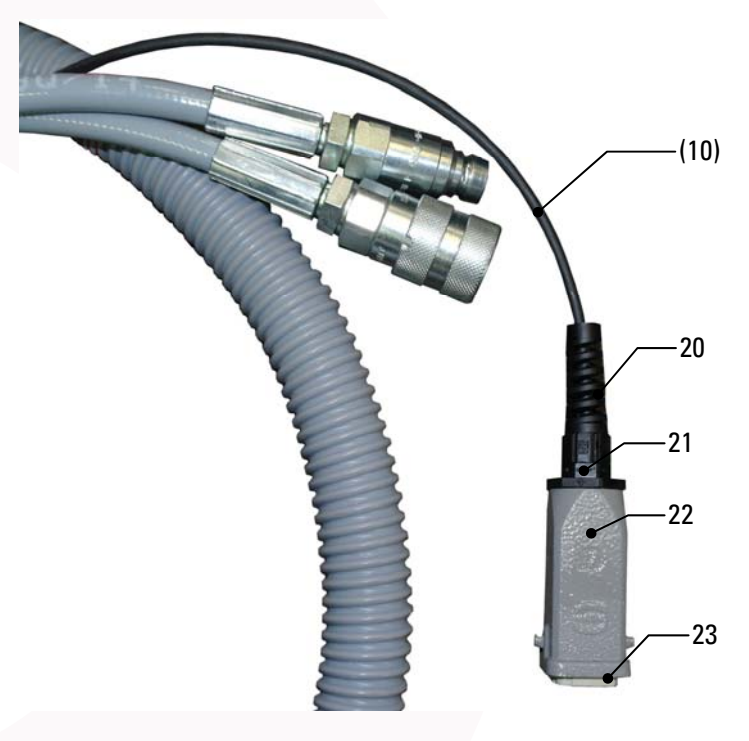

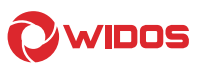

### Wegmess-System für WIDOS 6100:

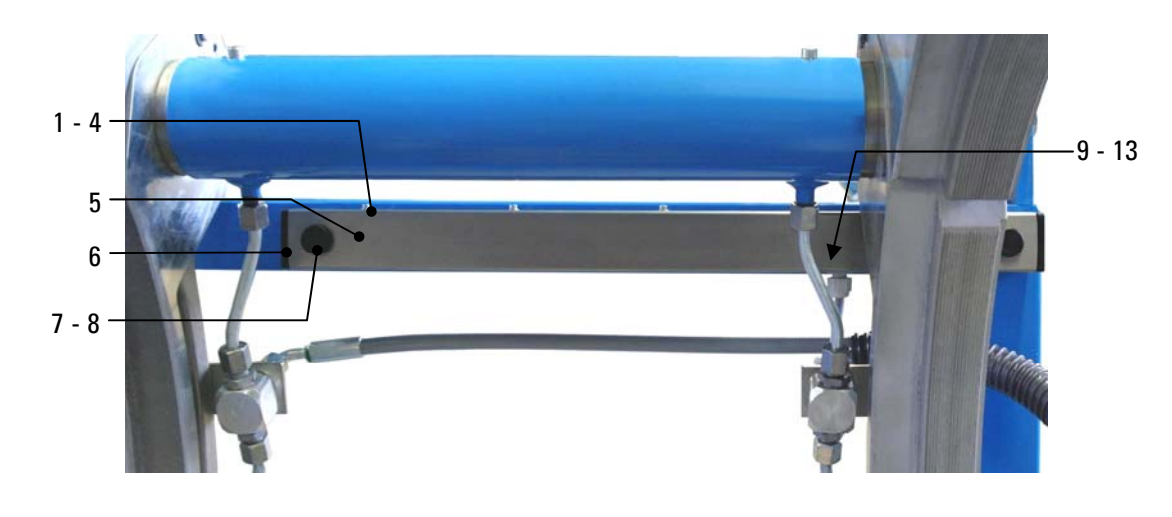

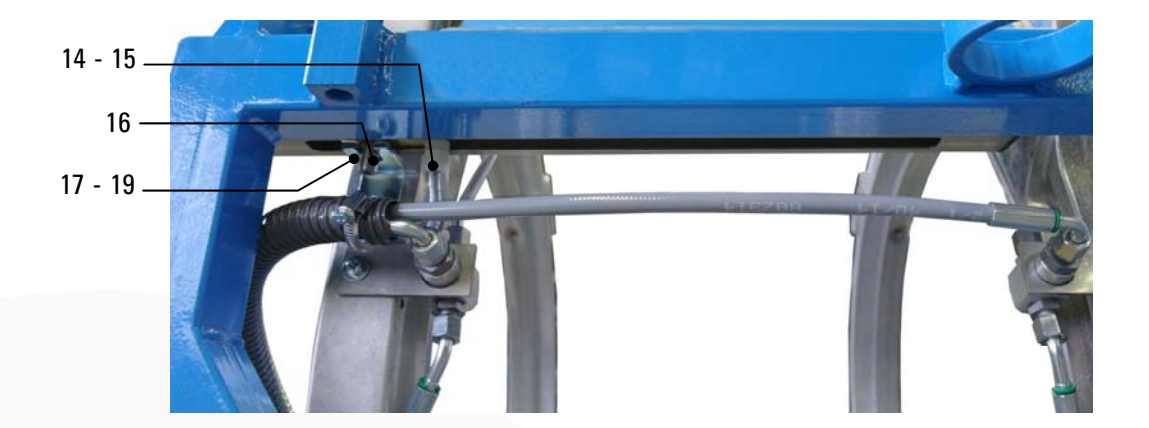

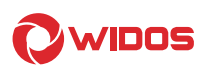

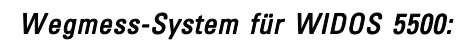

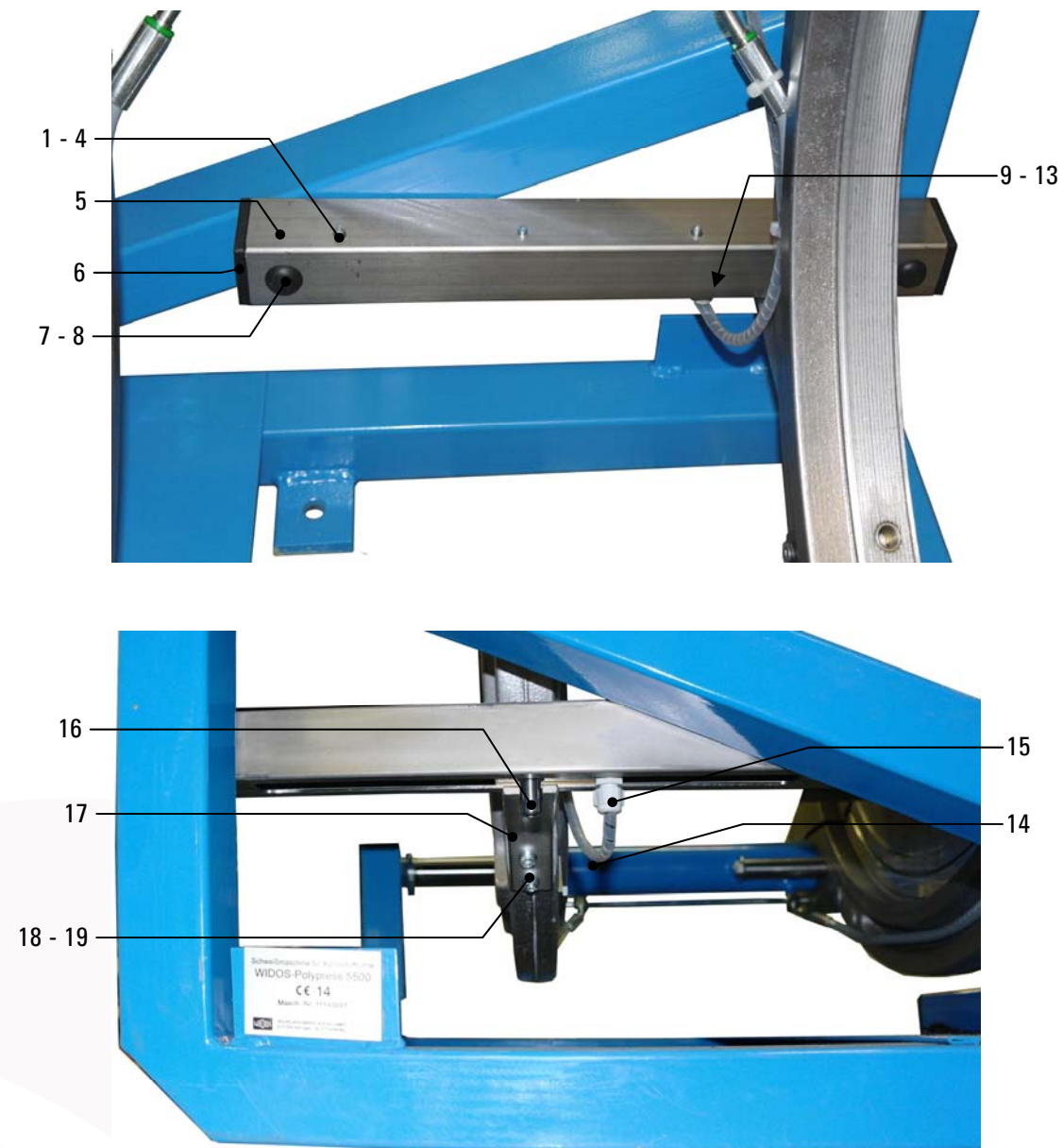

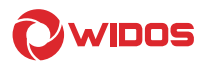

#### Wegmess-System für WIDOS 5100:

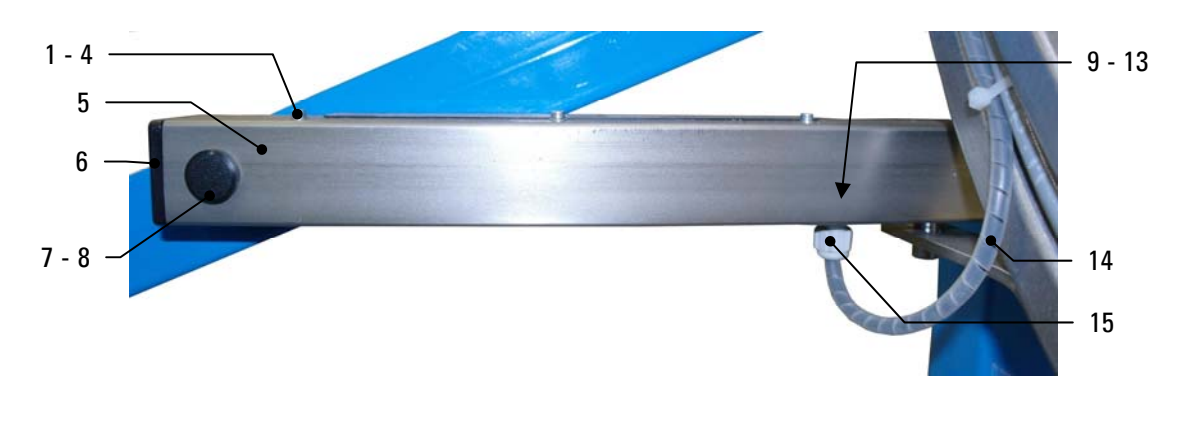

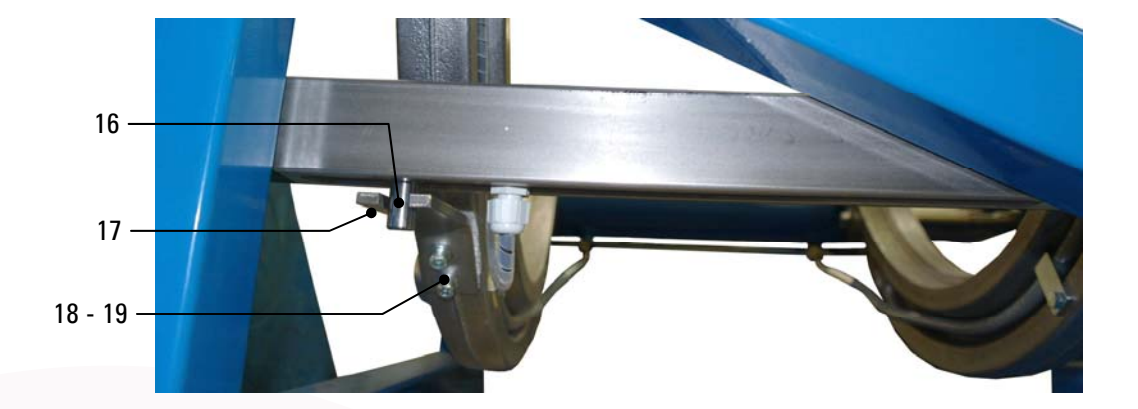

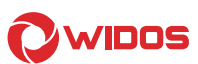

### Wegmess-System für WIDOS 4900:

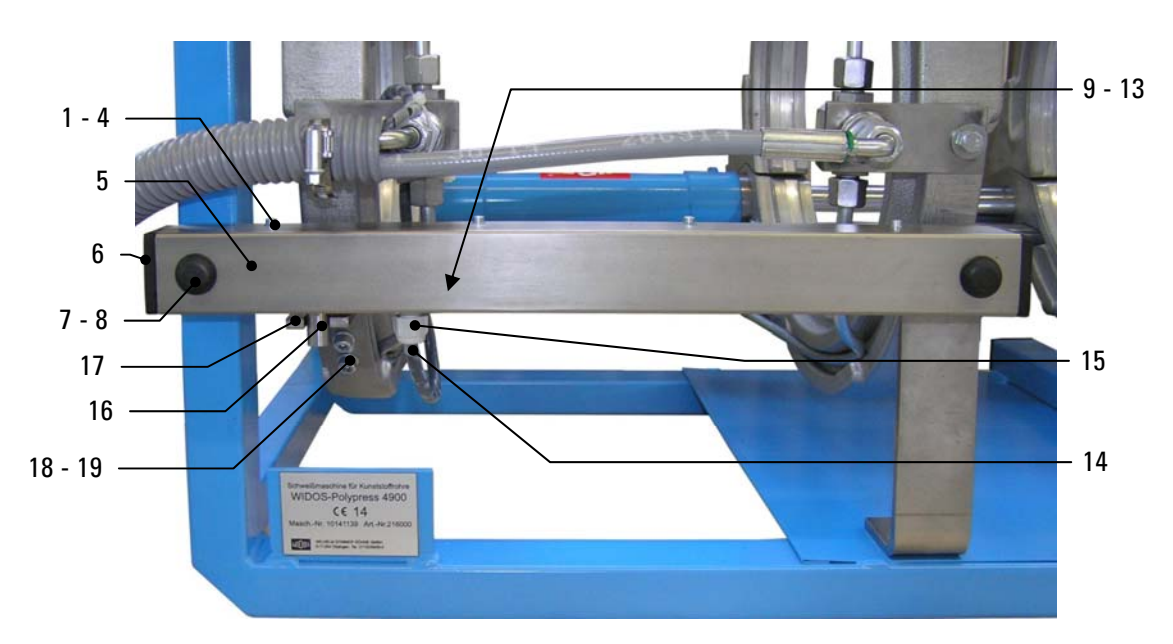

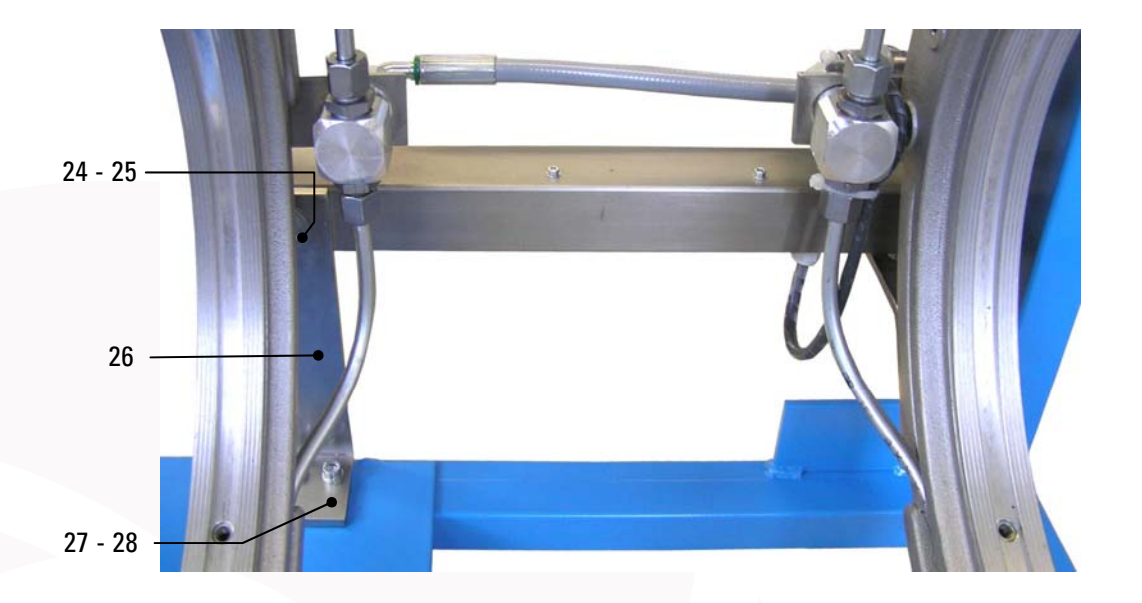

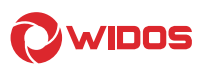

#### Wegmess-System für WIDOS 4600:

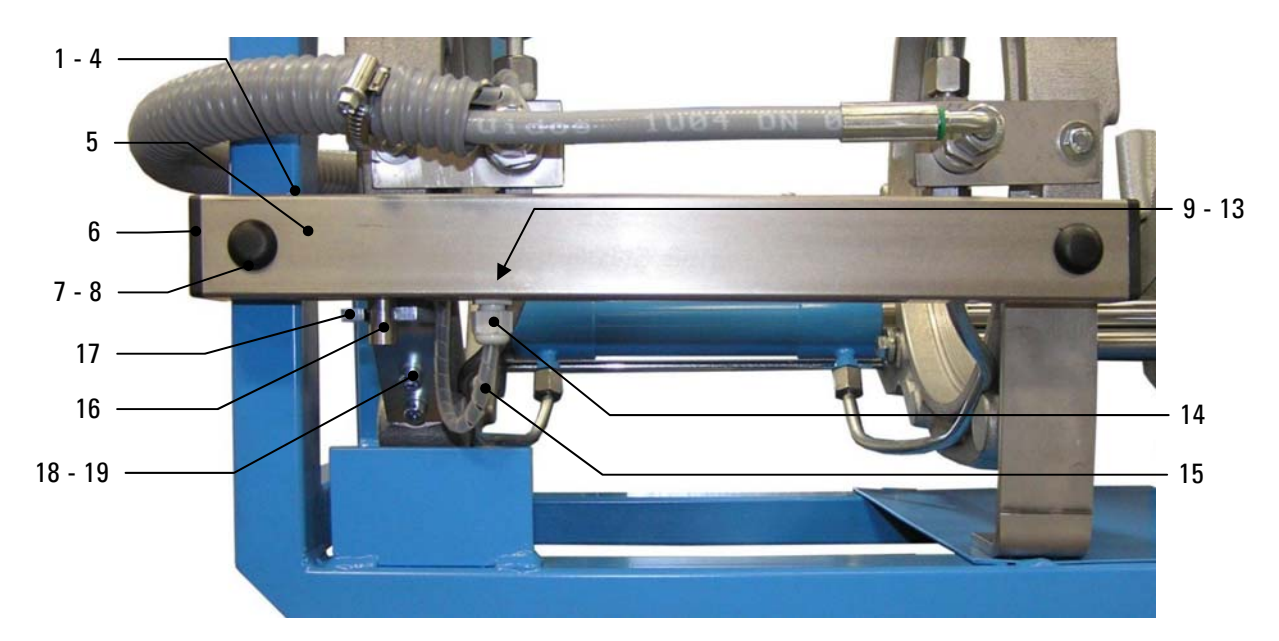

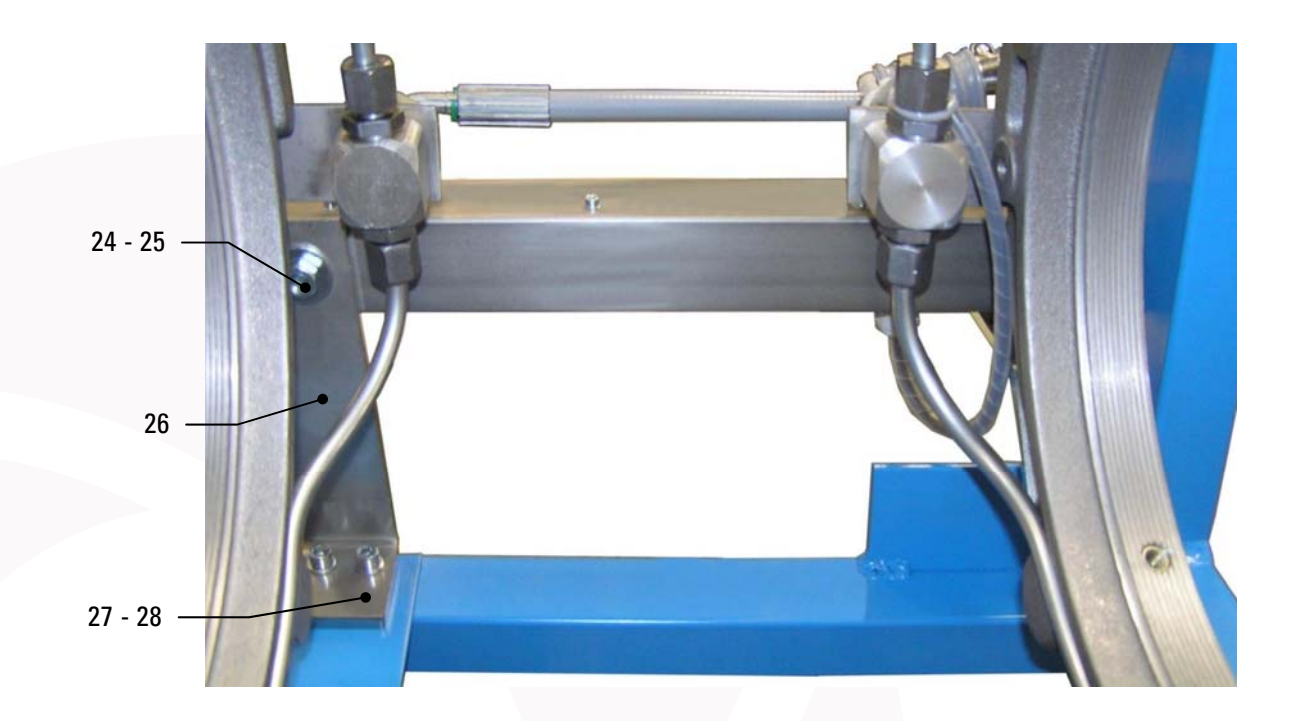

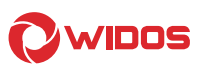

#### Wegmess-System für WIDOS 4400:

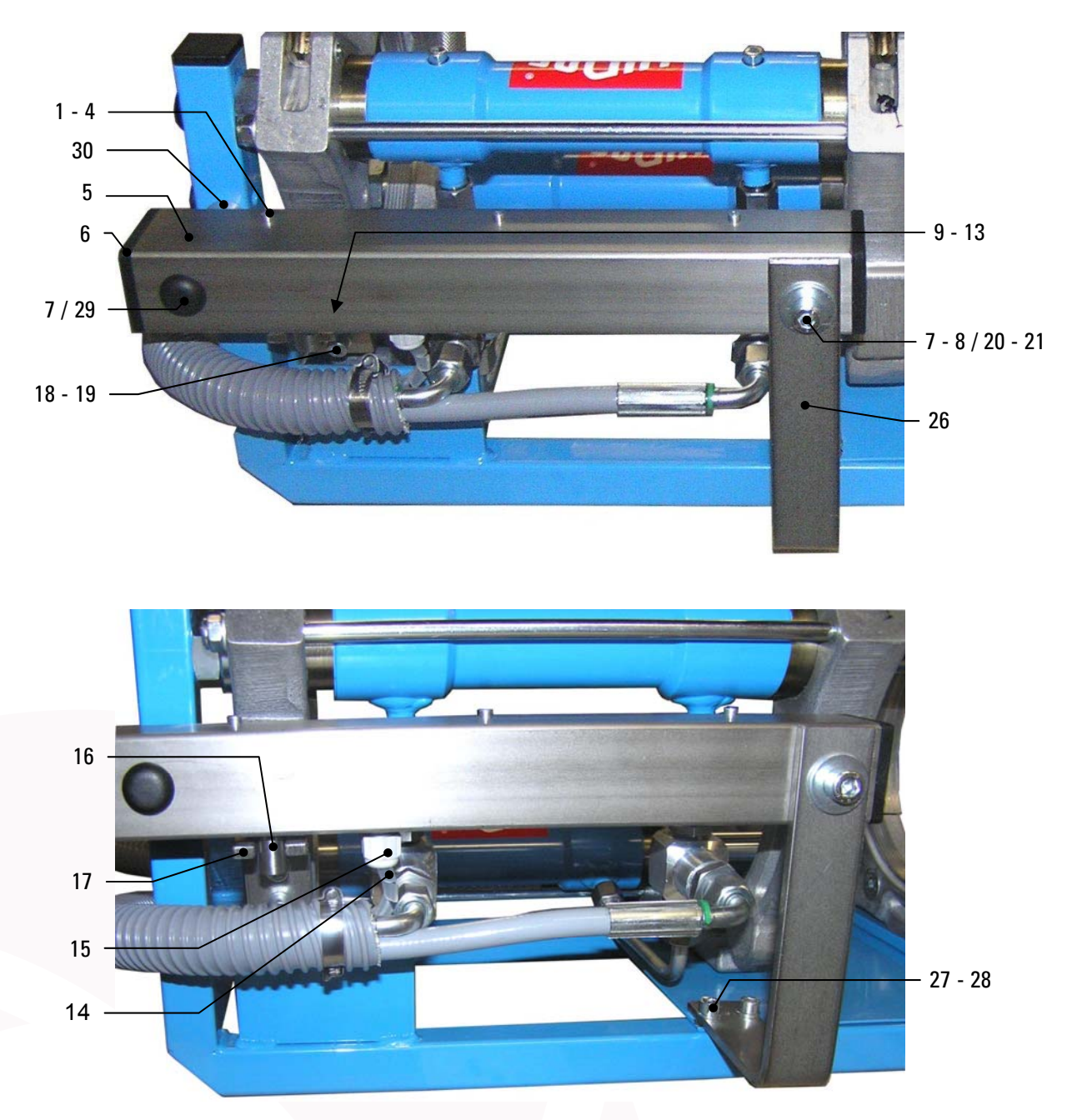

Wegmesssysteme WIDOS 4400 - 6113

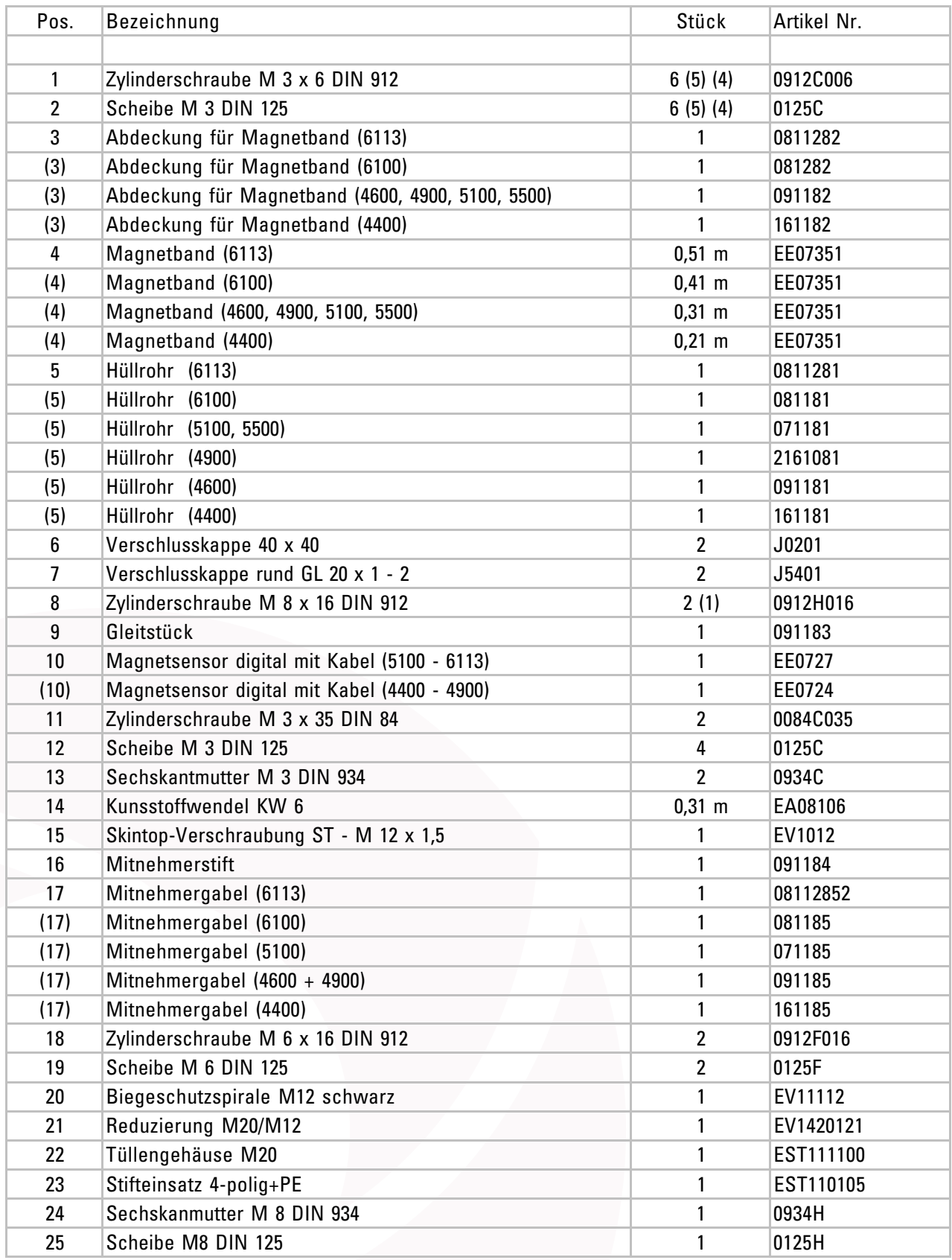

#### Wegmesssysteme WIDOS 4400 - 6113

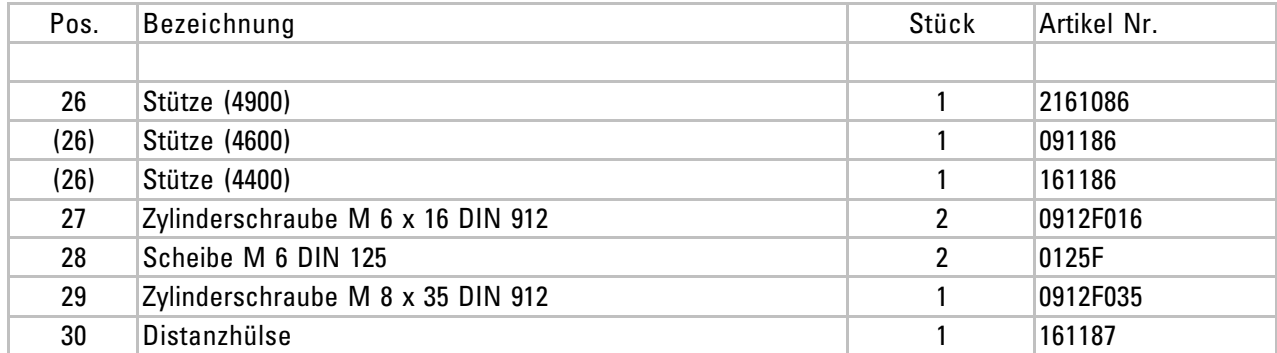

### 9.4. Heizelemente mit PLC-Funktion

Heizelementsteuerung digital für Maschinen 4400 - 4900

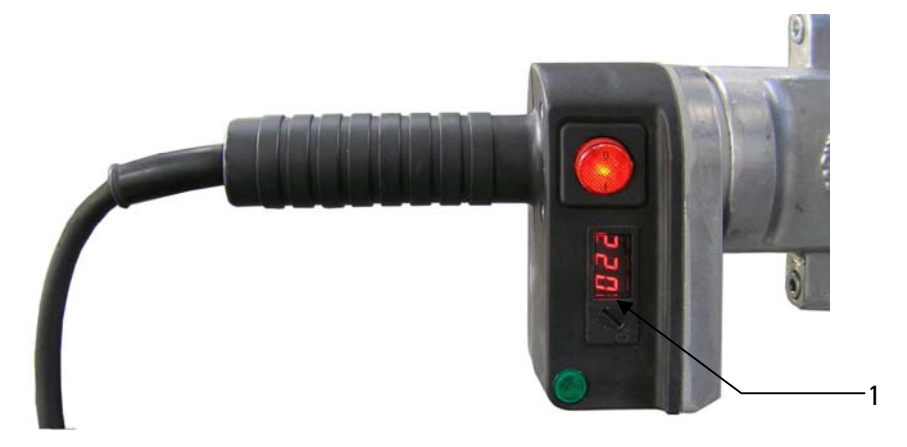

Heizelementsteuerung analog für Maschinen 4400 - 4900

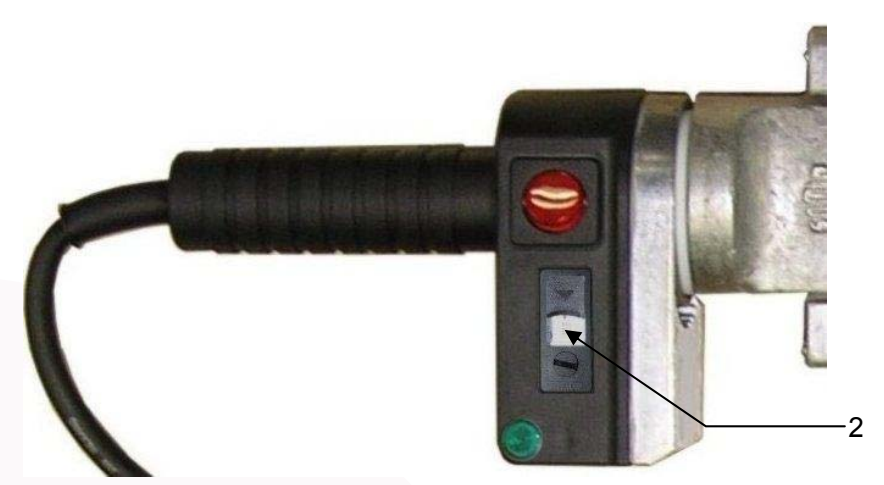

Heizelementsteuerung analog für Maschinen 5100

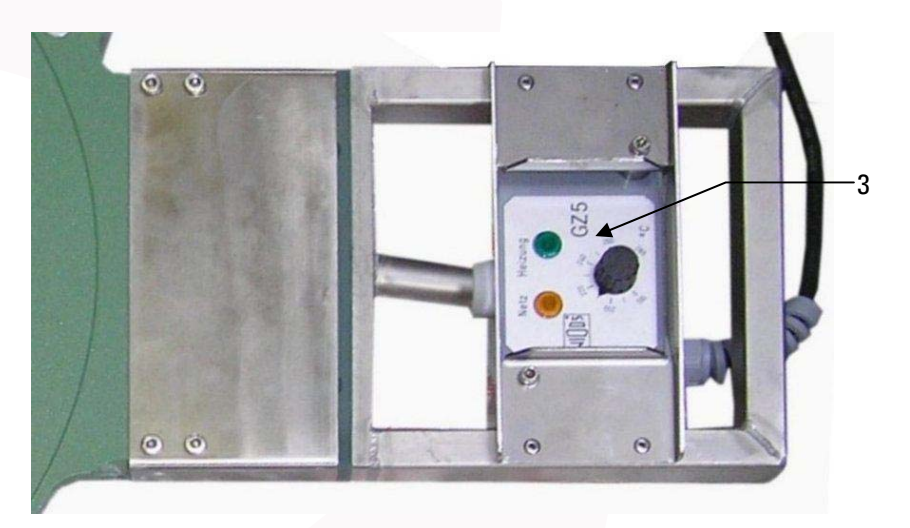

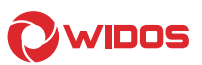

Heizelementsteuerung digital für Maschinen 5500 - 6113

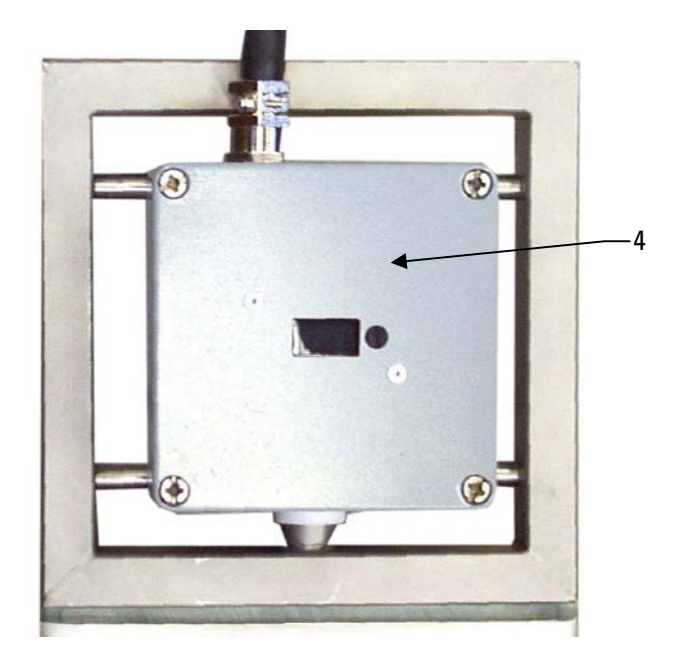

#### Heizelement-Steuerungen mit PLC-Funktion

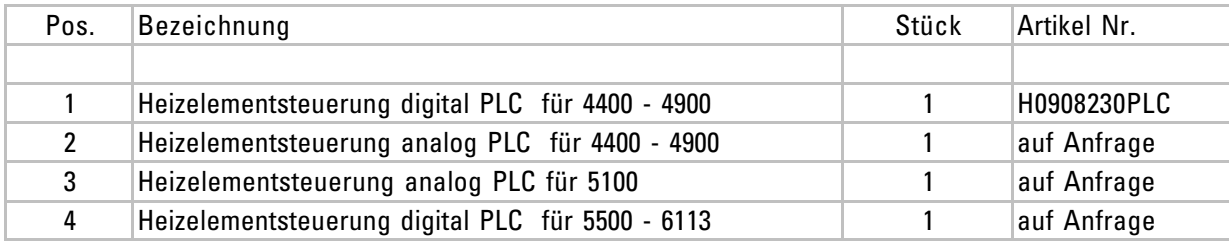

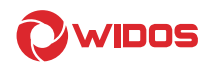

# 10. Konformitäts-Erklärung

im Sinne der EG- Richtlinie EG-MRL 2006/42/EG

Firma WIDOS GmbH Einsteinstr. 5 D-71254 Ditzingen-Heimerdingen

erklären in alleiniger Verantwortung, dass das Produkt

 Hydrauliksteuereinheit WIDOS WI-CNC® 1.1 - 1.3

auf das sich diese Erklärung bezieht, mit den folgenden Normen und normativen Dokumenten übereinstimmt:

- 1. DIN EN ISO 12100 1 und 2 (Ersatz für DIN EN 292 Teile 1 und 2) Sicherheit von Maschinen, Grundbegriffe, allg. Gestaltungsleitsätze
- 2. DIN EN 60204.1 Elektrische Ausrüstung von Industriemaschinen
- 3. DIN EN 60950 Sicherheit von Einrichtungen der Informationstechnik
- 4. DIN EN 4413 Sicherheitstechnische Anforderungen an fluidtechnischen Anlagen und Bauteilen
- 5. EN 60555, EN 50082, EN 55014 Elektromagnetische Verträglichkeit

Die technische Dokumentation ist vollständig vorhanden.

Ditzingen-Heimerdingen, den 12.05.2015

Martin Dommer (Technischer Leiter)